# Configuration Note

*AudioCodes Professional Services - Interoperability Lab*

# **Microsoft® Lync™ Server 2013 and Telus' SIP Trunk using AudioCodes Mediant™ E-SBC**

Version 7.0

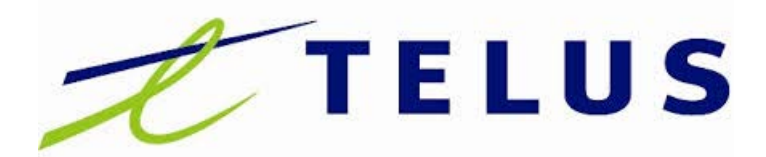

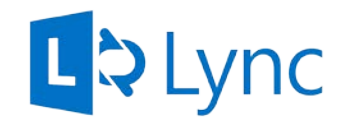

**Microsoft Partner Gold Communications** 

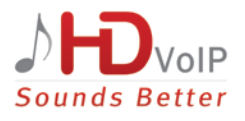

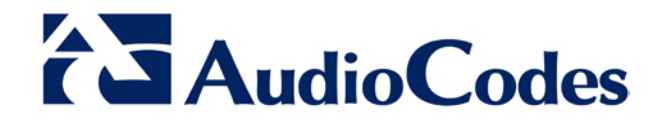

### **Table of Contents**

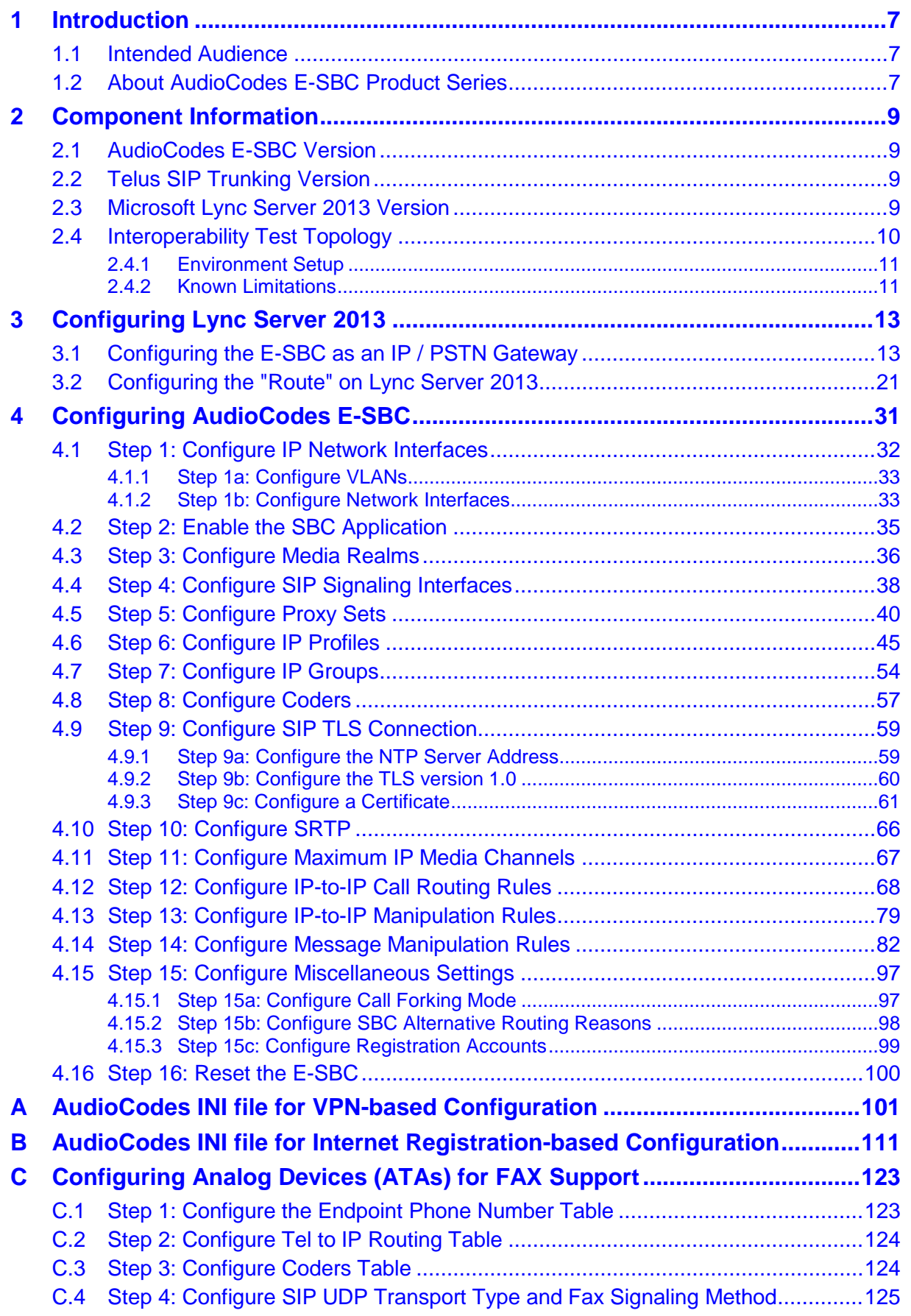

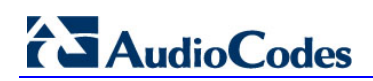

**This page is intentionally left blank.**

### **Notice**

This document describes how to connect the Microsoft Lync Server 2013 and Telus' SIP Trunk using AudioCodes Mediant E-SBC product series.

Information contained in this document is believed to be accurate and reliable at the time of printing. However, due to ongoing product improvements and revisions, AudioCodes cannot guarantee accuracy of printed material after the Date Published, nor can it accept responsibility for errors or omissions. Updates to this document and other documents as well<br>as software files can be viewed by registered customers at as software files can be viewed by registered customers at [http://www.audiocodes.com/downloads.](http://www.audiocodes.com/downloads)

**© Copyright 2015 AudioCodes Ltd. All rights reserved**.

This document is subject to change without notice.

**Date Published:** September-03-2015

### **Trademarks**

AudioCodes, AC, HD VoIP, HD VoIP Sounds Better, IPmedia, Mediant, MediaPack, What's Inside Matters, OSN, SmartTAP, VMAS, VoIPerfect, VoIPerfectHD, Your Gateway To VoIP, 3GX, VocaNOM and One Box 365 are trademarks or registered trademarks of AudioCodes Limited All other products or trademarks are property of their respective owners. Product specifications are subject to change without notice.

#### **WEEE EU Directive**

Pursuant to the WEEE EU Directive, electronic and electrical waste must not be disposed of with unsorted waste. Please contact your local recycling authority for disposal of this product.

#### **Customer Support**

Customer technical support and services are provided by AudioCodes or by an authorized AudioCodes Service Partner. For more information on how to buy technical support for AudioCodes products and for contact information, please visit our Web site at [www.audiocodes.com/support.](http://www.audiocodes.com/support)

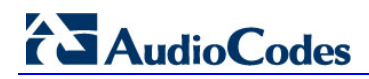

#### **Document Revision Record**

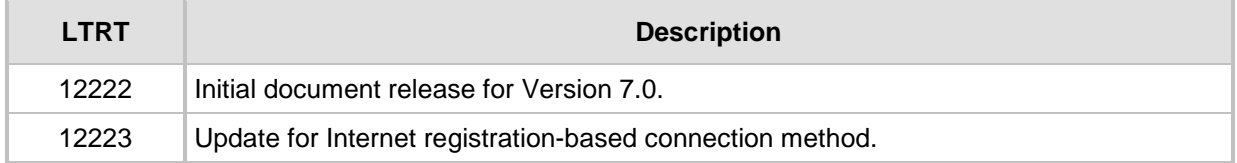

### **Documentation Feedback**

AudioCodes continually strives to produce high quality documentation. If you have any comments (suggestions or errors) regarding this document, please fill out the Documentation Feedback form on our Web site at <u>http://www.audiocodes.com/downloads</u>.

## <span id="page-6-0"></span>**1 Introduction**

This Configuration Note describes how to set up AudioCodes Enterprise Session Border Controller (hereafter, referred to as *E-SBC*) for interworking between Telus' SIP Trunk and Microsoft's Lync Server 2013 environment.

### <span id="page-6-1"></span>**1.1 Intended Audience**

The document is intended for engineers, or AudioCodes and Telus' Partners who are responsible for installing and configuring Telus' SIP Trunk and Microsoft's Lync Server 2013 for enabling VoIP calls using AudioCodes E-SBC.

### <span id="page-6-2"></span>**1.2 About AudioCodes E-SBC Product Series**

AudioCodes' family of E-SBC devices enables reliable connectivity and security between the Enterprise's and the service provider's [VoIP](http://www.audiocodes.com/glossary/voip) networks.

The E-SBC provides perimeter defense as a way of protecting Enterprises from malicious VoIP attacks; mediation for allowing the connection of any [PBX](http://www.audiocodes.com/glossary/pbx) and/or [IP-PBX](http://www.audiocodes.com/glossary/ip-pbx) to any service provider; and Service Assurance for service quality and manageability.

Designed as a cost-effective appliance, the E-SBC is based on field-proven VoIP and network services with a native host processor, allowing the creation of purpose-built multiservice appliances, providing smooth connectivity to cloud services, with integrated quality of service, SLA monitoring, security and manageability. The native implementation of SBC provides a host of additional capabilities that are not possible with standalone SBC appliances such as VoIP mediation, [PSTN](http://www.audiocodes.com/glossary/pstn) access survivability, and third-party valueadded services applications. This enables Enterprises to utilize the advantages of converged networks and eliminate the need for standalone appliances.

AudioCodes E-SBC is available as an integrated solution running on top of its field-proven Mediant [Media Gateway](http://www.audiocodes.com/glossary/media-gateway) and Multi-Service Business Router platforms, or as a softwareonly solution for deployment with third-party hardware.

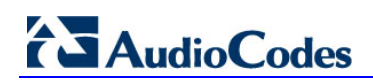

**This page is intentionally left blank.**

# <span id="page-8-0"></span>**2 Component Information**

### <span id="page-8-1"></span>**2.1 AudioCodes E-SBC Version**

#### **Table 2-1: AudioCodes E-SBC Version**

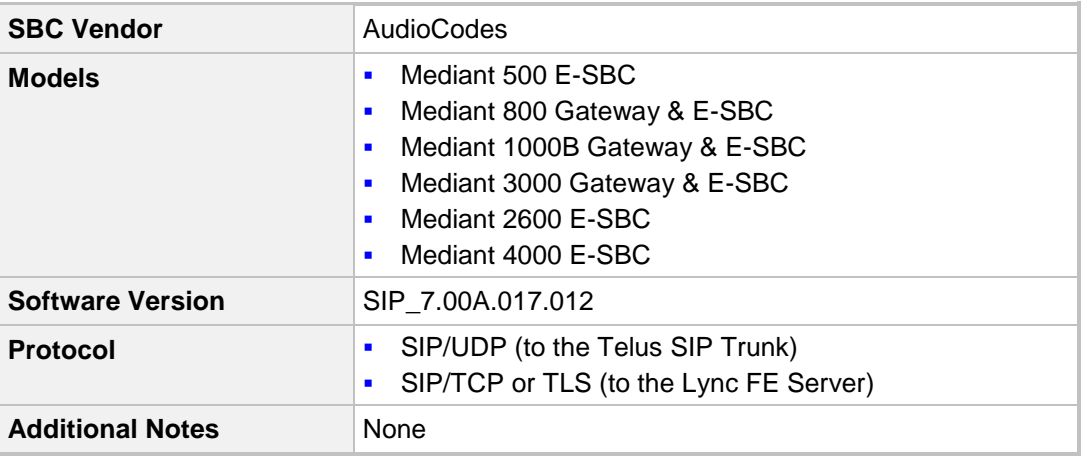

### <span id="page-8-2"></span>**2.2 Telus SIP Trunking Version**

#### **Table 2-2: Telus Version**

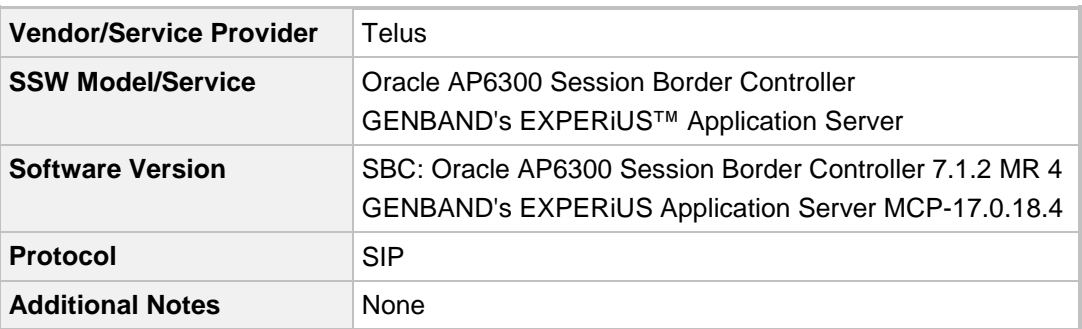

### <span id="page-8-3"></span>**2.3 Microsoft Lync Server 2013 Version**

#### **Table 2-3: Microsoft Lync Server 2013 Version**

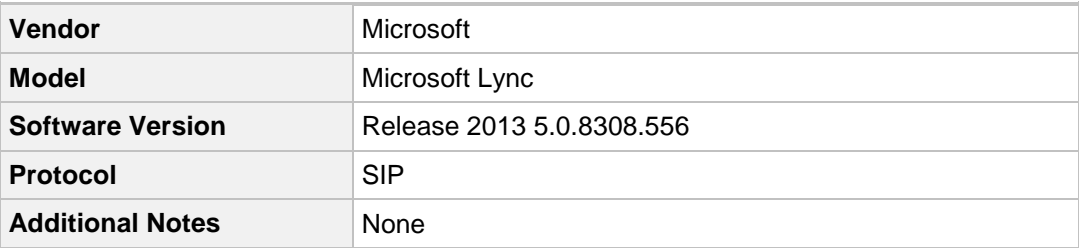

### <span id="page-9-0"></span>**2.4 Interoperability Test Topology**

Interoperability testing between AudioCodes E-SBC and Telus' SIP Trunk with Lync 2013 was performed using the following topology setup:

- **Enterprise deployed with Microsoft Lync Server 2013 in its private network for** enhanced communication within the Enterprise.
- **E** Enterprise wishes to offer its employees enterprise-voice capabilities and to connect the Enterprise to the PSTN network using Telus' SIP Trunking service.
- AudioCodes E-SBC is implemented to interconnect between the Enterprise LAN and the SIP Trunk.
	- **Session:** Real-time voice session using the IP-based Session Initiation Protocol (SIP).
	- **Border:** IP-to-IP network border between Lync Server 2013 network in the Enterprise LAN and Telus' SIP Trunk located in the public network.

The figure below illustrates this interoperability test topology:

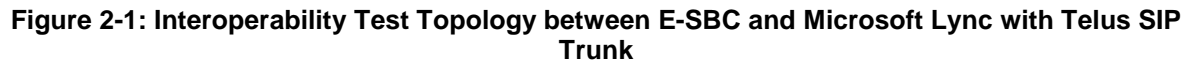

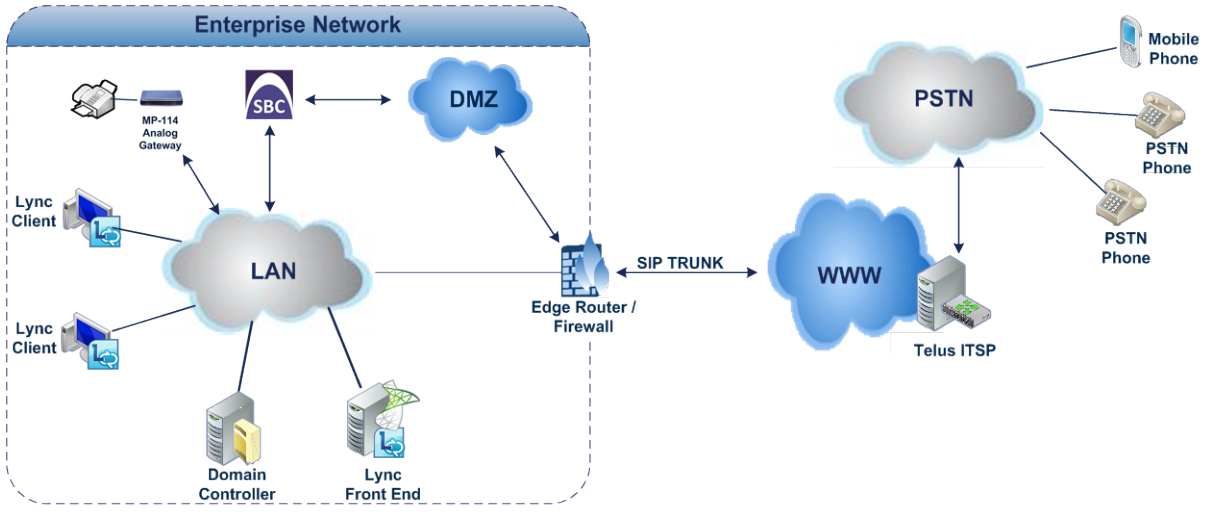

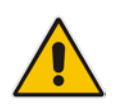

**Note:** The topology can be based on two different Telus connectivity methods - VPNbased or Internet registration-based. Throughout this document, where configuration depends on the specific connectivity method, the required configuration will be indicated.

### <span id="page-10-0"></span>**2.4.1 Environment Setup**

The interoperability test topology includes the following environment setup:

**Table 2-4: Environment Setup**

| Area                                   | Setup                                                                                                    |  |  |  |  |  |
|----------------------------------------|----------------------------------------------------------------------------------------------------|--|--|--|--|--|
| <b>Network</b>                         | Microsoft Lync Server 2013 environment is located on the<br>$\blacksquare$<br><b>Enterprise's LAN</b><br>Telus' SIP Trunk is located on the WAN<br>$\blacksquare$     |  |  |  |  |  |
| <b>Signaling</b><br><b>Transcoding</b> | Microsoft Lync Server 2013 operates with SIP-over-TLS<br>$\blacksquare$<br>transport type<br>7BTelus SIP Trunk operates with SIP-over-UDP transport type<br>٠         |  |  |  |  |  |
| Codecs<br><b>Transcoding</b>           | Microsoft Lync Server 2013 supports G.711A-law and G.711U-<br>$\blacksquare$<br>law coders<br>Telus' SIP Trunk supports G.711U-law, and G.729 coder<br>$\blacksquare$ |  |  |  |  |  |
| <b>Media Transcoding</b>               | Microsoft Lync Server 2013 operates with SRTP media type<br>$\blacksquare$<br>Telus' SIP Trunk operates with RTP media type<br>$\blacksquare$                         |  |  |  |  |  |

### <span id="page-10-1"></span>**2.4.2 Known Limitations**

One limitation was observed in the interoperability tests performed for the AudioCodes E-SBC interworking between Microsoft Lync Server 2013 and Telus' SIP Trunk.

The interworking is related to the NPA-555-1212 operator-assisted answer service not being supported in a Microsoft Lync environment. The call flow for the specific call scenario is a pre-answer (pre 200-OK) operator assist, in which a caller then speaks with an operator/attendant to complete the intended call. Microsoft Lync does not open the talk path bi-directionally until a 200-OK is received, thus a one-way talk path is observed. This call type is not supported by the Microsoft Lync environment.

Although not a limitation, an interaction was observed in which the Telus infrastructure initiates a call scenario hold/resume using the UPDATE method. This was also observed when the call was originated from the HSPA (High Speed Packet Access) environment of the Telus infrastructure to the enterprise Microsoft Lync deployment.

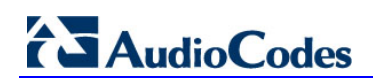

**This page is intentionally left blank.**

# <span id="page-12-0"></span>**3 Configuring Lync Server 2013**

This chapter describes how to configure Microsoft Lync Server 2013 to operate with AudioCodes E-SBC.

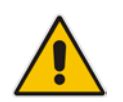

**Note:** Dial plans, voice policies, and PSTN usages are also necessary for Enterprise voice deployment; however, they are beyond the scope of this document.

### <span id="page-12-1"></span>**3.1 Configuring the E-SBC as an IP / PSTN Gateway**

The procedure below describes how to configure the E-SBC as an IP / PSTN Gateway.

- **To configure E-SBC as IP/PSTN Gateway and associate it with Mediation Server:**
- **1.** On the server where the Topology Builder is installed, start the Lync Server 2013 Topology Builder (Windows **Start** menu > **All Programs** > **Lync Server Topology Builder**), as shown below:

#### Default Programs Internet Explorer (64-bit) Internet Explorer Windows Media Player Windows Update Administrator **Accessories Administrative Tools** Documents **N** Maintenance Microsoft Lync Server 2013 **FE15** Lync Server Control Panel Lync Server Deployment Wizard Network En Lync Server Management Shell Lync Server Topology Builder Control Panel Microsoft Silverlight Microsoft SQL Server 2008 Devices and Printers Microsoft SQL Server 2012 **N** Startup Administrative Tools Help and Support Run... Windows Security Back Log off |  $\blacktriangleright$ Search programs and files  $|{\mathbf{Q}}|$

**Figure 3-1: Starting the Lync Server Topology Builder**

# **AudioCodes**

The following is displayed:

#### **Figure 3-2: Topology Builder Dialog Box**

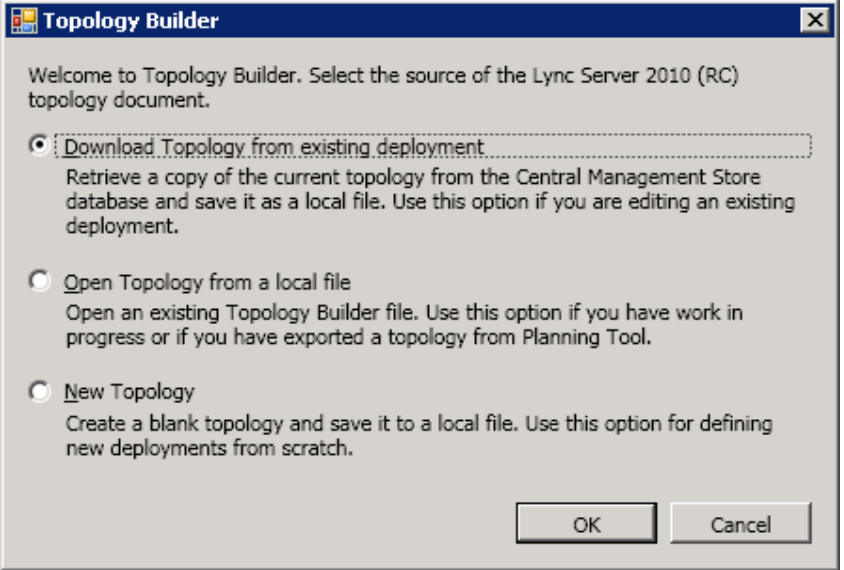

**2.** Select the **Download Topology from existing deployment** option, and then click **OK**; you are prompted to save the downloaded Topology:

**Figure 3-3: Save Topology Dialog Box**

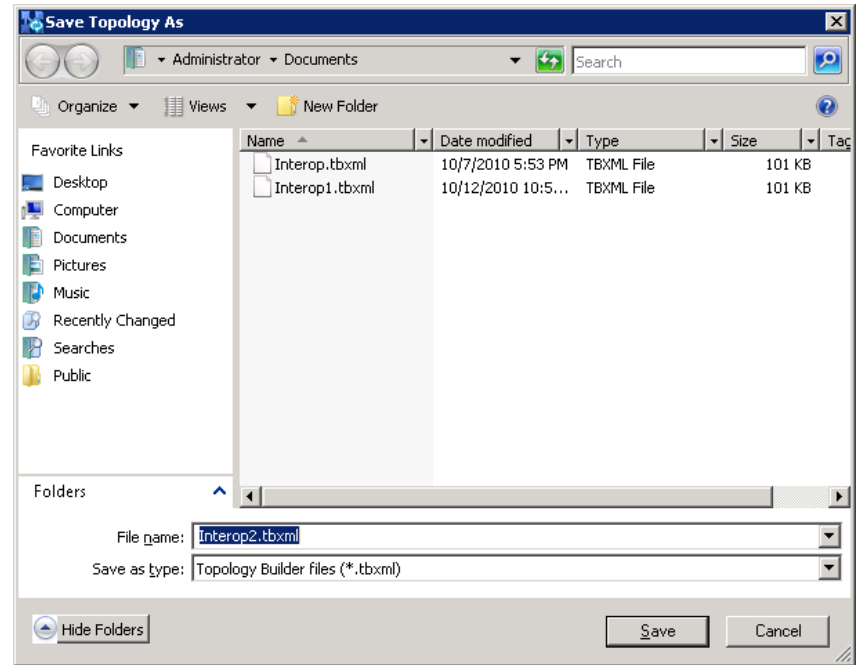

**3.** Enter a name for the Topology file, and then click **Save**. This step enables you to roll back from any changes you make during the installation.

The Topology Builder screen with the downloaded Topology is displayed:

**Figure 3-4: Downloaded Topology**

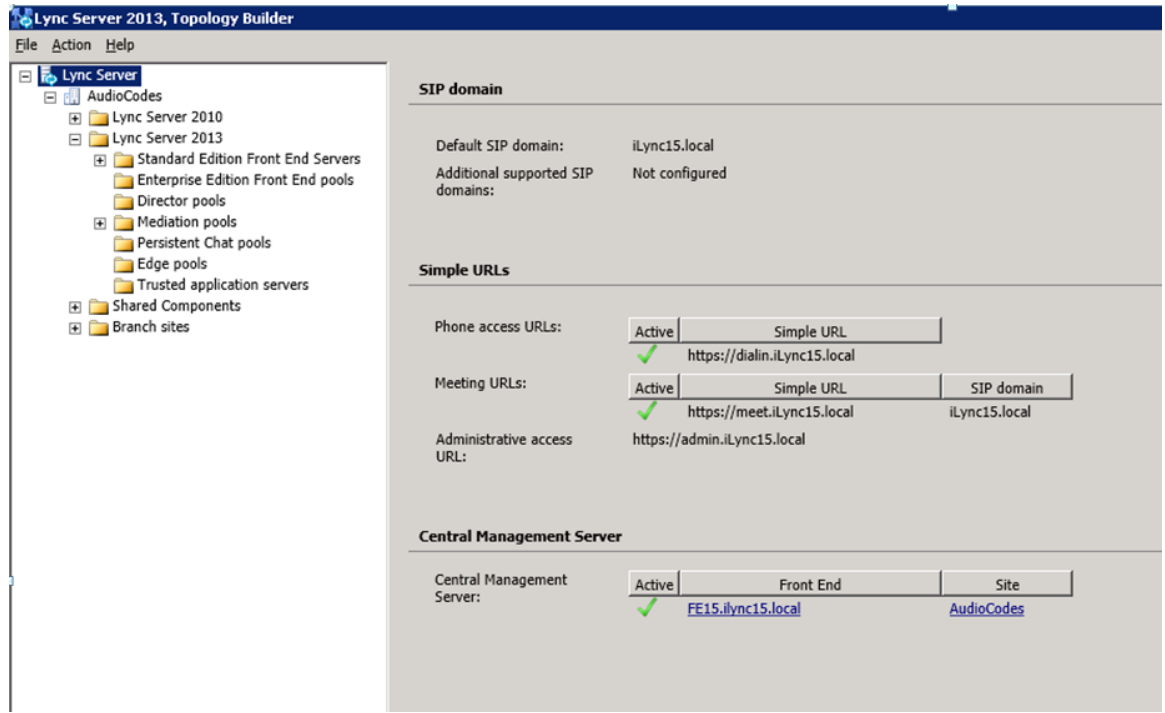

**4.** Under the **Shared Components** node, right-click the **PSTN gateways** node, and then from the shortcut menu, choose **New IP/PSTN Gateway**, as shown below:

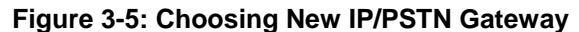

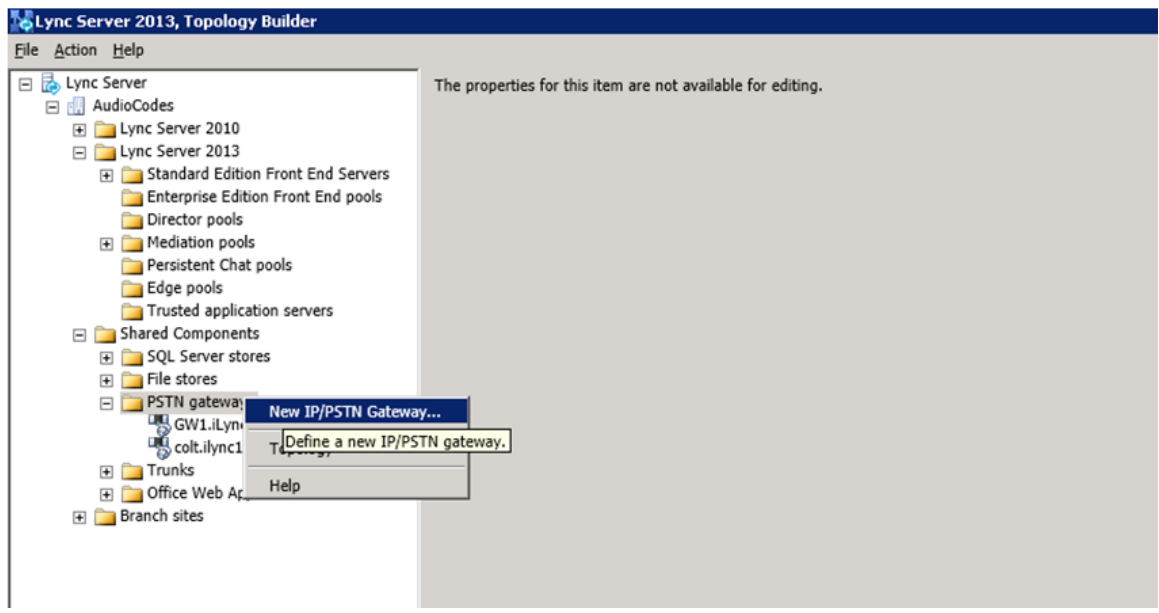

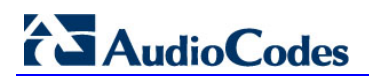

The following is displayed:

#### **Figure 3-6: Define the PSTN Gateway FQDN**

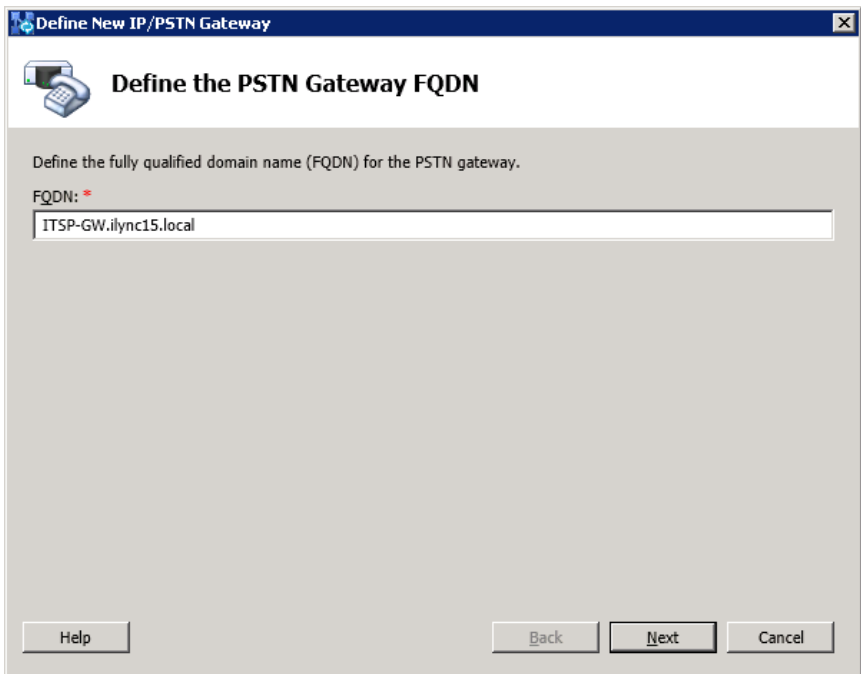

**5.** Enter the Fully Qualified Domain Name (FQDN) of the E-SBC (e.g., **ITSP-GW.ilync15.local**). Update this FQDN in the relevant DNS record, and then click **Next**; the following is displayed:

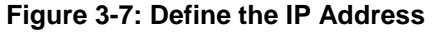

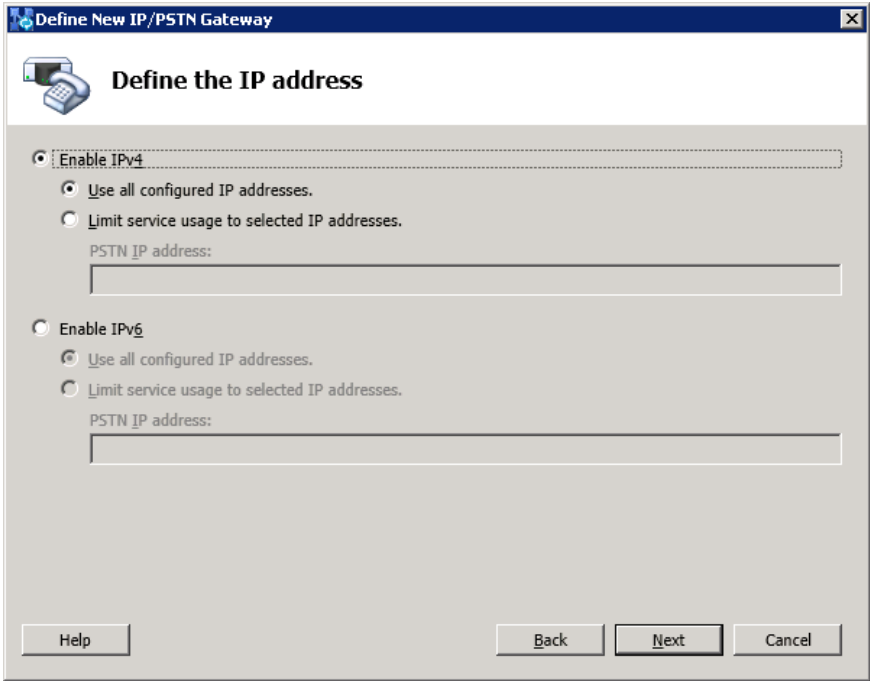

- **6.** Define the listening mode (IPv4 or IPv6) of the IP address of your new PSTN gateway, and then click **Next**.
- **7.** Define a *root trunk* for the PSTN gateway. A trunk is a logical connection between the Mediation Server and a gateway uniquely identified by the following combination: Mediation Server FQDN, Mediation Server listening port (TLS or TCP), gateway IP and FQDN, and gateway listening port.

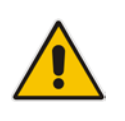

#### **Notes:**

- When defining a PSTN gateway in Topology Builder, you must define a root trunk to successfully add the PSTN gateway to your topology.
- The root trunk cannot be removed until the associated PSTN gateway is removed.

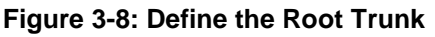

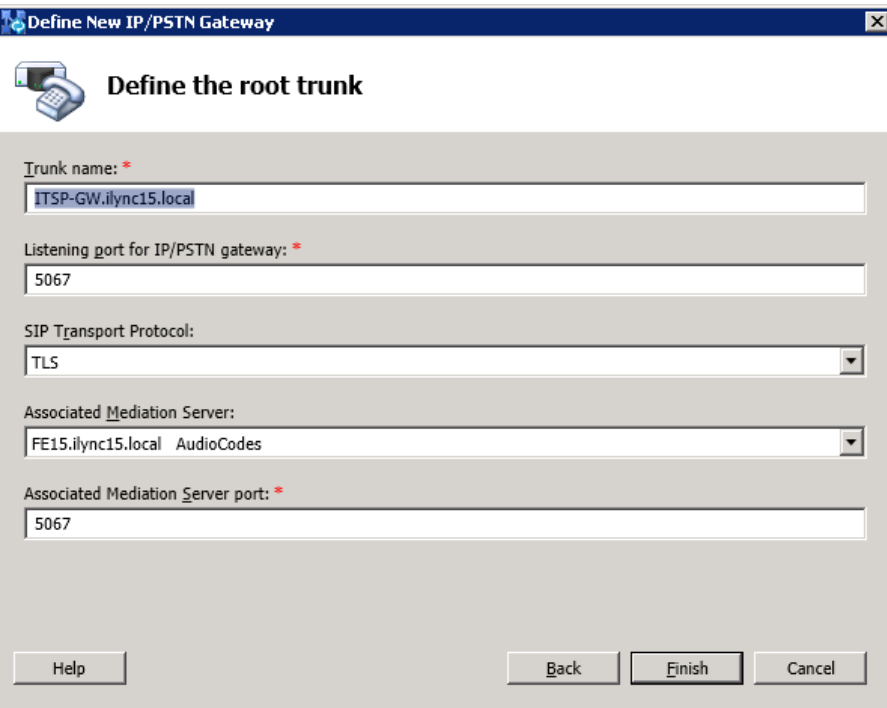

- **a.** In the 'Listening Port for IP/PSTN Gateway' field, enter the listening port that the E-SBC will use for SIP messages from the Mediation Server that will be associated with the root trunk of the PSTN gateway (e.g., **5067**).
- **b.** In the 'SIP Transport Protocol' field, select the transport type (e.g., **TLS**) that the trunk uses.
- **c.** In the 'Associated Mediation Server' field, select the Mediation Server pool to associate with the root trunk of this PSTN gateway.
- **d.** In the 'Associated Mediation Server Port' field, enter the listening port that the Mediation Server will use for SIP messages from the SBC (e.g., **5067**).
- **e.** Click **Finish**.

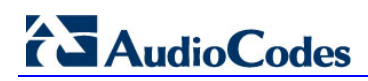

見良

The E-SBC is added as a PSTN gateway, and a trunk is created as shown below:

**Figure 3-9: E-SBC added as IP/PSTN Gateway and Trunk Created**

**8.** Publish the Topology: In the main tree, select the root node **Lync Server**, and then from the **Action** menu, choose **Publish Topology**, as shown below:

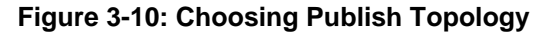

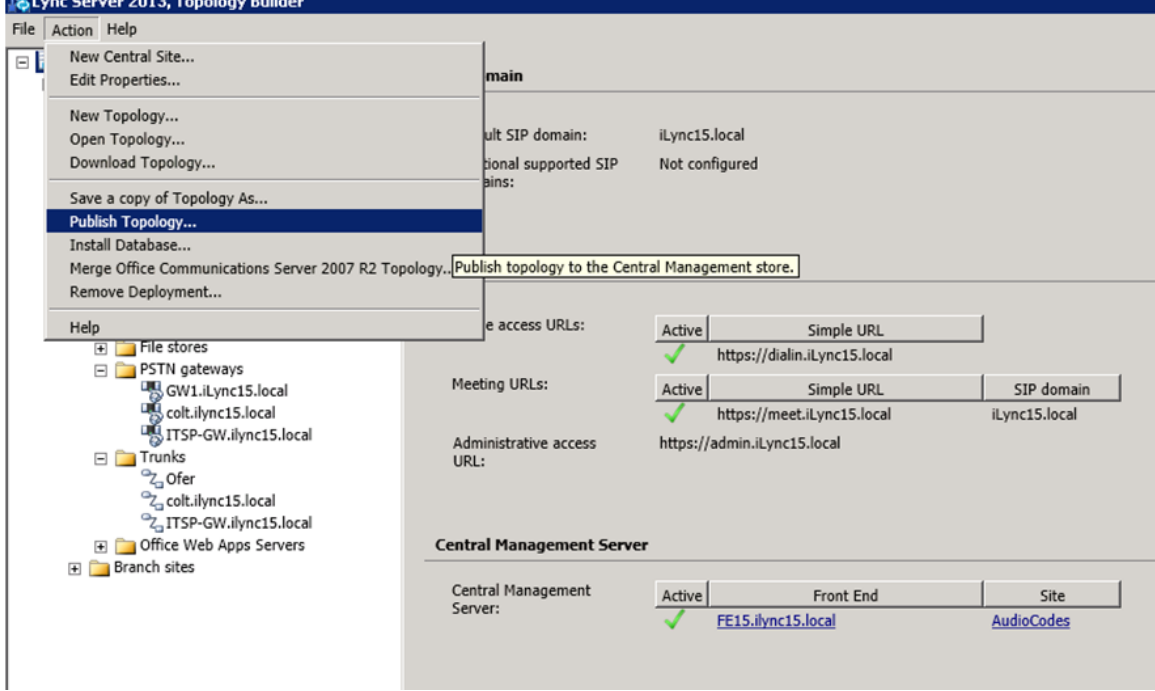

The following is displayed:

**Figure 3-11: Publish the Topology**

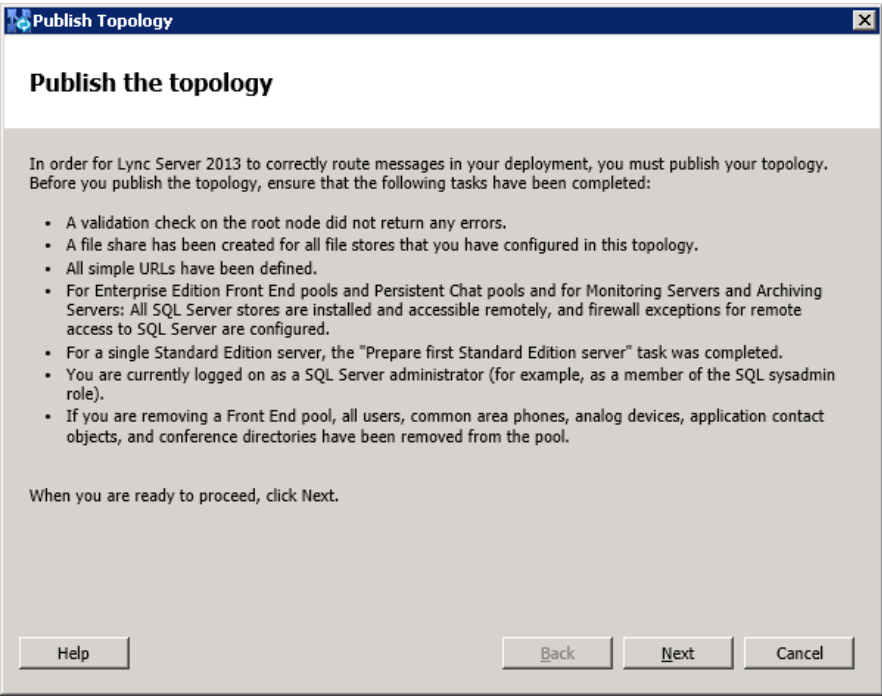

**9.** Click **Next**; the Topology Builder starts to publish your topology, as shown below:

**Figure 3-12: Publishing in Progress**

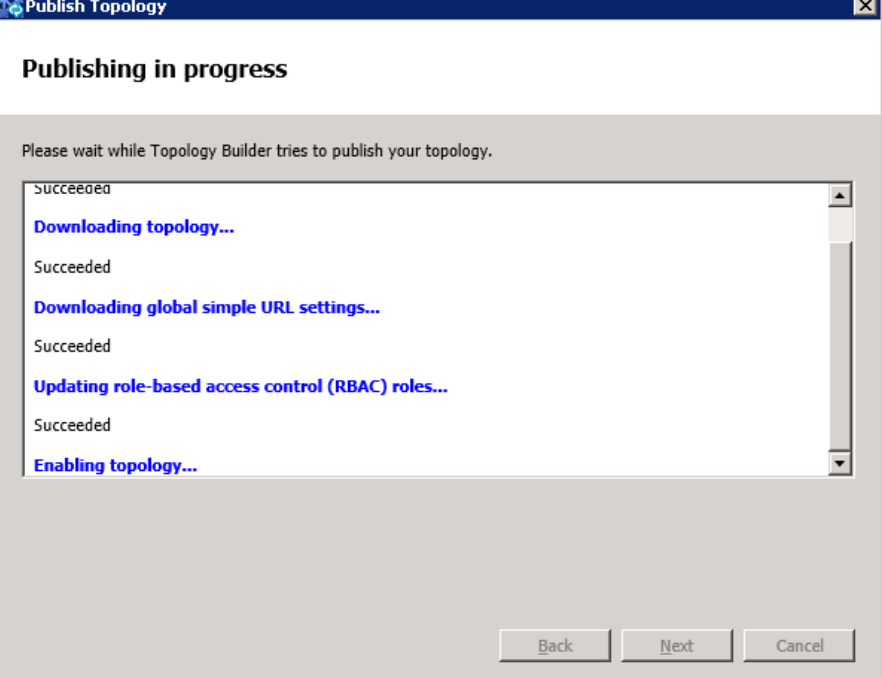

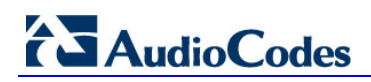

**10.** Wait until the publishing topology process completes successfully, as shown below:

**Figure 3-13: Publishing Wizard Complete**

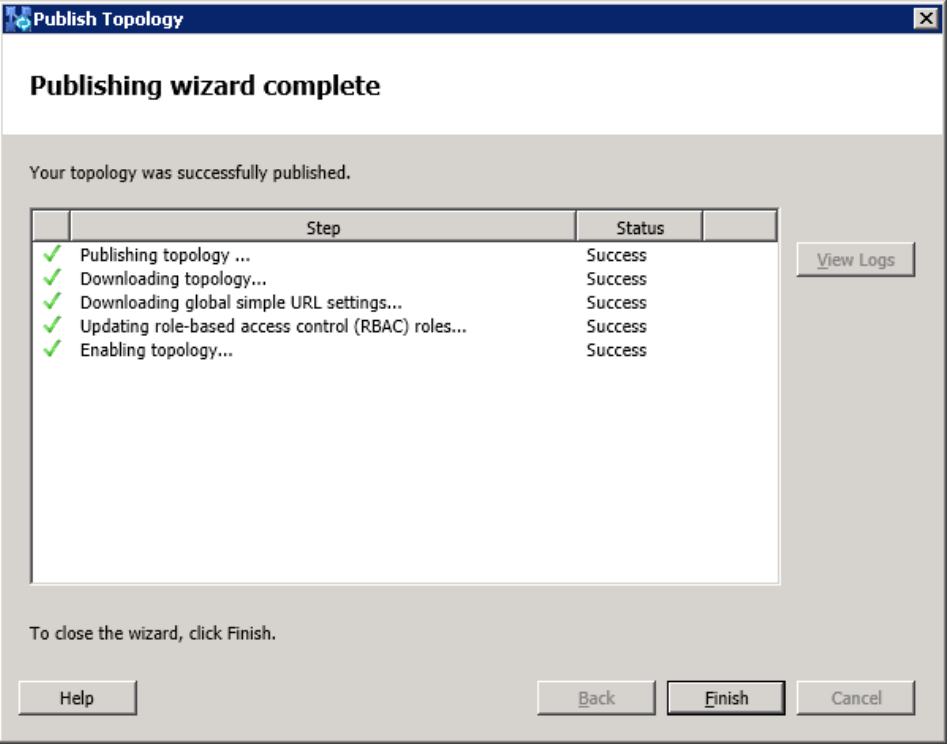

**11.** Click **Finish**.

### <span id="page-20-0"></span>**3.2 Configuring the "Route" on Lync Server 2013**

The procedure below describes how to configure a "Route" on the Lync Server 2013 and to associate it with the E-SBC PSTN gateway.

#### **To configure the "route" on Lync Server 2013:**

**1.** Start the Microsoft Lync Server 2013 Control Panel (**Start** > **All Programs** > **Microsoft Lync Server 2013** > **Lync Server Control Panel**), as shown below:

**Figure 3-14: Opening the Lync Server Control Panel**

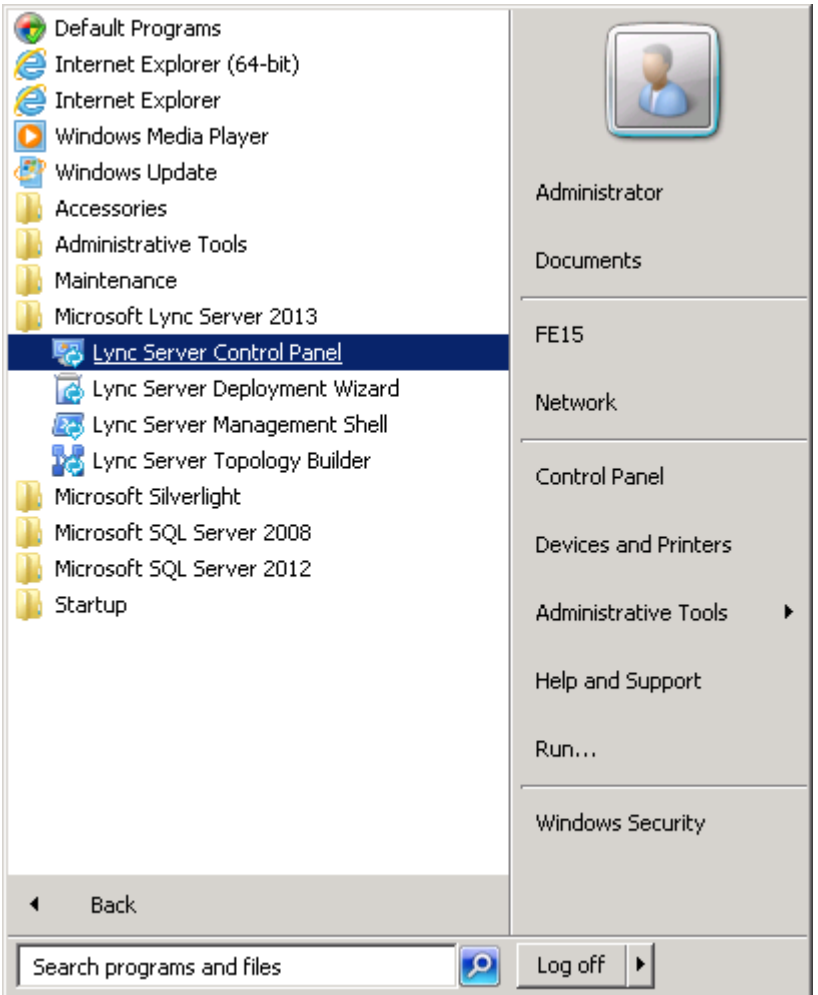

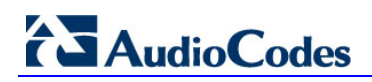

**2.** You are prompted to enter your login credentials:

#### **Figure 3-15: Lync Server Credentials**

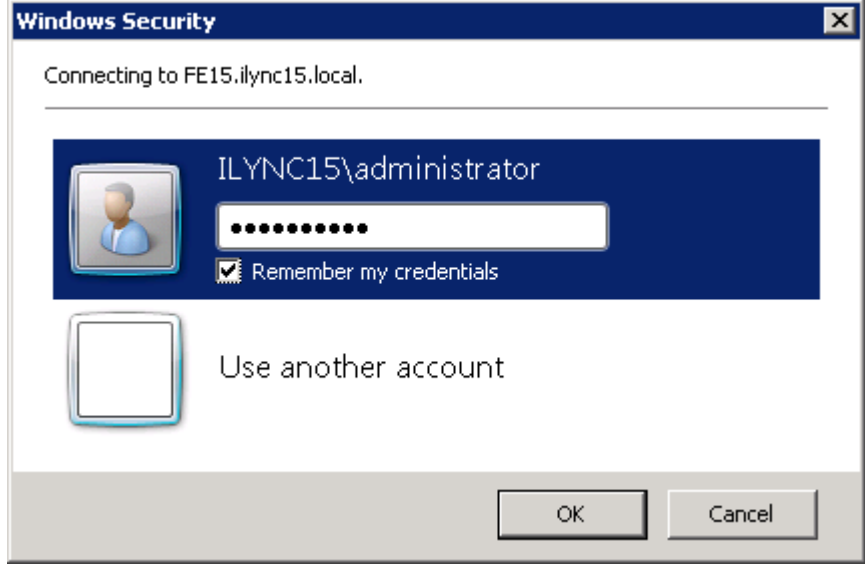

**3.** Enter your domain username and password, and then click **OK**; the Microsoft Lync Server 2013 Control Panel is displayed:

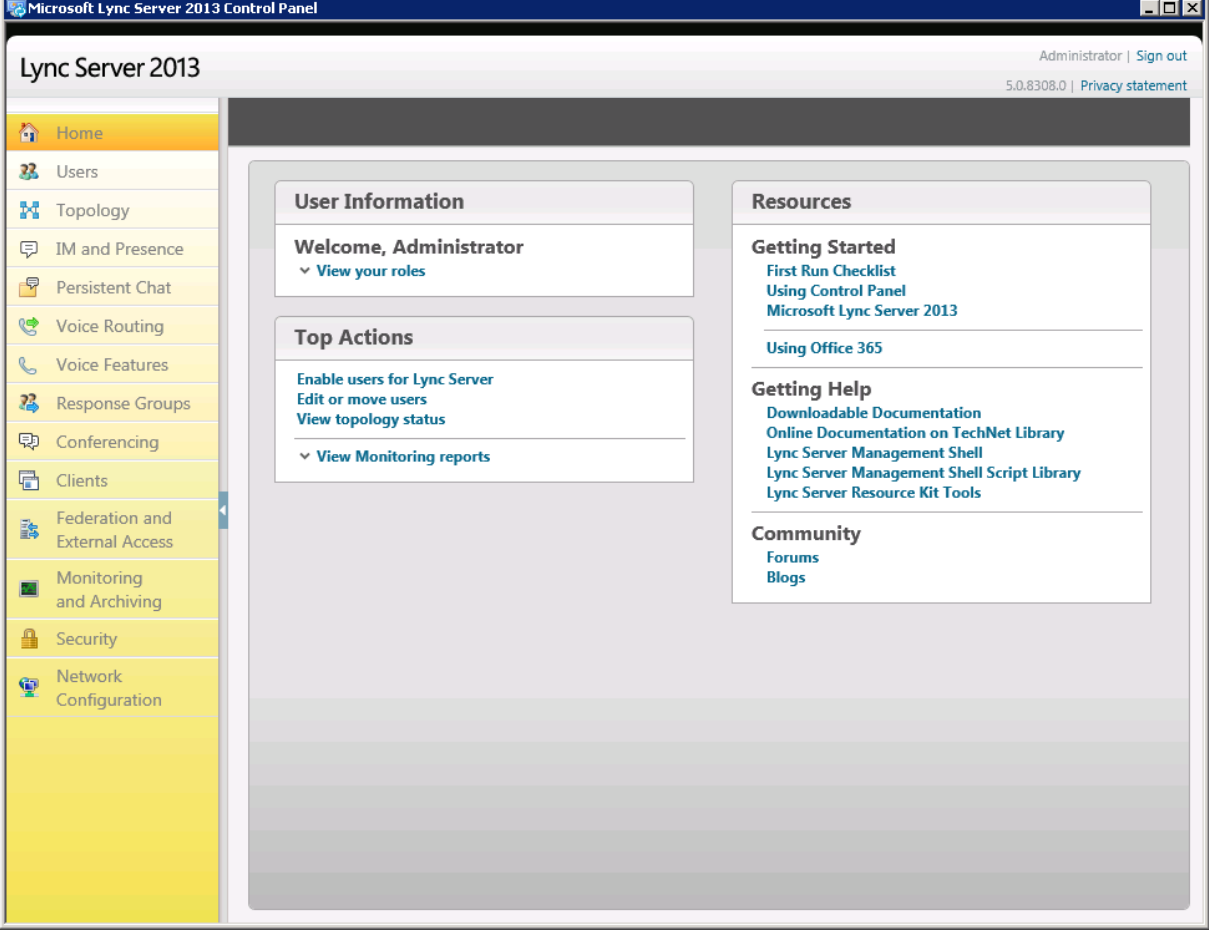

**Figure 3-16: Microsoft Lync Server 2013 Control Panel**

**4.** In the left navigation pane, select **Voice Routing**.

**Figure 3-17: Voice Routing Page**

|             | Lync Server 2013                         |                |                                            |        |                             |                             |                            |                           |  | Administrator   Sign out<br>5.0.8308.0   Privacy statement |              |
|-------------|------------------------------------------|----------------|--------------------------------------------|--------|-----------------------------|-----------------------------|----------------------------|---------------------------|--|------------------------------------------------------------|--------------|
|             | Home                                     | Dial Plan      | Voice Policy                               | Route  | PSTN Usage                  |                             | Trunk Configuration        | <b>Test Voice Routing</b> |  |                                                            |              |
| 33.         | Users                                    |                | Create voice routing test case information |        |                             |                             |                            |                           |  |                                                            | $\checkmark$ |
| N           | Topology                                 |                |                                            |        |                             |                             |                            |                           |  |                                                            |              |
| 中           | <b>IM and Presence</b>                   |                |                                            |        |                             |                             |                            | م                         |  |                                                            |              |
| 7           | Persistent Chat                          | <b>+</b> New ▼ | $\mathscr{D}$ Edit $\blacktriangledown$    |        | Action $\blacktriangledown$ | Commit $\blacktriangledown$ |                            |                           |  |                                                            | 0            |
| G           | <b>Voice Routing</b>                     |                | Name<br>$\blacktriangle$                   | Scope  | <b>State</b>                |                             | <b>Normalization rules</b> | <b>Description</b>        |  |                                                            |              |
| $\epsilon$  | <b>Voice Features</b>                    |                | Global                                     | Global | Committed                   | $1\,$                       |                            |                           |  |                                                            |              |
| 忍           | <b>Response Groups</b>                   |                | <b>33</b> Colt<br>User                     |        | Committed                   | $\overline{2}$              |                            |                           |  |                                                            |              |
| 中           | Conferencing                             |                |                                            |        |                             |                             |                            |                           |  |                                                            |              |
| 局           | Clients                                  |                |                                            |        |                             |                             |                            |                           |  |                                                            |              |
| 酶           | Federation and<br><b>External Access</b> |                |                                            |        |                             |                             |                            |                           |  |                                                            |              |
| 24          | Monitoring<br>and Archiving              |                |                                            |        |                             |                             |                            |                           |  |                                                            |              |
| <b>A</b>    | Security                                 |                |                                            |        |                             |                             |                            |                           |  |                                                            |              |
| $\bigoplus$ | Network<br>Configuration                 |                |                                            |        |                             |                             |                            |                           |  |                                                            |              |
|             |                                          |                |                                            |        |                             |                             |                            |                           |  |                                                            |              |
|             |                                          |                |                                            |        |                             |                             |                            |                           |  |                                                            |              |

**5.** In the Voice Routing page, select the **Route** tab.

**Figure 3-18: Route Tab**

| Microsoft Lync Server 2013 Control Panel |                                                     |                                                               |                                              | $\Box$ D $\Box$                                            |
|------------------------------------------|-----------------------------------------------------|---------------------------------------------------------------|----------------------------------------------|------------------------------------------------------------|
| Lync Server 2013                         |                                                     |                                                               |                                              | Administrator   Sign out<br>5.0.8308.0   Privacy statement |
| 合<br>Home                                | <b>Voice Policy</b><br>Dial Plan<br>Route           | PSTN Usage<br><b>Trunk Configuration</b>                      | <b>Test Voice Routing</b>                    |                                                            |
| 23<br>Users                              | Create voice routing test case information          |                                                               |                                              | v                                                          |
| M<br>Topology                            |                                                     |                                                               |                                              |                                                            |
| <b>IM and Presence</b><br><b>ID</b>      |                                                     | م                                                             |                                              |                                                            |
| 7<br>Persistent Chat                     | <b>+</b> New<br>$\sqrt{}$ Edit $\sqrt{}$<br>Move up | $\sqrt{\phantom{a}}$ Move down<br>Action $\blacktriangledown$ | Commit $\blacktriangledown$                  | 0                                                          |
| <b>Voice Routing</b><br>영                | Name                                                | <b>State</b><br><b>PSTN</b> usage                             | <b>Pattern to match</b>                      |                                                            |
| <b>Voice Features</b>                    | LocalRoute                                          | Committed<br>Internal, Local, Long Distance                   | $^( \Lambda + 1[0-9]\langle 10 \rangle )$ \$ |                                                            |
| <b>Response Groups</b>                   | SBA001                                              | Internal, Local, Long Distance<br>Committed                   | $^4\$ +972355555                             |                                                            |
| Conferencing                             | COLT                                                | Committed<br>Internal, Local, Long Distance                   | $^{\wedge}$ \+00972                          |                                                            |
| Clients                                  |                                                     |                                                               |                                              |                                                            |
| Federation and<br><b>External Access</b> |                                                     |                                                               |                                              |                                                            |
| Monitoring<br>and Archiving              |                                                     |                                                               |                                              |                                                            |
| Security                                 |                                                     |                                                               |                                              |                                                            |
| Network<br>Configuration                 |                                                     |                                                               |                                              |                                                            |
|                                          |                                                     |                                                               |                                              |                                                            |
|                                          |                                                     |                                                               |                                              |                                                            |
|                                          |                                                     |                                                               |                                              |                                                            |
|                                          |                                                     |                                                               |                                              |                                                            |

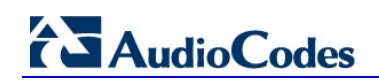

**6.** Click **New**; the New Voice Route page appears:

**Figure 3-19: Adding New Voice Route**

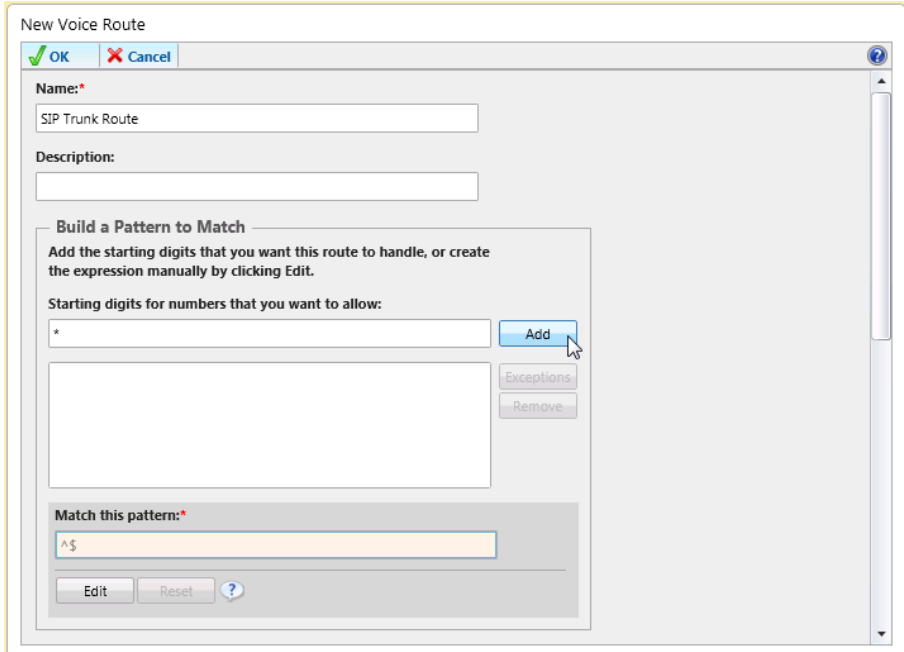

- **7.** In the 'Name' field, enter a name for this route (e.g., **SIP Trunk Route**).
- **8.** In the 'Starting digits for numbers that you want to allow' field, enter the starting digits you want this route to handle (e.g., **\*** to match all numbers), and then click **Add**.

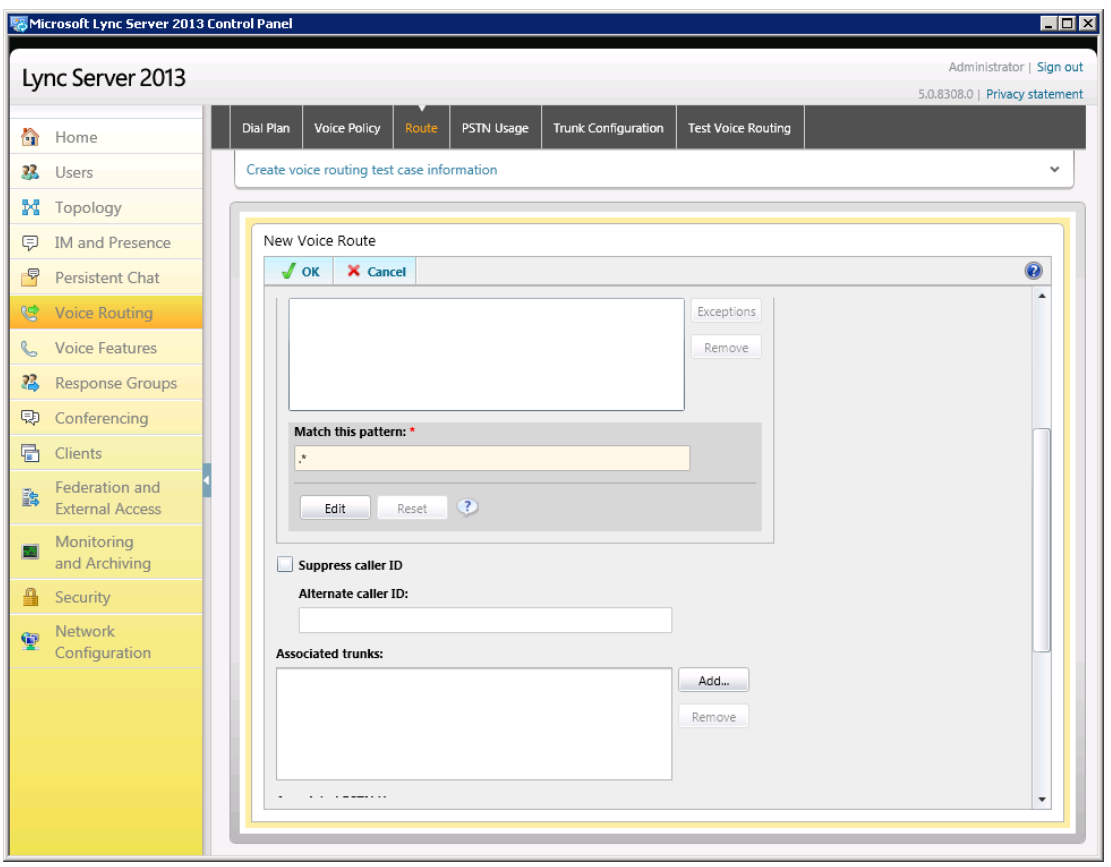

**Figure 3-20: Adding New Trunk**

न्तरा

- **9.** Associate the route with the E-SBC Trunk that you created:
	- **a.** Under the 'Associated Trunks' group, click **Add**; a list of all the deployed gateways is displayed:

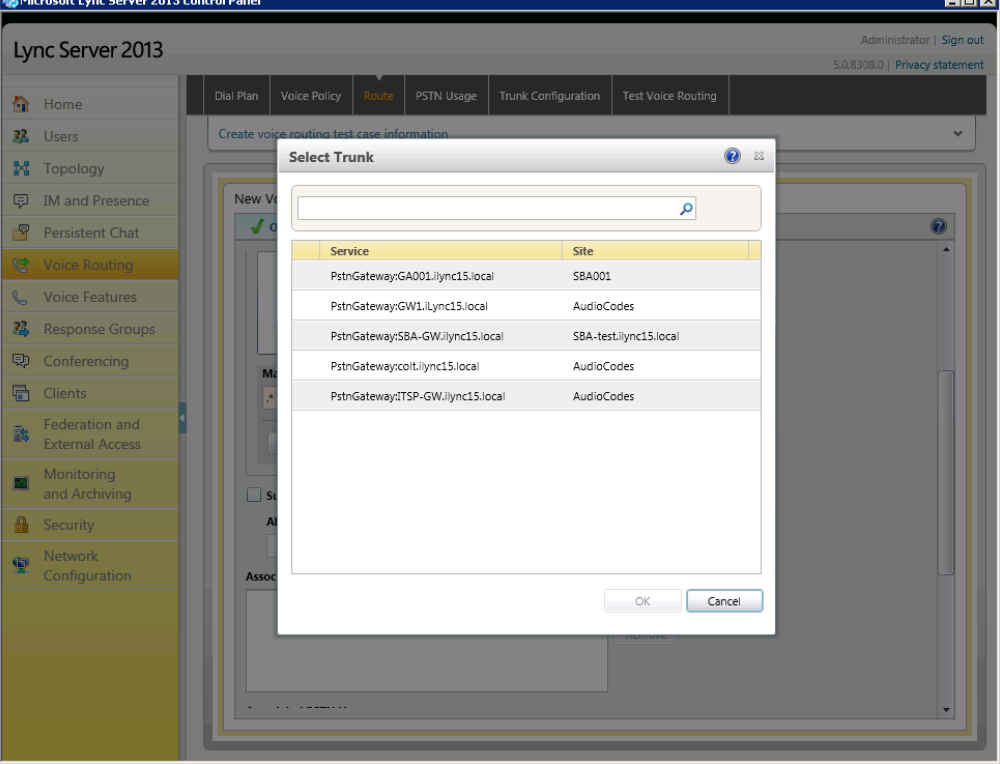

**Figure 3-21: List of Deployed Trunks**

**b.** Select the E-SBC Trunk you created, and then click **OK**; the trunk is added to the 'Associated Trunks' group list:

**Figure 3-22: Selected E-SBC Trunk**

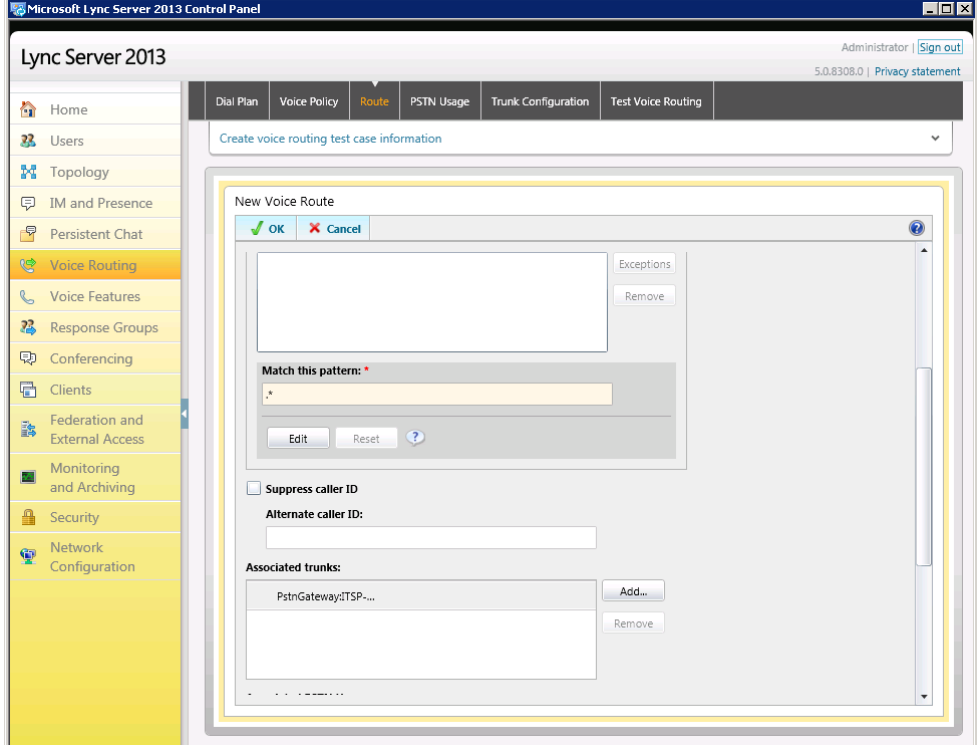

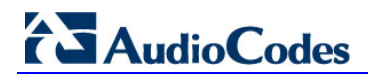

- **10.** Associate a PSTN Usage to this route:
	- **a.** Under the 'Associated PSTN Usages' group, click **Select** and then add the associated PSTN Usage.

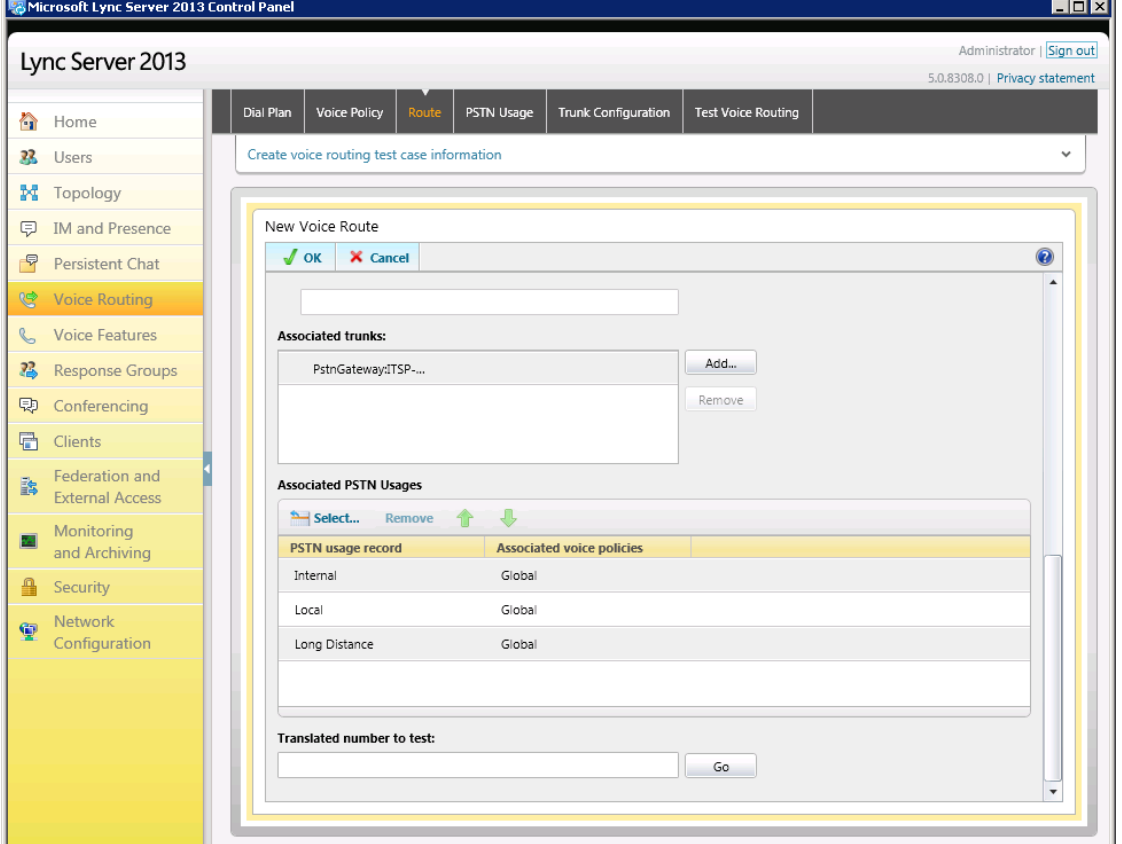

**Figure 3-23: Associating PSTN Usage to Route**

**11.** Click **OK** (located on the top of the New Voice Route page); the New Voice Route (Uncommitted) is displayed:

#### **Figure 3-24: Confirmation of New Voice Route**

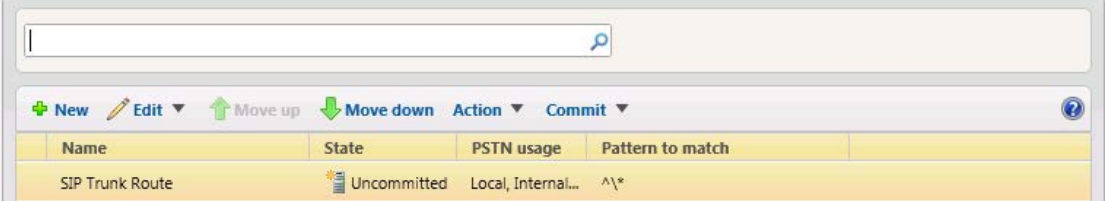

**12.** From the **Commit** drop-down list, choose **Commit all**, as shown below:

**Figure 3-25: Committing Voice Routes**

| + New / Edit ▼ TMove up J Move down Action ▼ Commit ▼ |                                    |  |                                            |  |  |  |  |  |
|-------------------------------------------------------|------------------------------------|--|--------------------------------------------|--|--|--|--|--|
| Name                                                  | <b>State</b>                       |  | <b>PSTN usa</b> Review uncommitted changes |  |  |  |  |  |
| SIP Trunk Route                                       | Uncommitted Local, Inte Commit all |  |                                            |  |  |  |  |  |

The Uncommitted Voice Configuration Settings page appears:

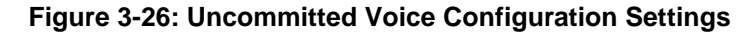

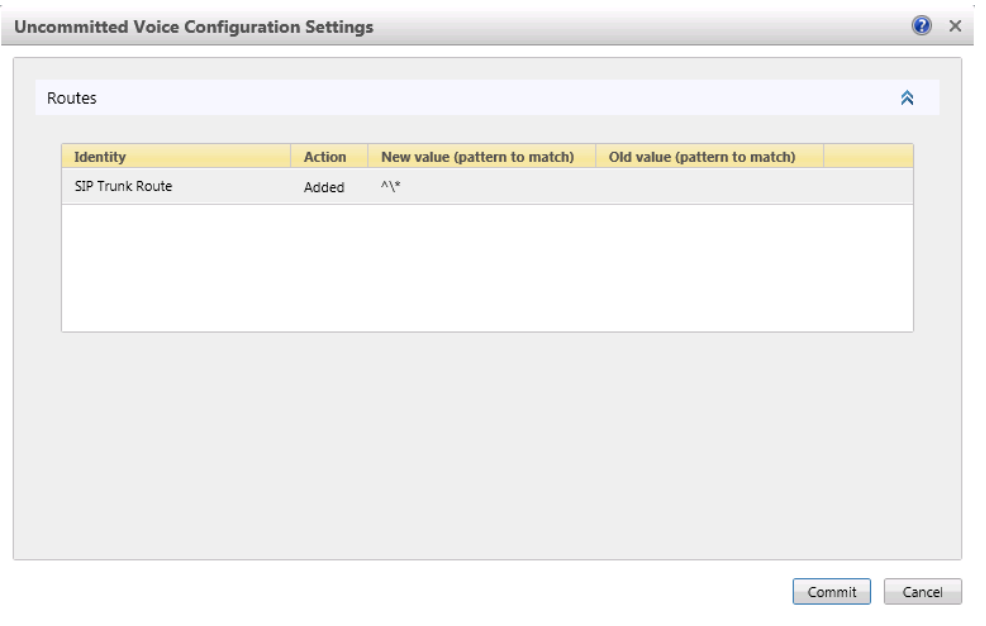

**13.** Click **Commit**; a message is displayed confirming a successful voice routing configuration, as shown below:

**Figure 3-27: Confirmation of Successful Voice Routing Configuration**

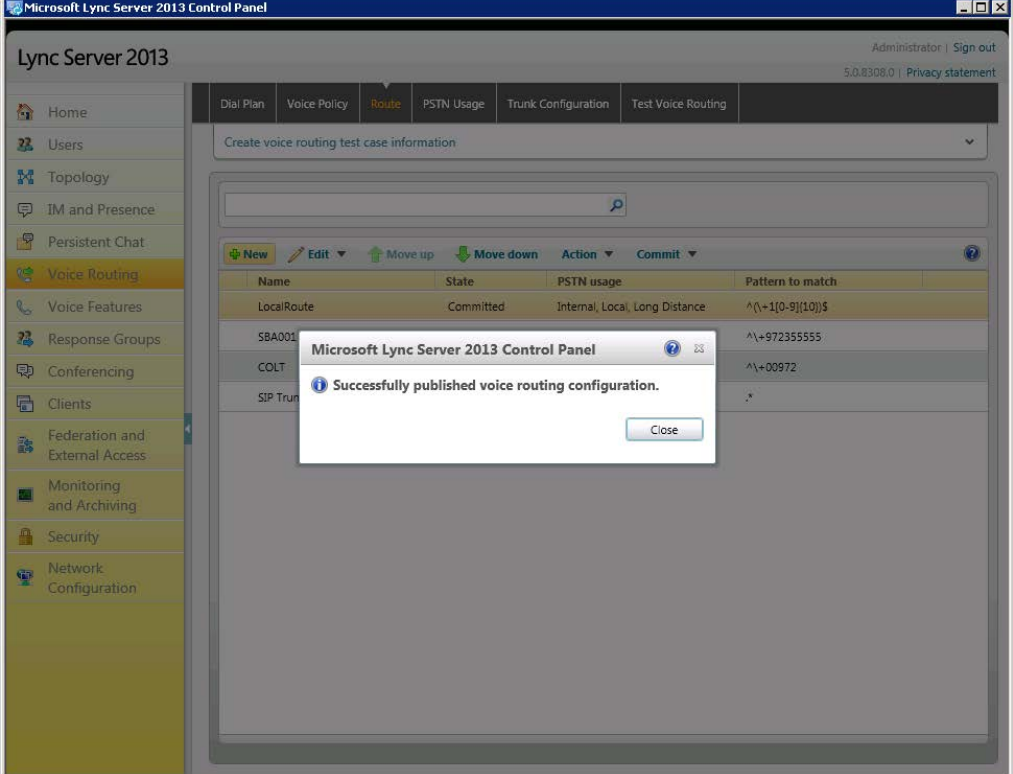

**14.** Click **Close**; the new committed Route is displayed in the Voice Routing page, as shown below:

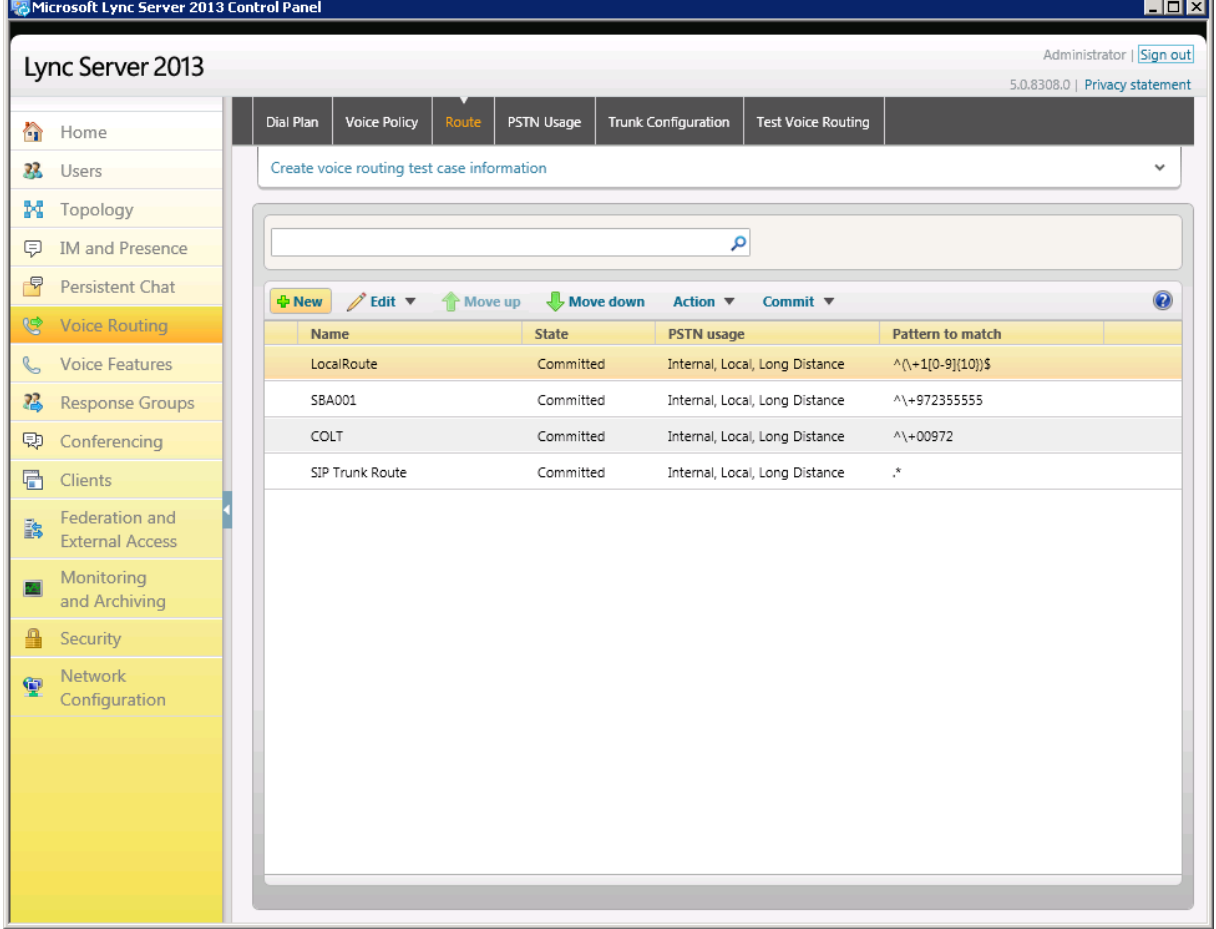

**Figure 3-28: Voice Routing Screen Displaying Committed Routes**

**15.** For ITSPs that implement a call identifier, continue with the following steps:

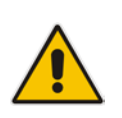

**AudioCodes** 

**Note:** The SIP History-Info header provides a method to verify the identity (ID) of the call forwarder (i.e., the Lync user number). This ID is required by the SIP Trunk in the P-Asserted-Identity header. Using a Message Manipulation rule (see Section [4.14\)](#page-81-0), the device adds this ID to the P-Asserted-Identity header in the sent INVITE message.

**a.** In the Voice Routing page, select the **Trunk Configuration** tab. Note that you can add and modify trunk configuration by site or by pool.

#### **Figure 3-29: Voice Routing Screen – Trunk Configuration Tab**

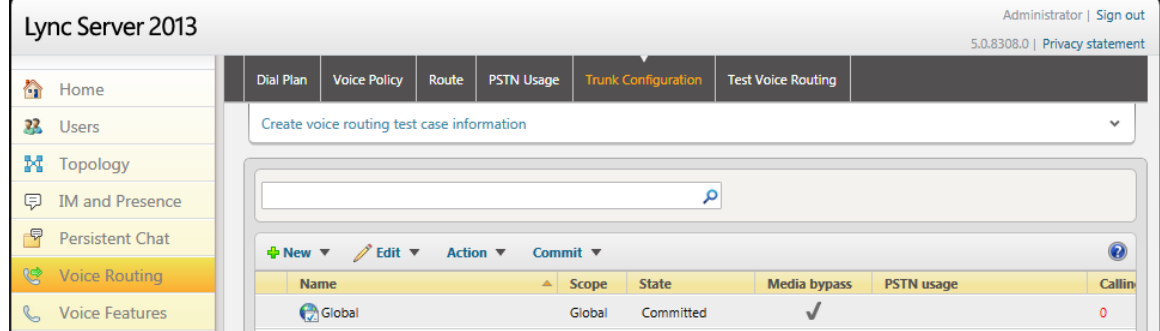

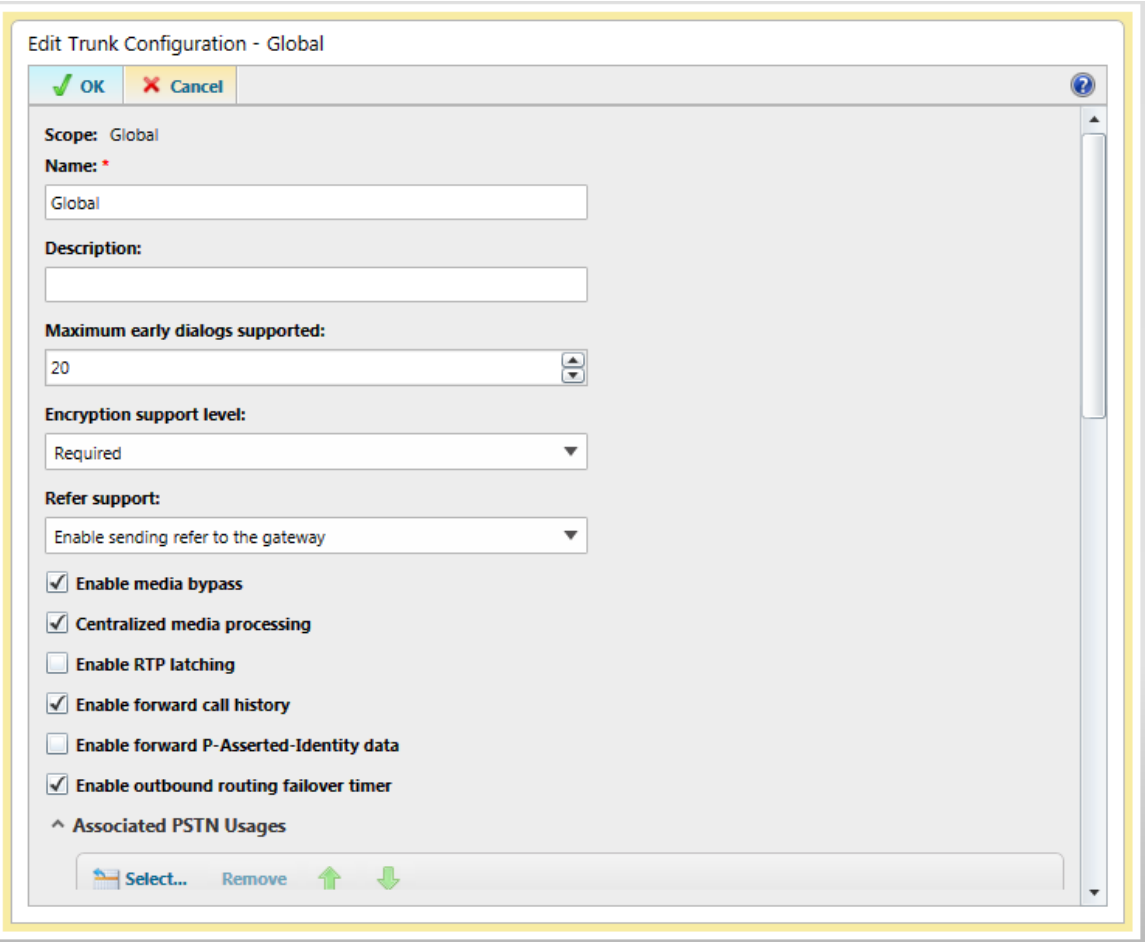

**b.** Click **Edit**; the Edit Trunk Configuration page appears:

- **c.** Select the **Enable forward call history** check box, and then click **OK**.
- **d.** Repeat Steps 11 through 13 to commit your settings.

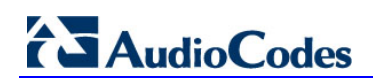

**This page is intentionally left blank.**

# <span id="page-30-0"></span>**4 Configuring AudioCodes E-SBC**

This chapter provides step-by-step procedures on how to configure AudioCodes E-SBC for interworking between Microsoft Lync Server 2013 and the SIP Trunk. These configuration procedures are based on the interoperability test topology described in Section [2.4](#page-9-0) on page [10,](#page-9-0) and includes the following main areas:

- E-SBC WAN interface SIP Trunking environment
- E-SBC LAN interface Lync Server 2013 environment

This configuration is done using the E-SBC's embedded Web server (hereafter, referred to as *Web interface*).

#### **Notes:**

- For implementing Microsoft Lync and Telus' SIP Trunk based on the configuration described in this section, AudioCodes E-SBC must be installed with a Software License Key that includes the following software features:
	- **√ Microsoft**
	- **√ SBC**
	- **√ Security**
	- **√ DSP**
	- **√ RTP**
	- **√ SIP**

For more information about the Software License Key, contact your AudioCodes sales representative.

- The scope of this interoperability test and document does **not** cover all security aspects for connecting the SIP Trunk to the Microsoft Lync environment. Comprehensive security measures should be implemented per your organization's security policies. For security recommendations on AudioCodes' products, refer to the *Recommended Security Guidelines* document.
- Before you begin configuring the E-SBC, ensure that the E-SBC's Web interface Navigation tree is in Advanced-menu display mode. To do this, select the **Advanced** option, as shown below:

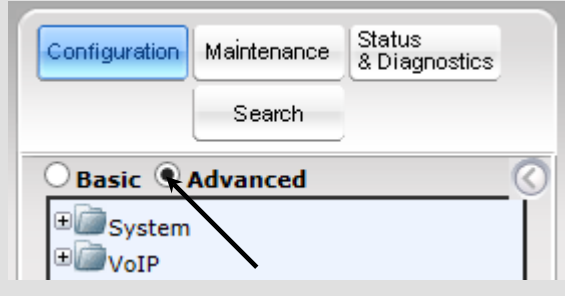

Note that when the E-SBC is reset, the Navigation tree reverts to Basicmenu display.

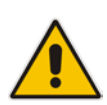

### <span id="page-31-0"></span>**4.1 Step 1: Configure IP Network Interfaces**

This step describes how to configure the E-SBC's IP network interfaces. There are several ways to deploy the E-SBC; however, this interoperability test topology employs the following deployment method:

- E-SBC interfaces with the following IP entities:
	- Lync servers, located on the LAN
	- SIP Trunk, located on the WAN
- E-SBC connects to the WAN through a DMZ network
- **Physical connection: The type of physical connection to the LAN depends on the** method used to connect to the Enterprise's network. In the interoperability test topology, E-SBC connects to the LAN and WAN using dedicated LAN ports (i.e., two ports and two network cables are used).
- E-SBC also uses two logical network interfaces:
	- LAN (VLAN ID 1)
	- WAN (VLAN ID 2)

#### **Figure 4-1: Network Interfaces in Interoperability Test Topology**

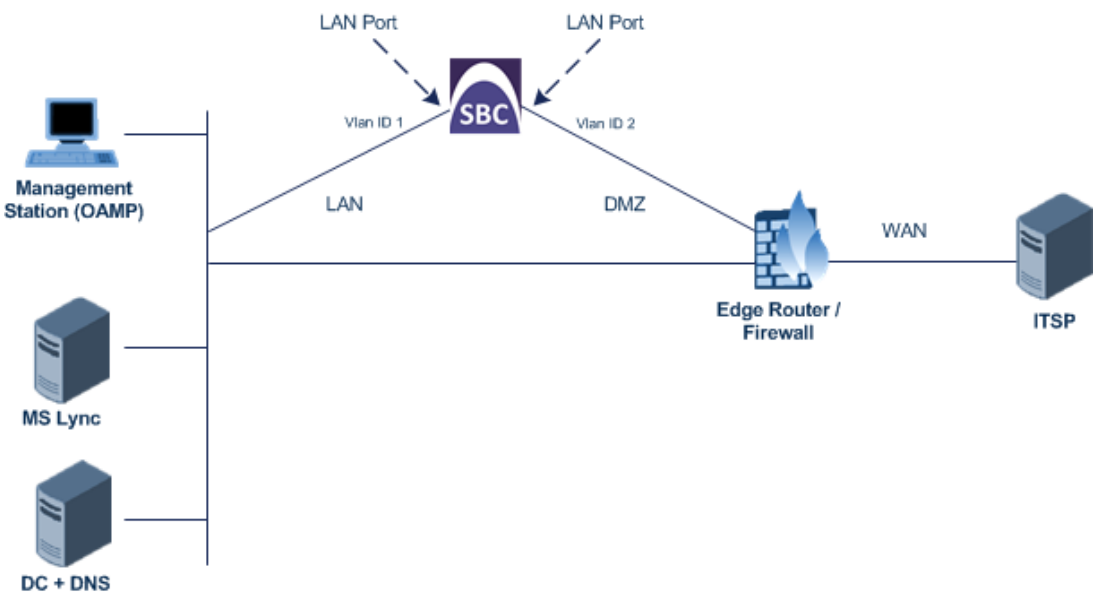

### <span id="page-32-0"></span>**4.1.1 Step 1a: Configure VLANs**

This step describes how to define VLANs for each of the following interfaces:

- **LAN VoIP** (assigned the name "Voice")
- **WAN VoIP** (assigned the name "Telus")

#### **To configure the VLANs:**

- **1.** Open the Ethernet Device Table page (**Configuration** tab > **VoIP** menu > **Network** > **Ethernet Device Table**).
- **2.** There will be one existing row for VLAN ID 1 and underlying interface GROUP 1.
- **3.** Add another VLAN ID 2 for the WAN side as follows:

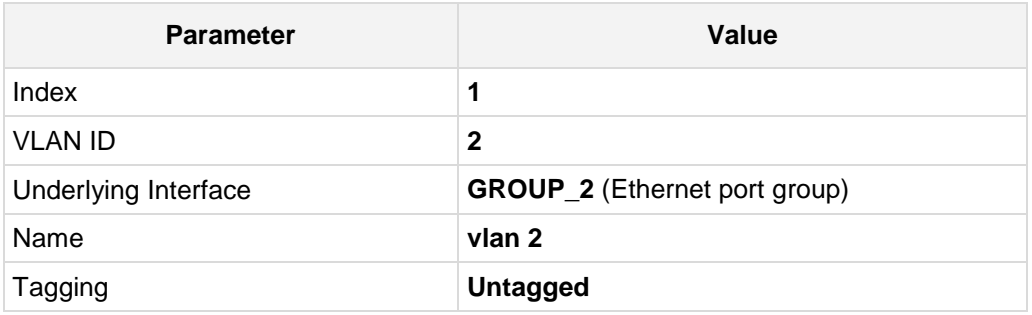

#### **Figure 4-2: Configured VLAN IDs in Ethernet Device Table**

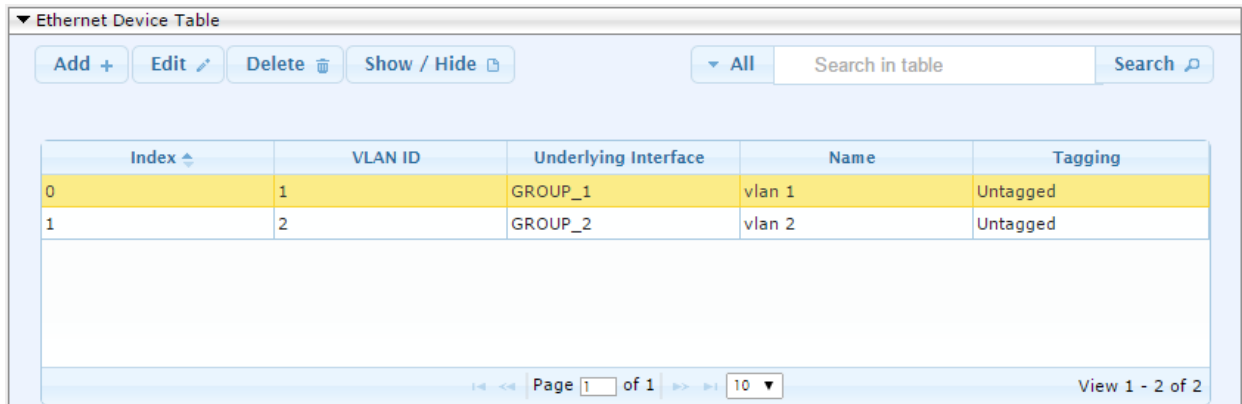

### <span id="page-32-1"></span>**4.1.2 Step 1b: Configure Network Interfaces**

This step describes how to configure the IP network interfaces for each of the following interfaces:

- **LAN VoIP (assigned the name "Voice")**
- **NO WAN VoIP (assigned the name "Telus")**
- **To configure the IP network interfaces:**
- **1.** Open the IP Interfaces Table page (**Configuration** tab > **VoIP** menu > **Network** > **IP Interfaces Table**).
- **2.** Modify the existing LAN network interface:
- **a.** Select the 'Index' radio button of the **OAMP + Media + Control** table row, and then click **Edit**.
- **b.** Configure the interface as follows:

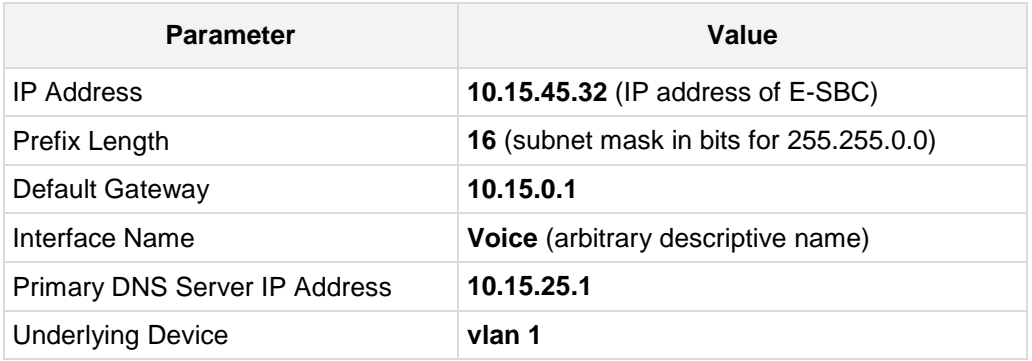

- **3.** Add a network interface for the WAN side:
	- **a.** Enter **1**, and then click **Add Index**.
	- **b.** Configure the interface as follows:

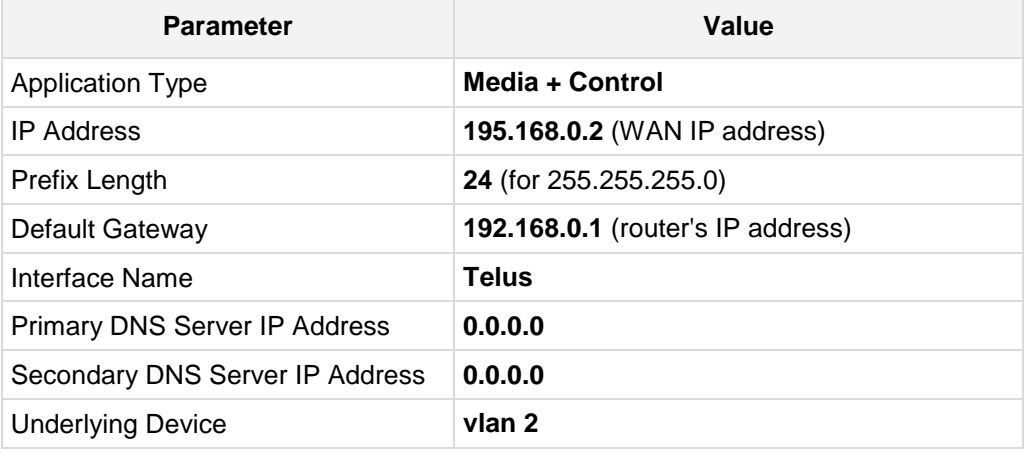

**4.** Click **Apply**, and then **Done**.

The configured IP network interfaces are shown below:

#### **Figure 4-3: Configured Network Interfaces in IP Interfaces Table**

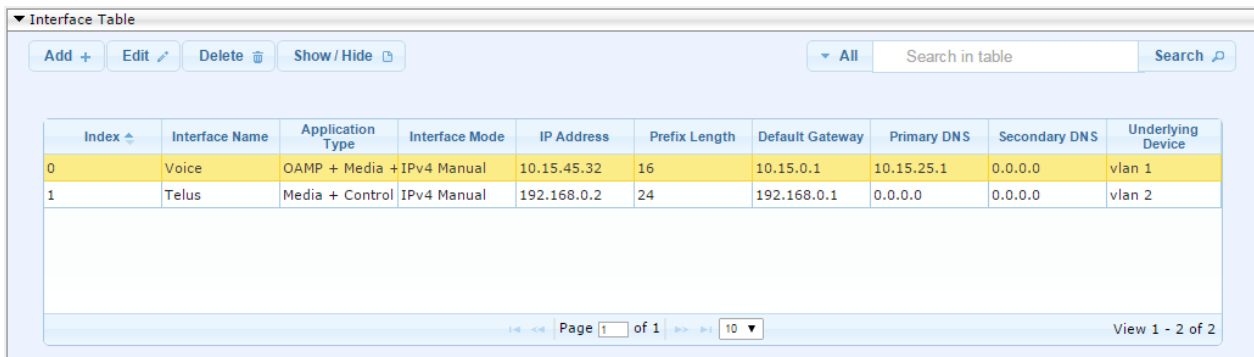

### <span id="page-34-0"></span>**4.2 Step 2: Enable the SBC Application**

This step describes how to enable the SBC application.

- **To enable the SBC application:**
- **1.** Open the Applications Enabling page (**Configuration** tab > **VoIP** menu > **Applications Enabling** > **Applications Enabling**).

#### **Figure 4-4: Enabling SBC Application**

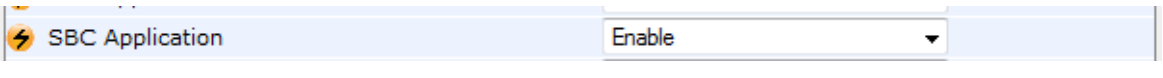

- **2.** From the 'SBC Application' drop-down list, select **Enable**.
- **3.** Click **Submit**.
- **4.** Reset the E-SBC with a burn to flash for this setting to take effect (see Section [4.16\)](#page-99-0).

### <span id="page-35-0"></span>**4.3 Step 3: Configure Media Realms**

This step describes how to configure Media Realms. The simplest configuration is to create two Media Realms - one for internal (LAN) traffic and one for external (WAN) traffic.

#### **To configure Media Realms:**

- **1.** Open the Media Realm Table page (**Configuration** tab > **VoIP** menu > **VoIP Network**  > **Media Realm Table**).
- **2.** Add a Media Realm for the LAN interface. You can use the default Media Realm (Index 0), but modify it as shown below:

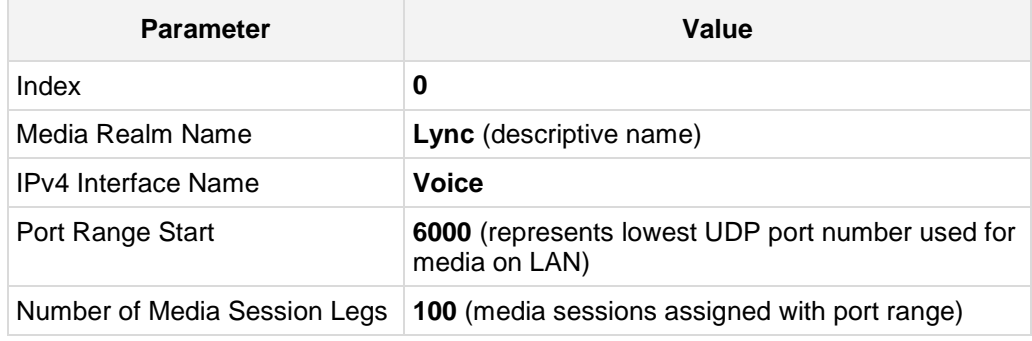

#### **Figure 4-5: Configuring Media Realm for LAN**

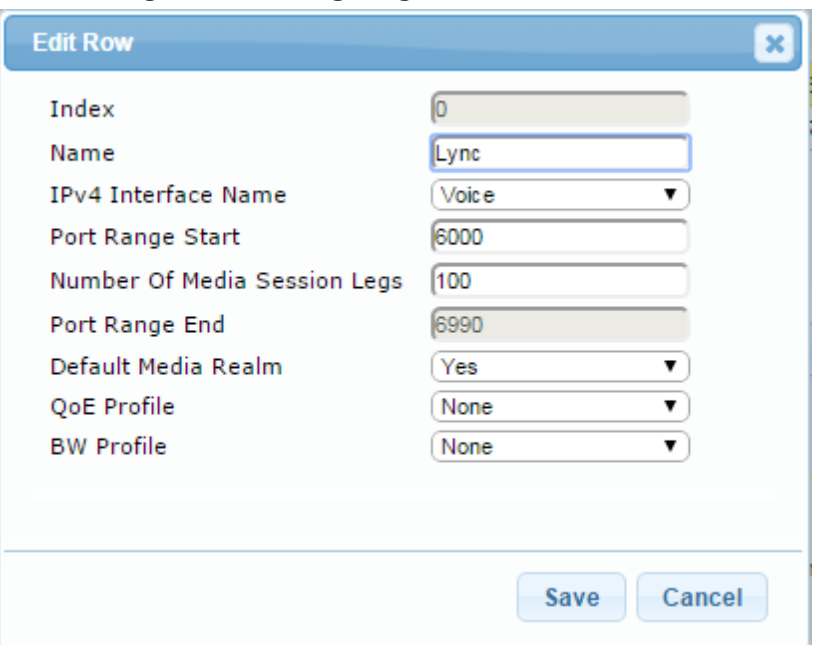
**3.** Configure a Media Realm for WAN traffic:

| <b>Parameter</b>             | Value                                                             |
|------------------------------|-------------------------------------------------------------------|
| Index                        |                                                                   |
| Media Realm Name             | <b>TELUS</b> (arbitrary name)                                     |
| IPv4 Interface Name          | Telus                                                             |
| Port Range Start             | 7000 (represents lowest UDP port number used<br>for media on WAN) |
| Number of Media Session Legs | <b>100</b> (media sessions assigned with port range)              |

**Figure 4-6: Configuring Media Realm for WAN**

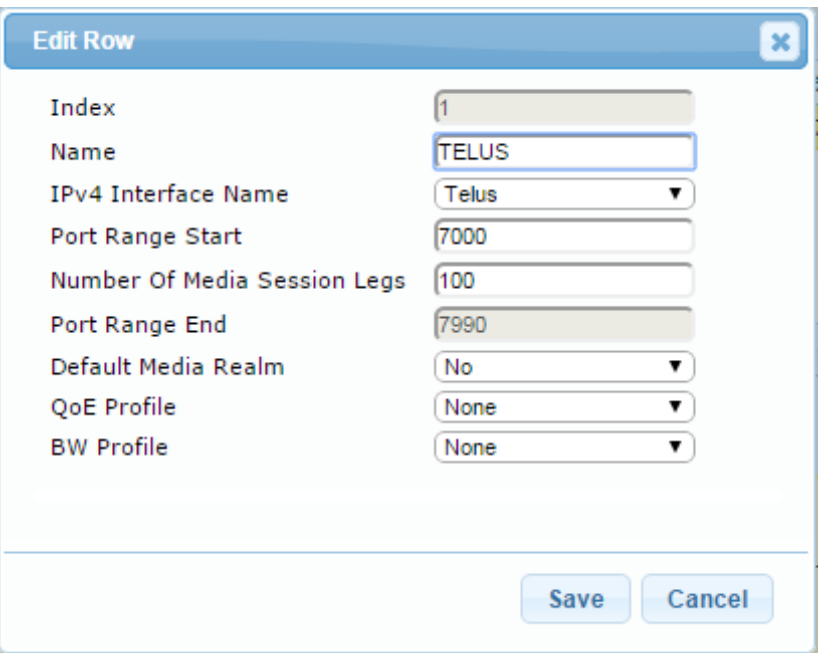

The configured Media Realms are shown in the figure below:

**Figure 4-7: Configured Media Realms in Media Realm Table** 

|                   |      |                            |                         | $-$ All                                       | Search in table       | Search $\rho$              |
|-------------------|------|----------------------------|-------------------------|-----------------------------------------------|-----------------------|----------------------------|
| Index $\triangle$ | Name | <b>IPv4 Interface Name</b> | <b>Port Range Start</b> | <b>Number Of Media</b><br><b>Session Legs</b> | <b>Port Range End</b> | <b>Default Media Realm</b> |
|                   |      | Voice                      | 6000                    | 100                                           | 6990                  | Yes                        |
|                   |      | <b>Telus</b>               | 7000                    | 100                                           | 7990                  | No                         |
|                   |      | Lync<br><b>TELUS</b>       |                         |                                               |                       |                            |

## **4.4 Step 4: Configure SIP Signaling Interfaces**

This step describes how to configure SIP Interfaces. For the interoperability test topology, an internal and external SIP Interface must be configured for the E-SBC.

## **To configure SIP Interfaces:**

- **1.** Open the SIP Interface Table page (**Configuration** tab > **VoIP** menu > **VoIP Network** > **SIP Interface Table**).
- **2.** Add a SIP Interface for the LAN interface. You can use the default SIP Interface (Index 0), but modify it as shown below:

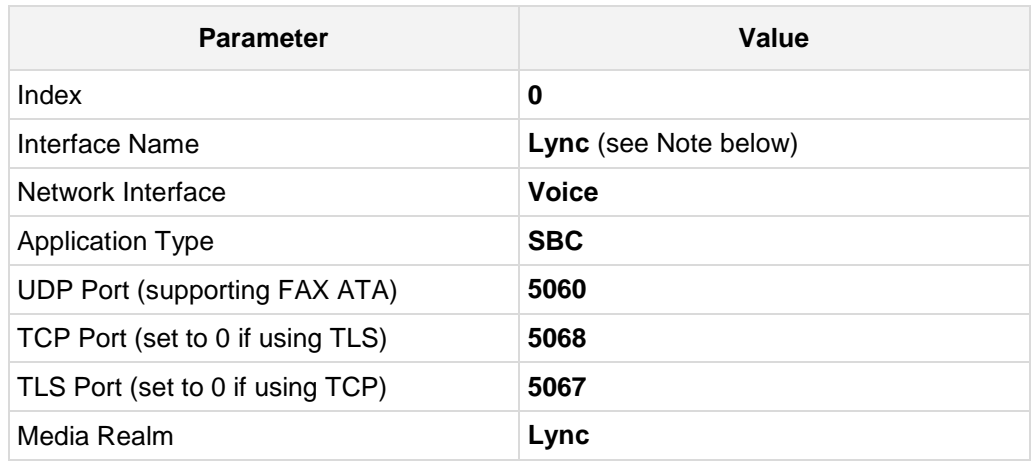

**3.** Configure a SIP Interface for the WAN:

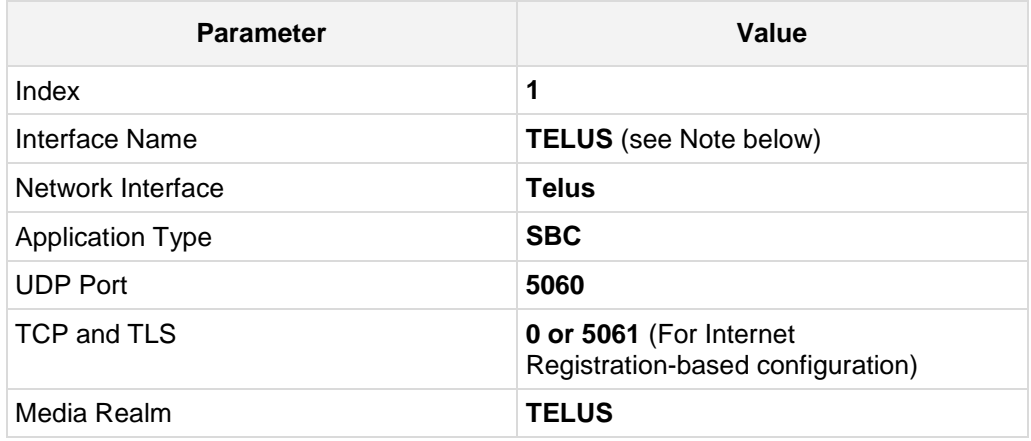

The configured SIP Interfaces are shown in the figure below:

**Figure 4-8: Configured SIP Interfaces in SIP Interface Table**

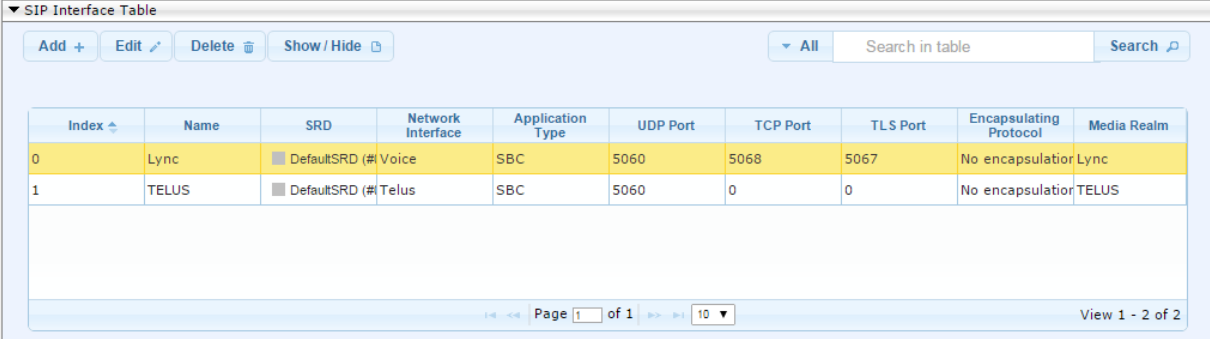

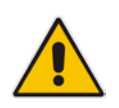

**Note:** Unlike in previous software releases where configuration entities (e.g., SIP Interface, Proxy Sets, and IP Groups) were associated with each other using table row indices, Version 7.0 uses the string **names** of the configuration entities. Therefore, it is recommended to configure each configuration entity with meaningful names for easy identification.

# **4.5 Step 5: Configure Proxy Sets**

This step describes how to configure Proxy Sets. The Proxy Set defines the destination address (IP address or FQDN) of the IP entity server. Proxy Sets can also be used to configure load balancing between multiple servers.

For the interoperability test topology, two Proxy Sets need to be configured for the following IP entities:

- **Microsoft Lync Server 2013**
- $\blacksquare$  Telus' SIP Trunk

The Proxy Sets will be later applying to the VoIP network by assigning them to IP Groups.

## **To configure Proxy Sets:**

- **1.** Open the Proxy Sets Table page (**Configuration** tab > **VoIP** menu > **VoIP Network** > **Proxy Sets Table**).
- **2.** Add a Proxy Set for the Lync Server 2013. You can use the default Proxy Set (Index 0), but modify it as shown below:

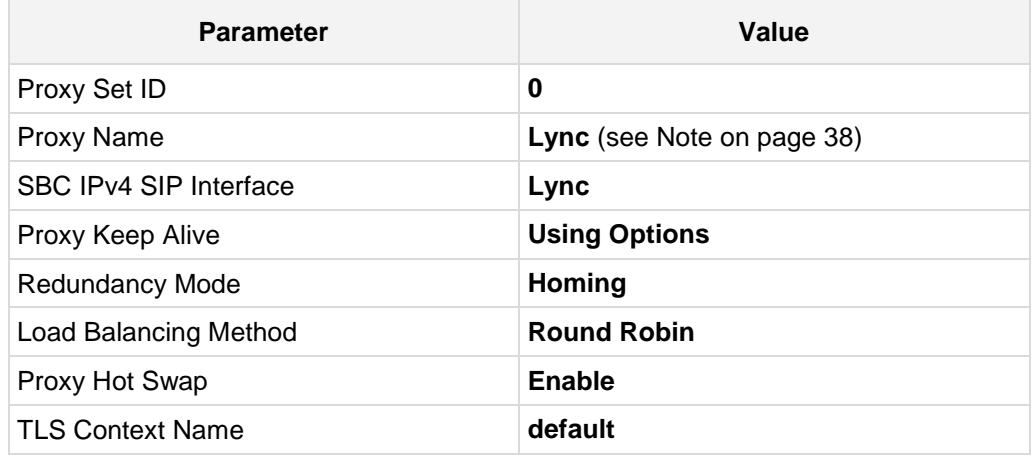

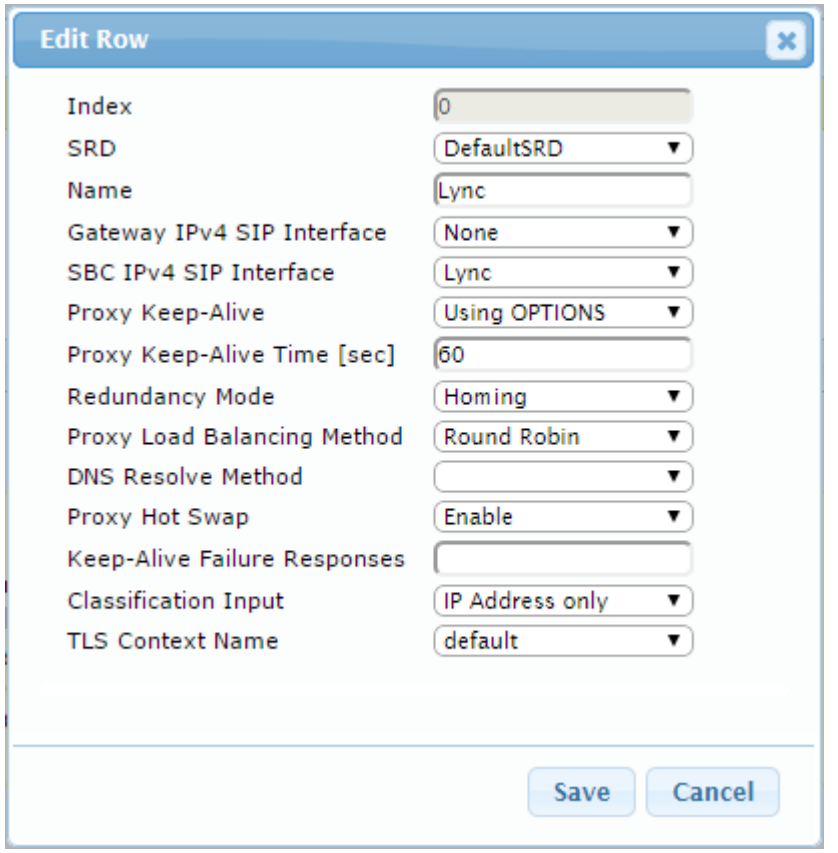

**Figure 4-9: Configuring Proxy Set for Microsoft Lync Server 2013**

- **3.** Configure a Proxy Address Table for Proxy Set for Lync Server 2013:
	- **a.** Go to Configuration tab > VoIP menu > VoIP Network > Proxy Sets Table > Proxy Address Table.

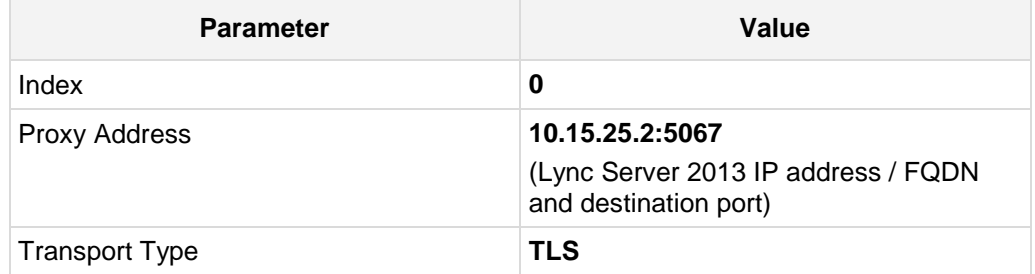

**Figure 4-10: Configuring Proxy Address for Microsoft Lync Server 2013**

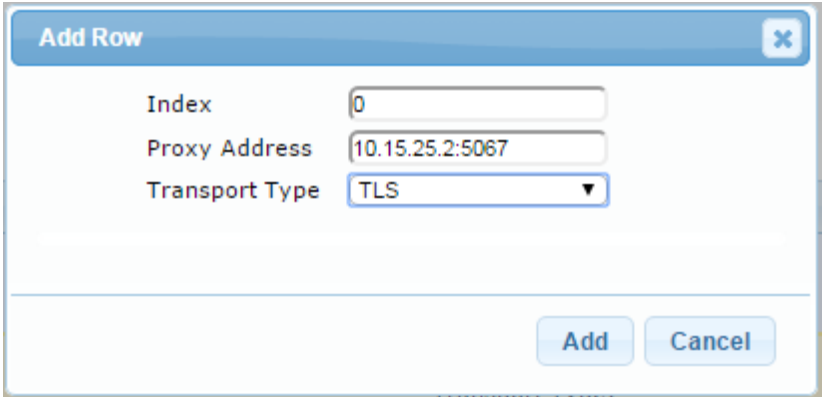

# **AudioCodes**

**4.** Configure a Proxy Set for the SIP Trunk:

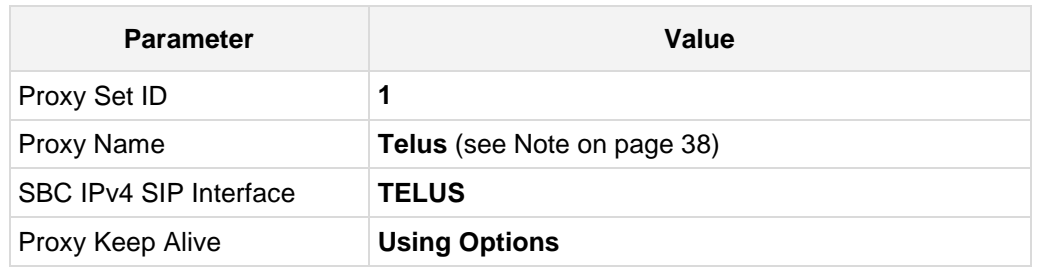

## **Figure 4-11: Configuring Proxy Set for Telus' SIP Trunk**

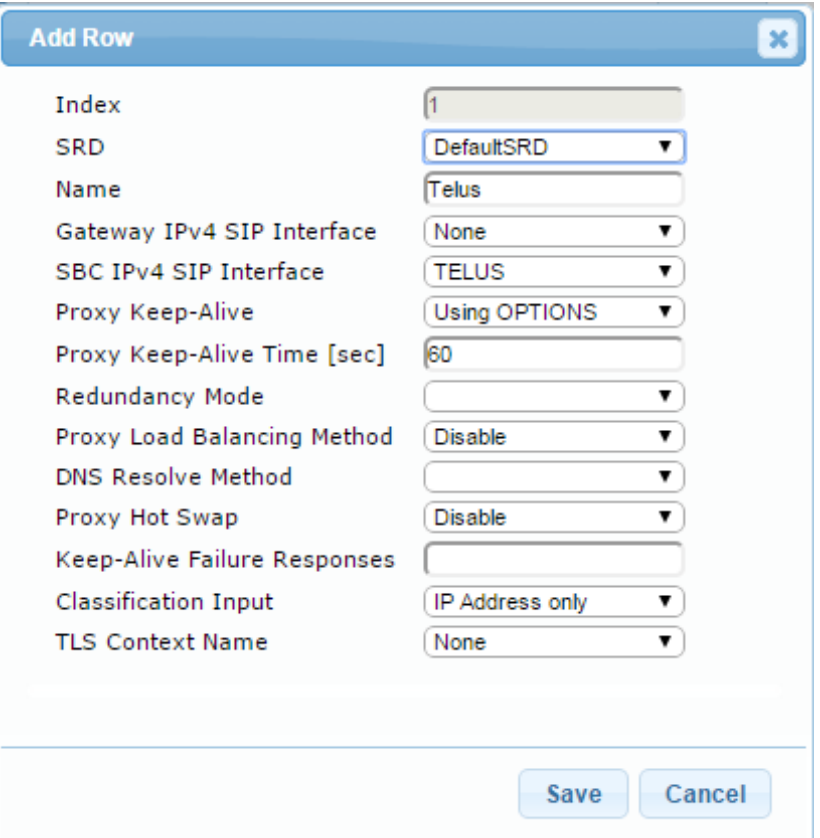

- **a.** Configure a Proxy Address Table for Proxy Set 1:
- **b.** Go to Configuration tab > VoIP menu > VoIP Network > Proxy Sets Table > Proxy Address Table.

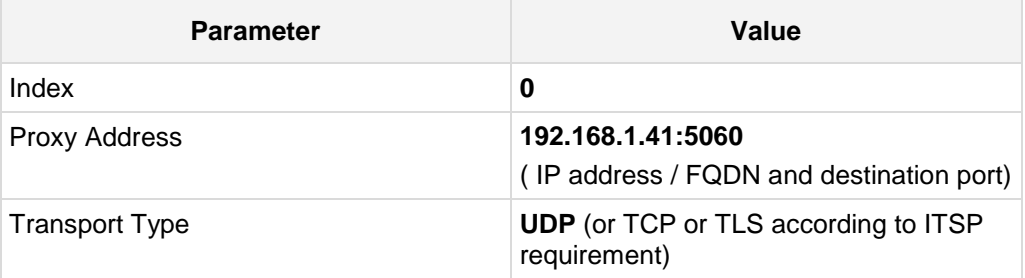

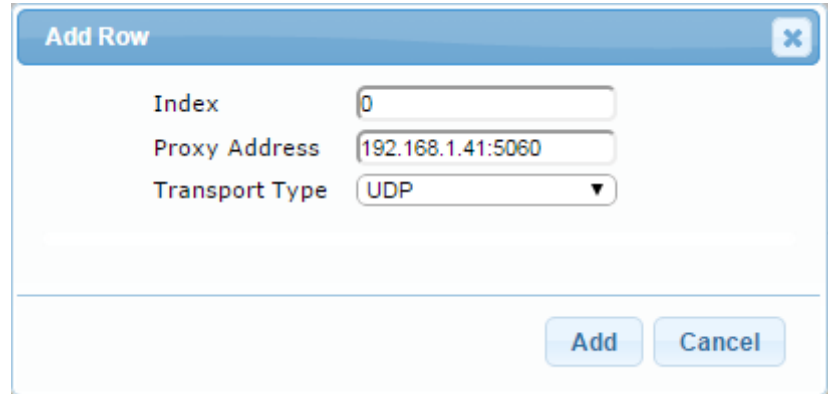

**Figure 4-12: Configuring Proxy Address for** 

**5.** Configure a Proxy Set for the FAX supporting ATA:

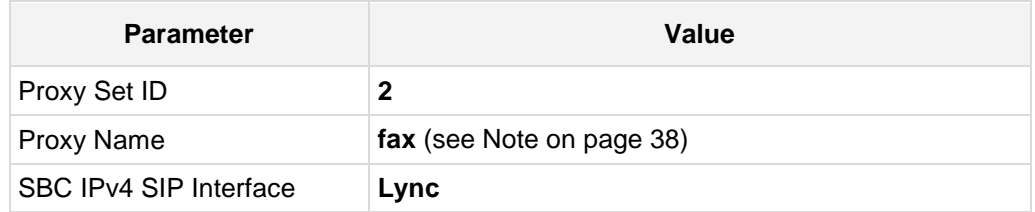

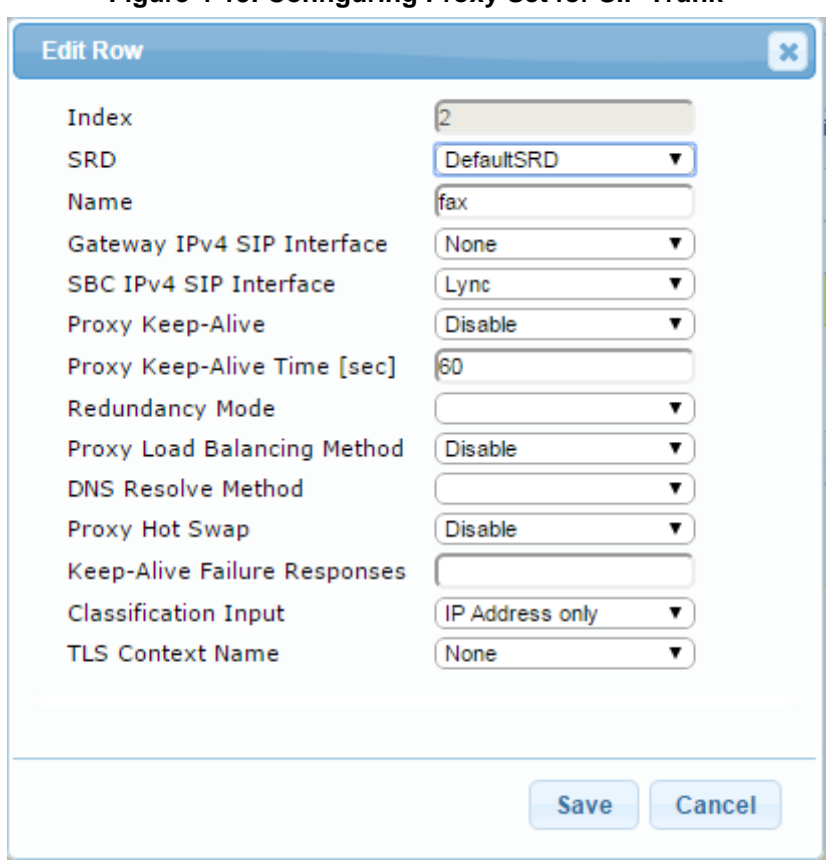

## **Figure 4-13: Configuring Proxy Set for SIP Trunk**

- **c.** Configure a Proxy Address Table for Proxy Set 2:
- **d.** Go to Configuration tab > VoIP menu > VoIP Network > Proxy Sets Table > Proxy Address Table.

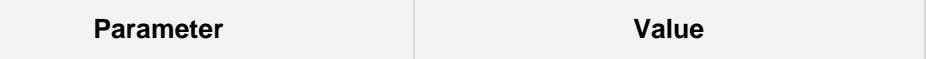

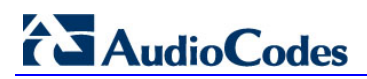

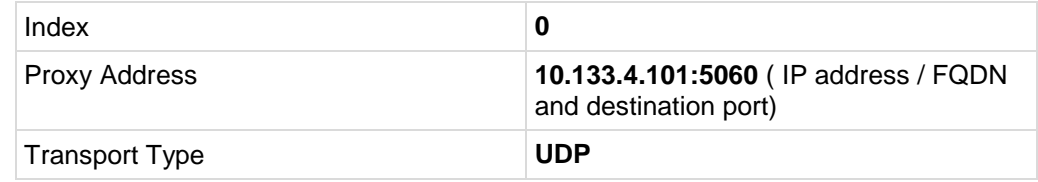

## **Figure 4-14: Configuring Proxy Address for**

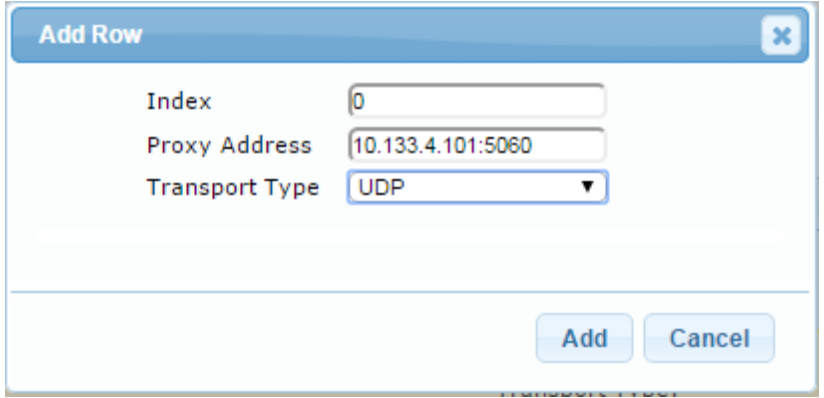

The configured Proxy Sets are shown in the figure below:

## **Figure 4-15: Configured Proxy Sets in Proxy Sets Table**

<span id="page-43-0"></span>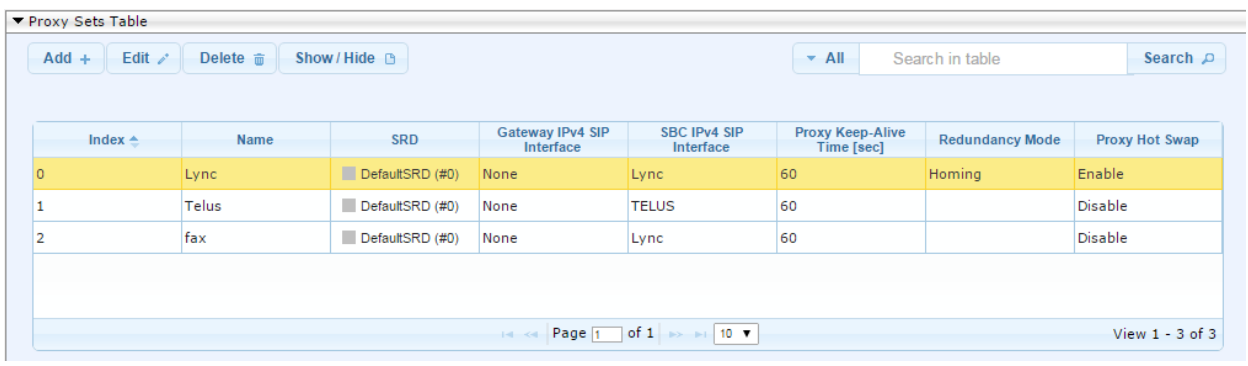

## <span id="page-44-0"></span>**4.6 Step 6: Configure IP Profiles**

This step describes how to configure IP Profiles. The IP Profile defines a set of call capabilities relating to signaling (e.g., SIP message terminations such as REFER) and media (e.g., coder and transcoding method).

In this interoperability test topology, IP Profiles need to be configured for the following IP entities:

- **Microsoft Lync Server 2013 to operate in secure mode using SRTP and TLS**
- SIP trunk to operate in non-secure mode using RTP and UDP
- **To configure IP Profile for the Lync Server 2013:**
- **1.** Open the IP Profile Settings page (**Configuration** tab > **VoIP** > **Coders and Profiles** > **IP Profile Settings**).
- **2.** Click **Add**.
- **3.** Click the **Common** tab, and then configure the parameters as follows:

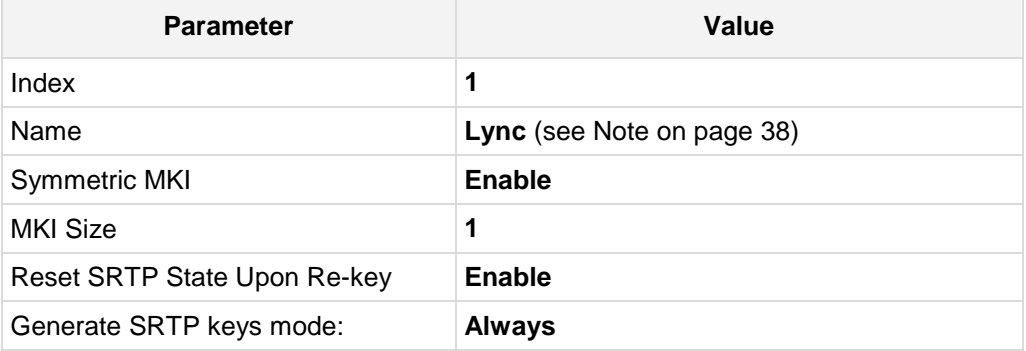

**Figure 4-16: Configuring IP Profile for Lync Server 2013 – Common Tab**

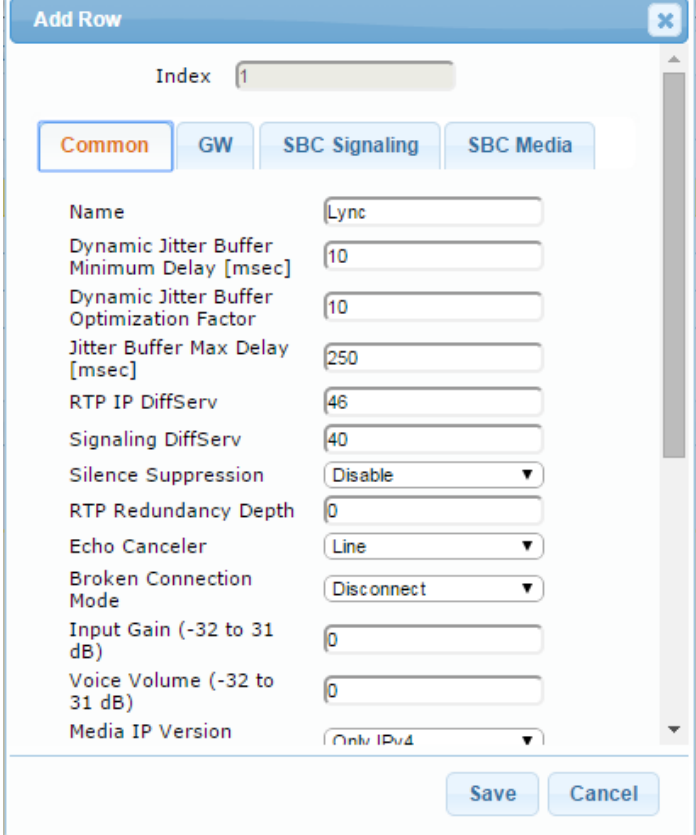

# **AudioCodes**

**4.** Click the **SBC Signaling** tab, and then configure the parameters as follows:

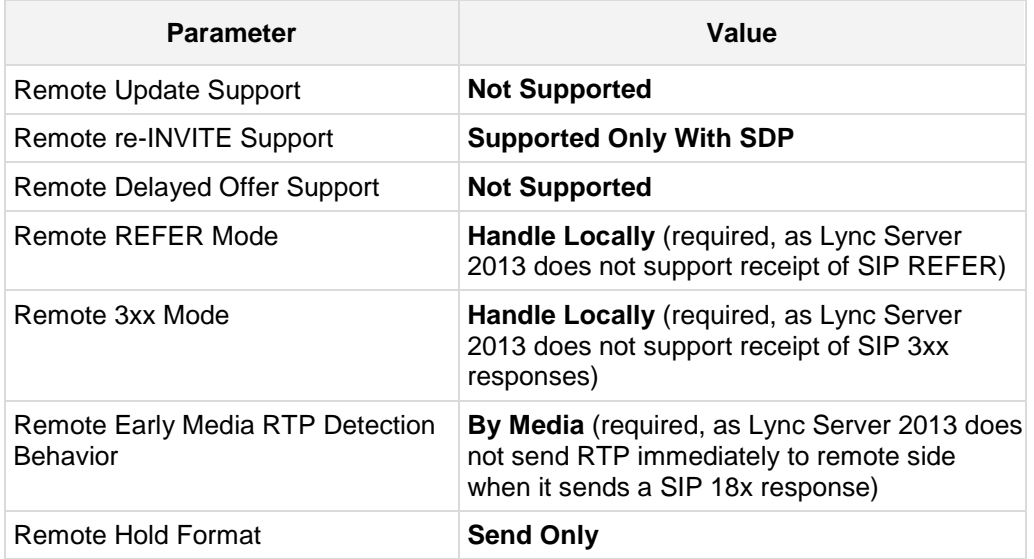

**Figure 4-17: Configuring IP Profile for Lync Server 2013 – SBC Signaling Tab**

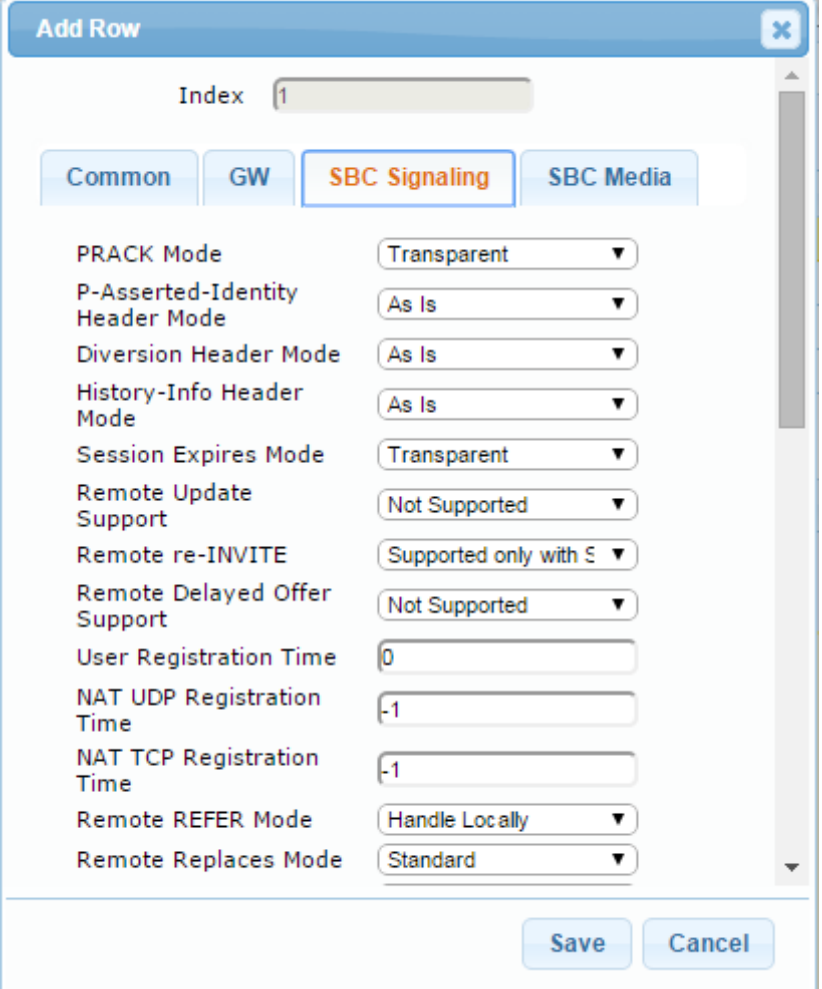

**5.** Click the **SBC Media** tab, and then configure the parameters as follows:

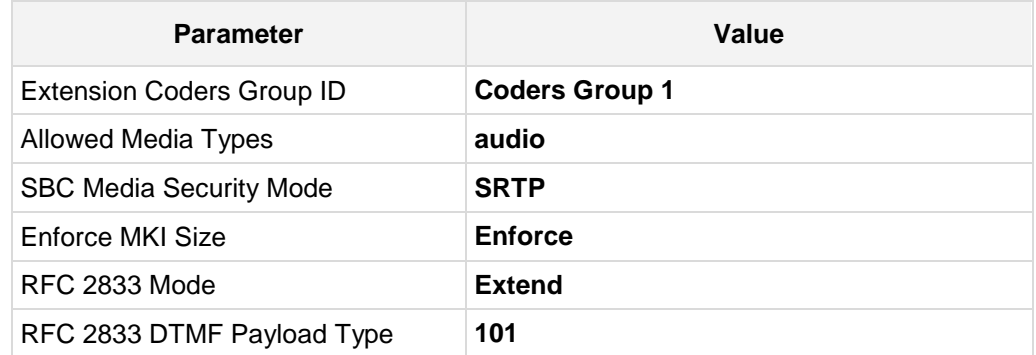

## **Figure 4-18: Configuring IP Profile for Lync Server 2013 – SBC Media Tab**

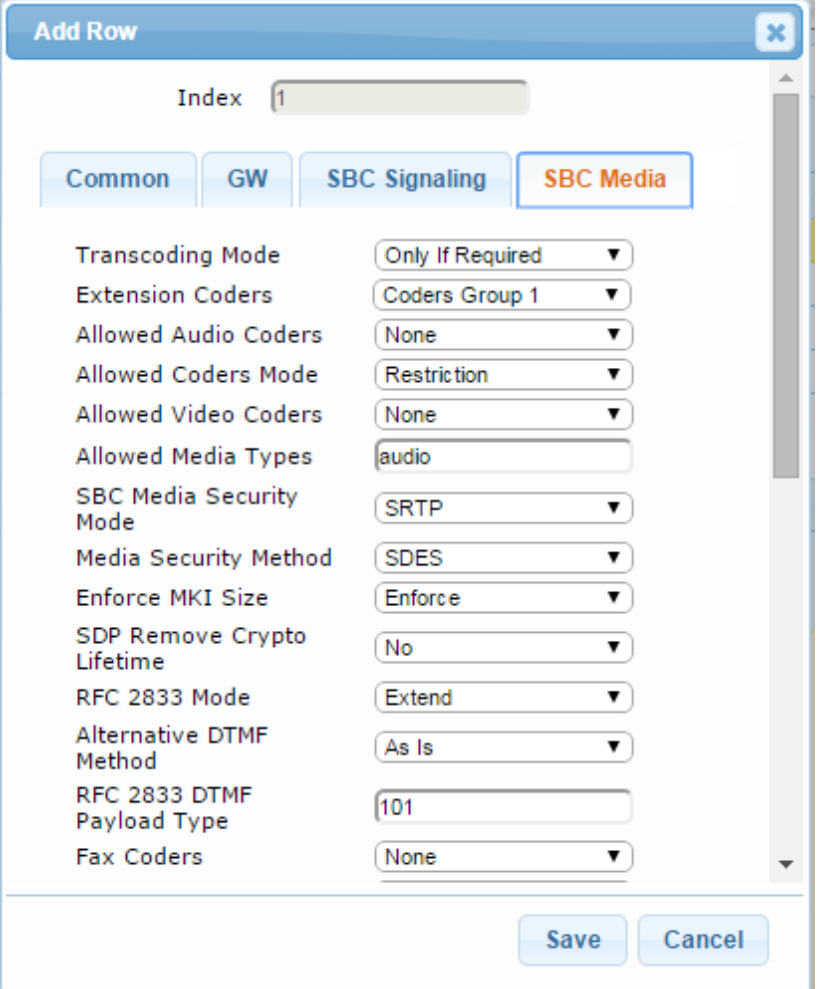

## **To configure an IP Profile for the SIP Trunk:**

- **1.** Click **Add**.
- **2.** Click the **Common** tab, and then configure the parameters as follows:

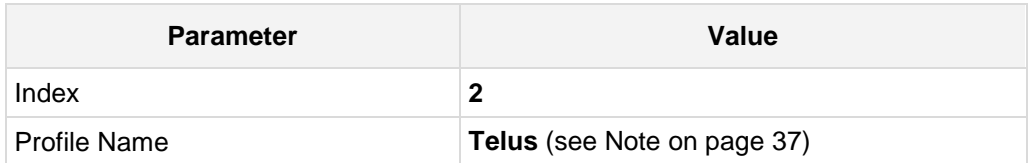

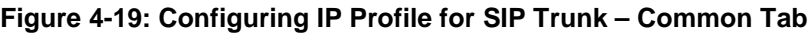

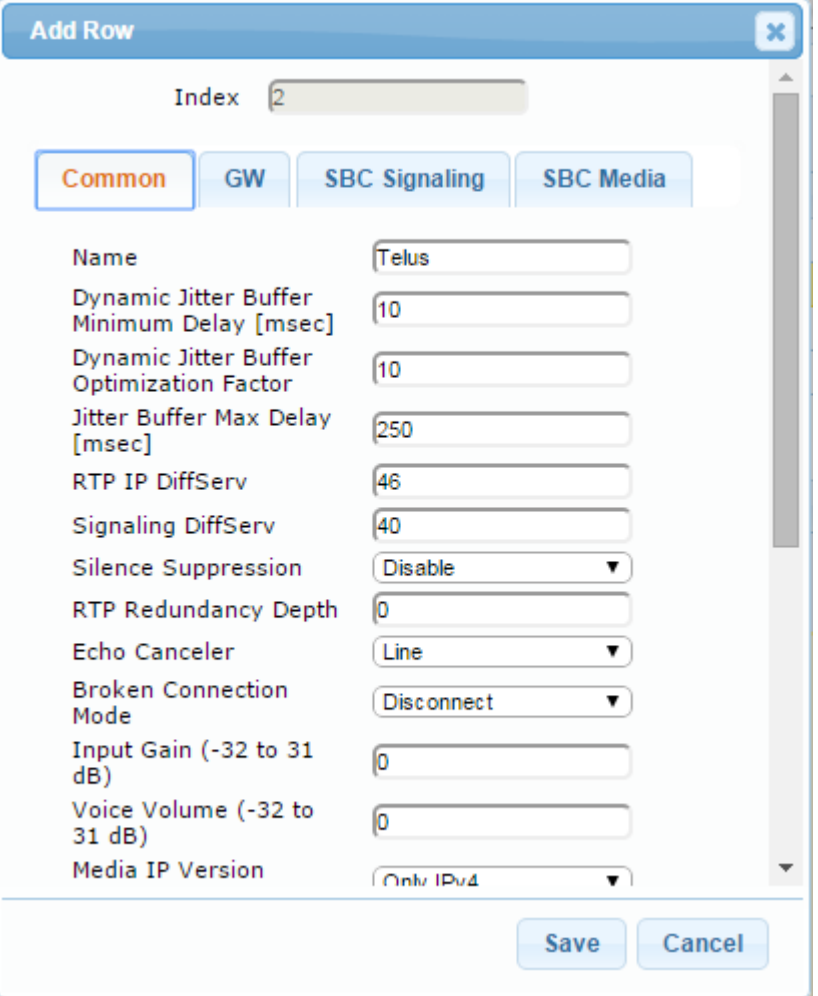

**3.** Click the **SBC Signaling** tab, and then configure the parameters as follows:

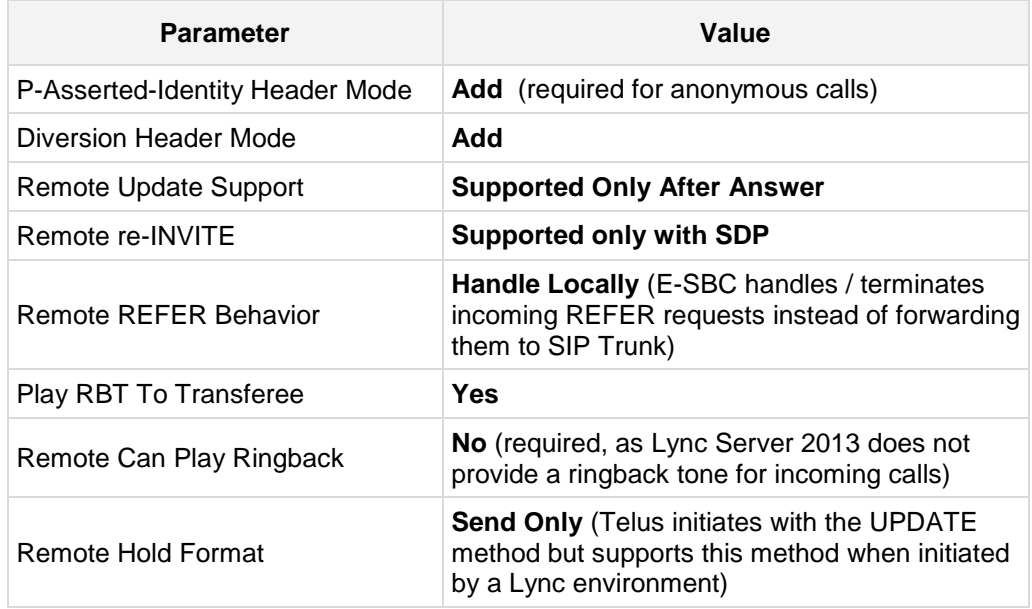

## **Figure 4-20: Configuring IP Profile for SIP Trunk – SBC Signaling Tab**

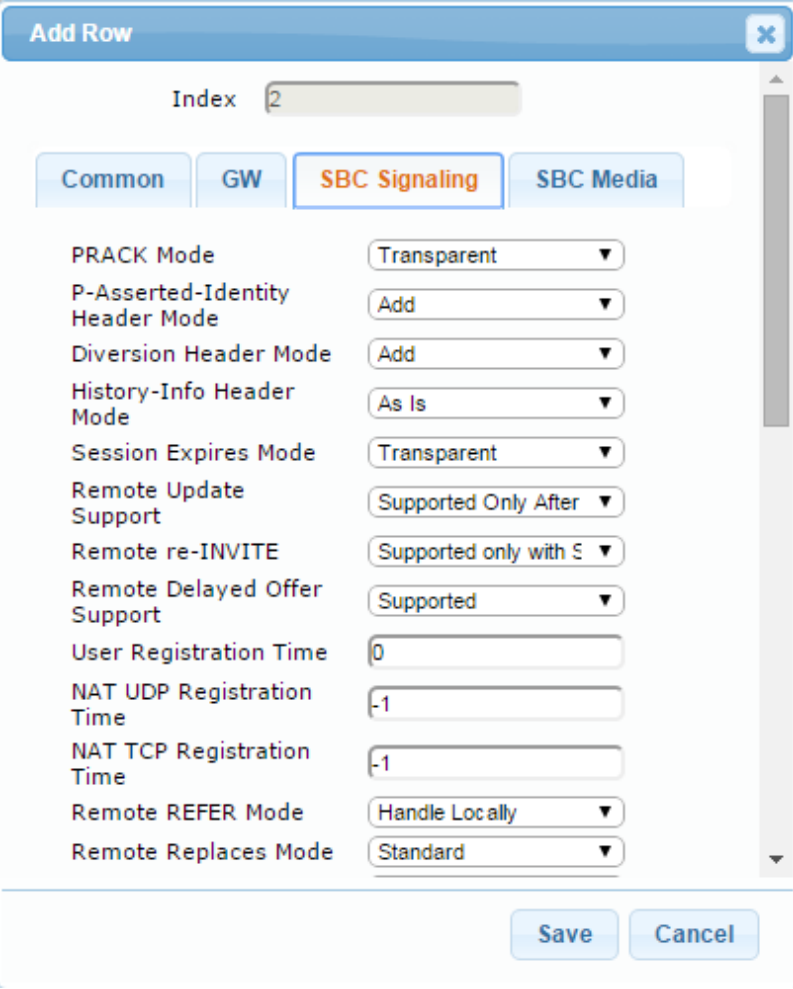

# **AudioCodes**

**4.** Click the **SBC Media** tab, and then configure the parameters as follows:

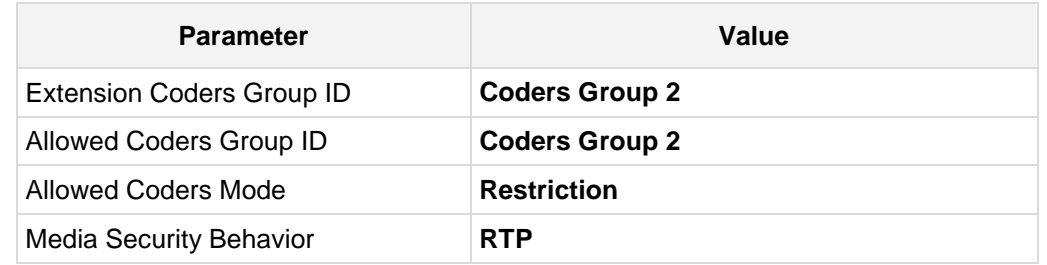

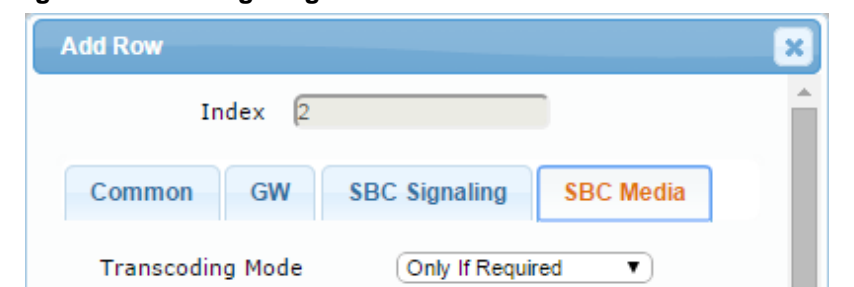

## **Figure 4-21: Configuring IP Profile for SIP Trunk – SBC Media Tab**

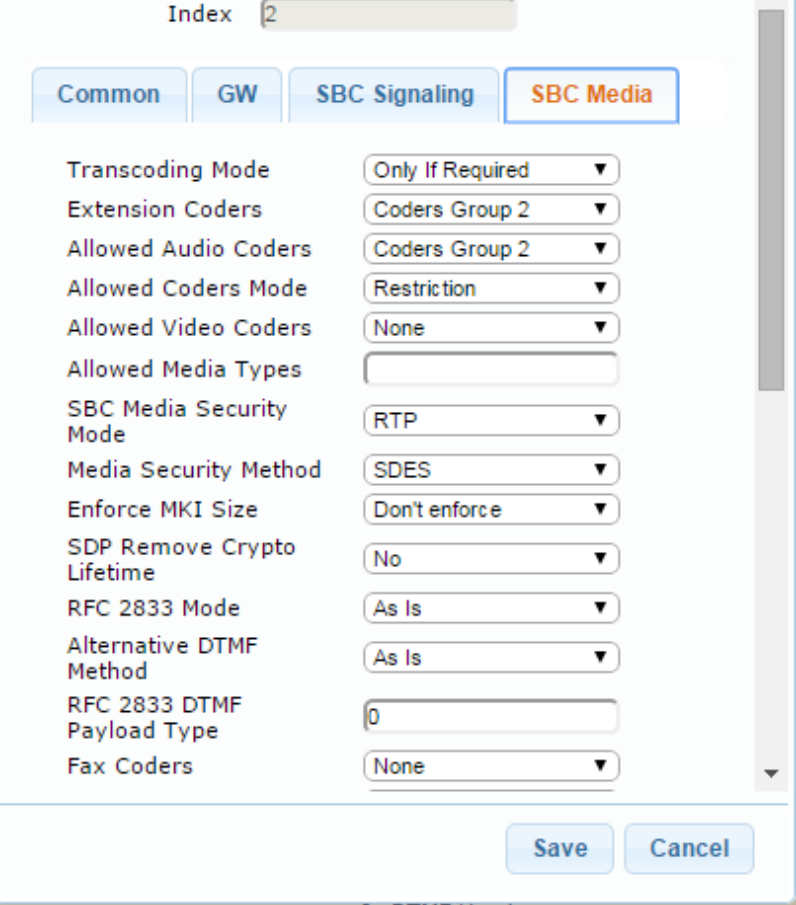

## **To configure an IP Profile for the FAX supporting ATA:**

- **5.** Click **Add**.
- **6.** Click the **Common** tab, and then configure the parameters as follows:

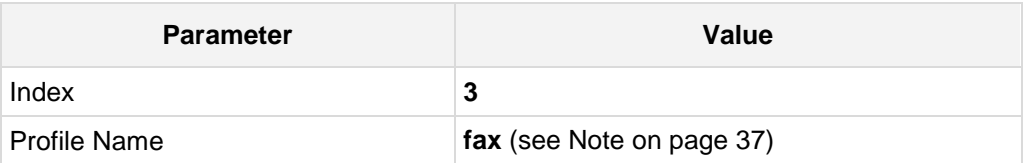

## **Figure 4-22: Configuring IP Profile for FAX ATA – Common Tab**

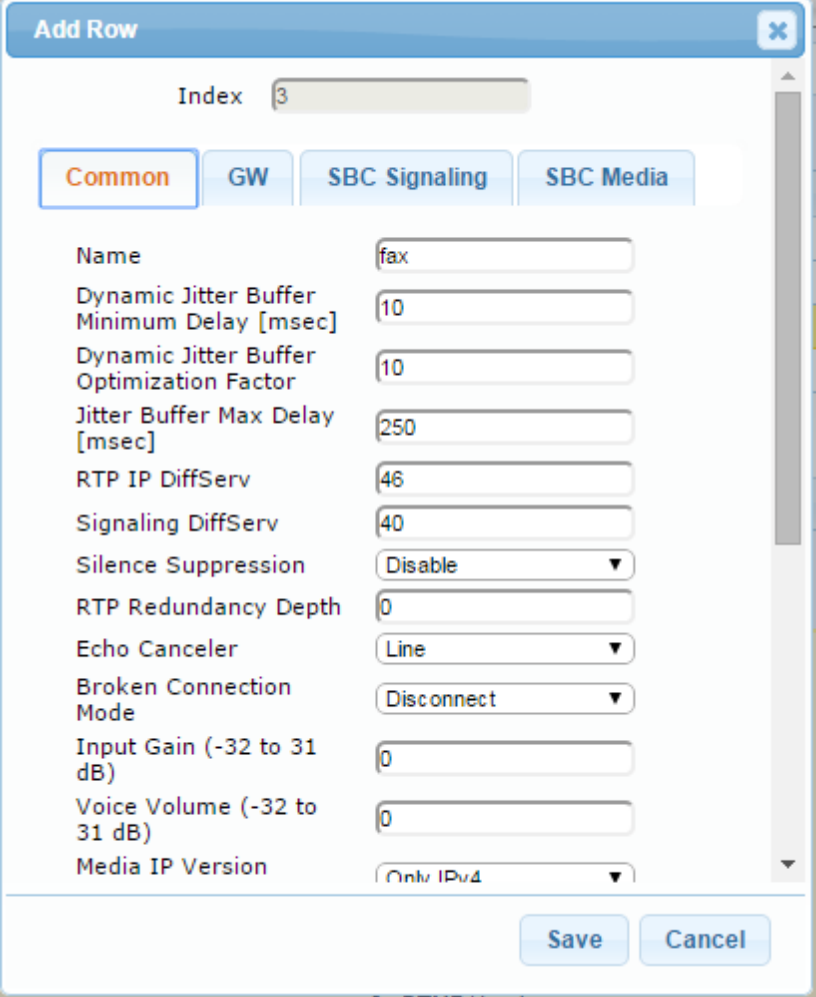

# **AudioCodes**

**7.** Click the **SBC Signaling** tab, and then configure the parameters as follows:

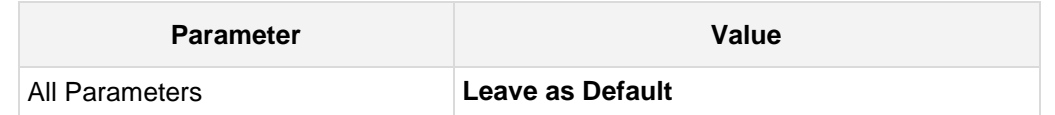

## **Figure 4-23: Configuring IP Profile for FAX ATA – SBC Signaling Tab**

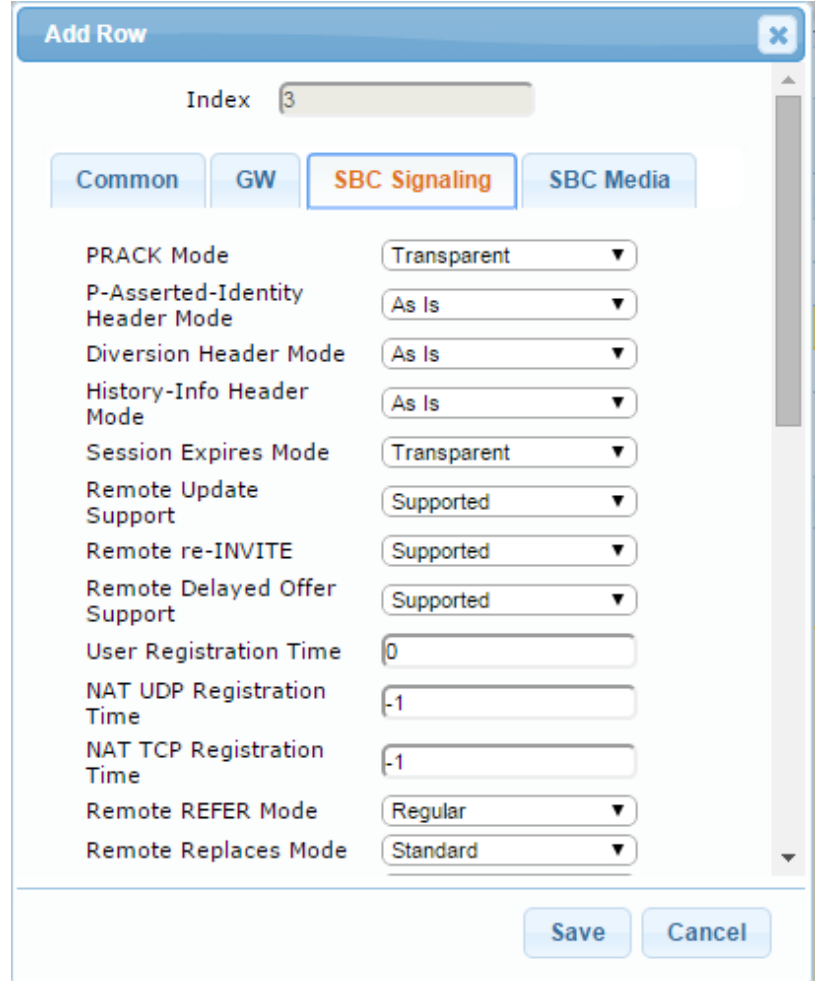

**8.** Click the **SBC Media** tab, and then configure the parameters as follows:

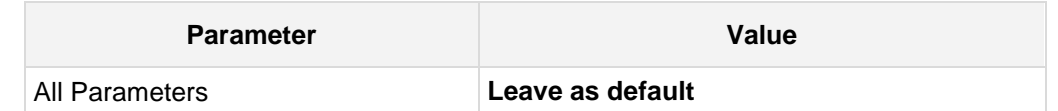

## **Figure 4-24: Configuring IP Profile for FAX ATA – SBC Media Tab**

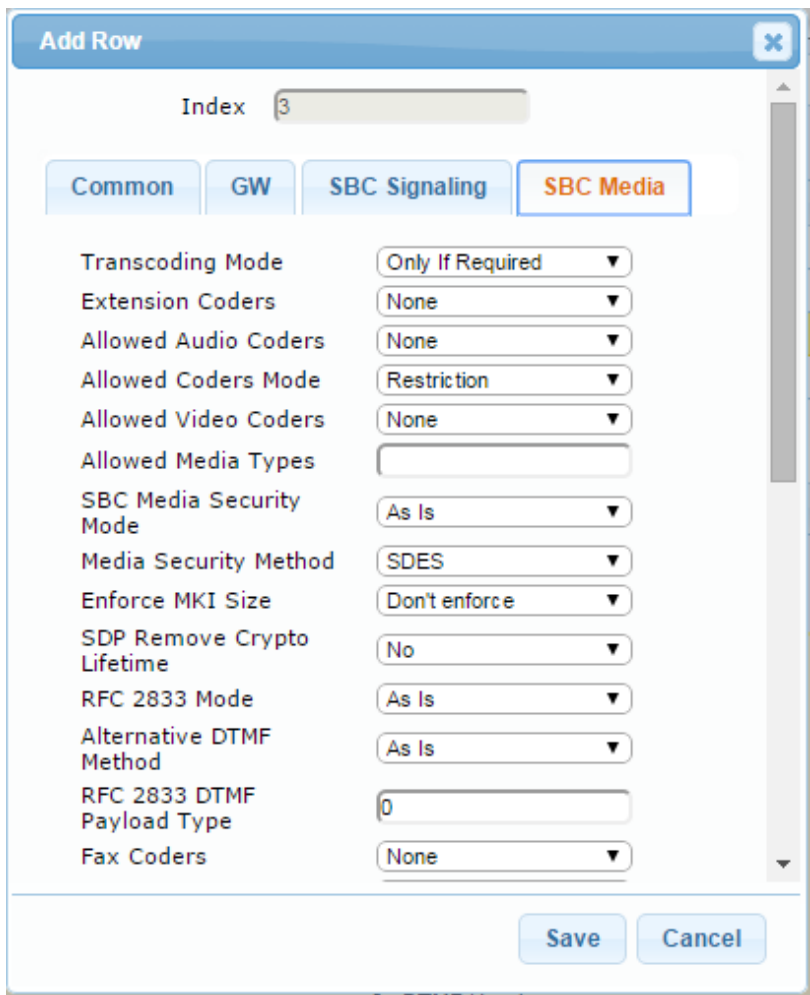

# <span id="page-53-0"></span>**4.7 Step 7: Configure IP Groups**

This step describes how to configure IP Groups. The IP Group represents an IP entity on the network with which the E-SBC communicates. This can be a server (e.g., IP PBX or ITSP) or it can be a group of users (e.g., LAN IP phones). For servers, the IP Group is typically used to define the server's IP address by associating it with a Proxy Set. Once IP Groups are configured, they are used to configure IP-to-IP routing rules for denoting source and destination of the call.

In this interoperability test topology, IP Groups must be configured for the following IP entities:

- **Lync Server 2013 (Mediation Server) located on LAN**
- SIP Trunk located on WAN

## **To configure IP Groups:**

- **1.** Open the IP Group Table page (**Configuration** tab > **VoIP** menu > **VoIP Network** > **IP Group Table**).
- **2.** Add an IP Group for the Lync Server 2013. You can use the default IP Group (Index 0), but modify it as shown below:

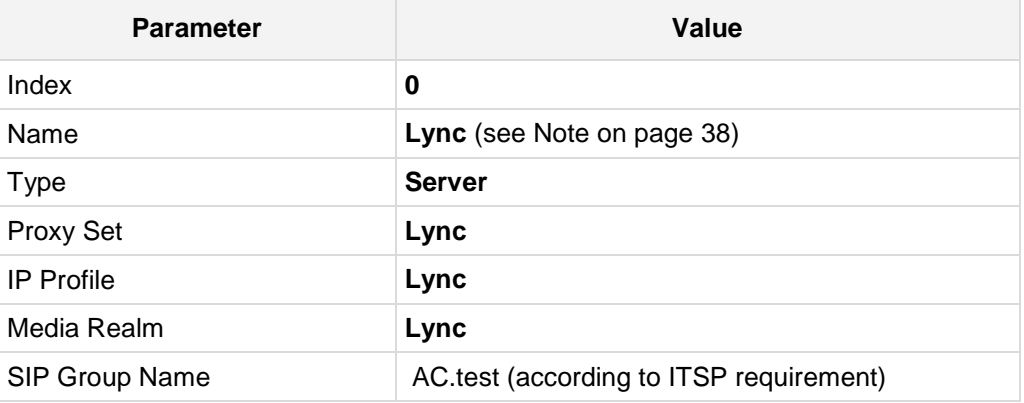

**3.** Configure an IP Group for the SIP Trunk:

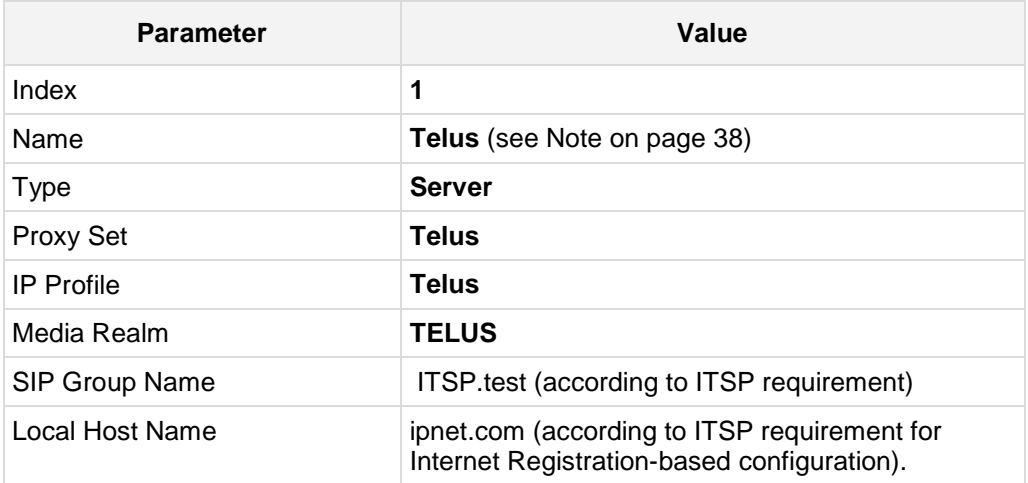

**4.** Configure an IP Group for the FAX supporting ATA:

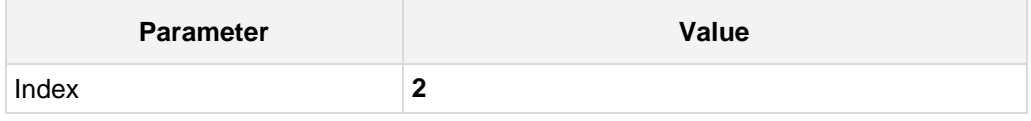

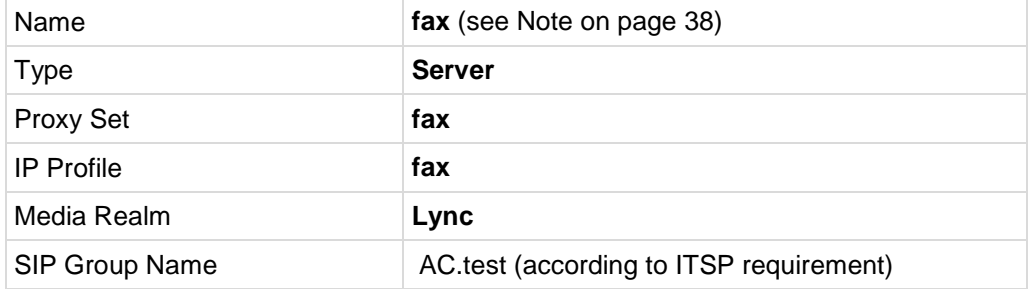

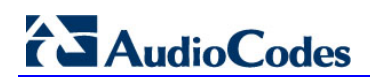

The configured IP Groups are shown in the figure below:

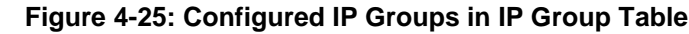

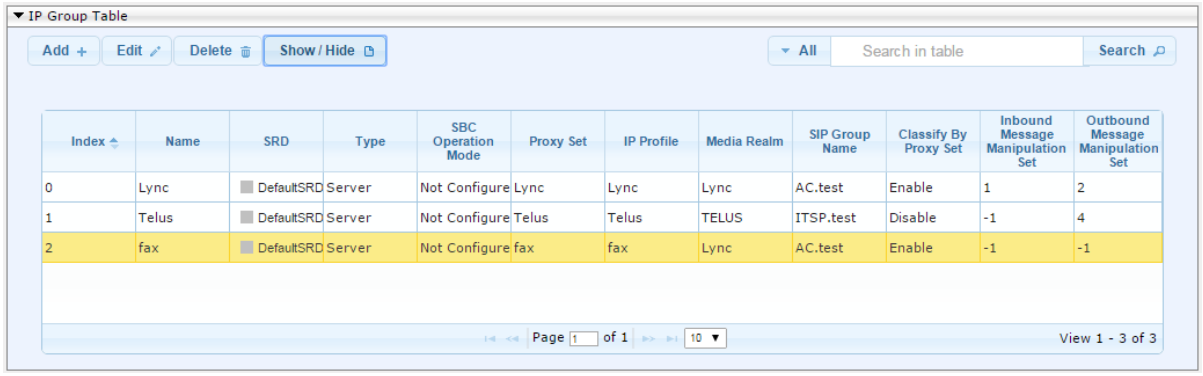

# **4.8 Step 8: Configure Coders**

This step describes how to configure coders (termed *Coder Group*). As Lync Server 2013 supports the G.711 coder while the network connection to SIP Trunk may restrict operation with a lower bandwidth coder such as G.729, you need to add a Coder Group with the G.729 coder for the SIP Trunk.

Note that the Coder Group ID for this entity was assigned to its corresponding IP Profile in the previous step (see Section [4.6\)](#page-44-0).

- **To configure coders:**
- **1.** Open the Coder Group Settings (**Configuration** tab > **VoIP** menu > **Coders and Profiles** > **Coders Group Settings**).
- **2.** Configure a Coder Group for Lync Server 2013:

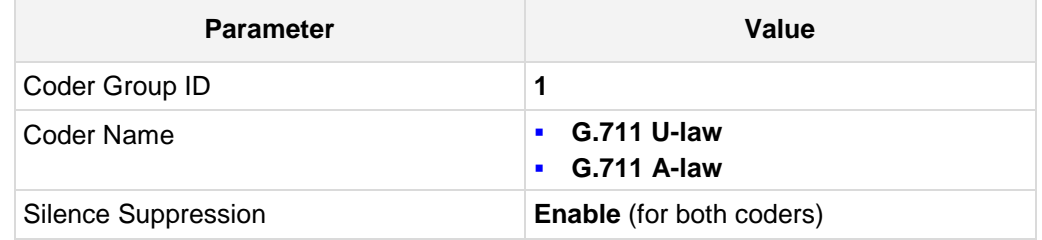

## **Figure 4-26: Configuring Coder Group for Lync Server 2013**

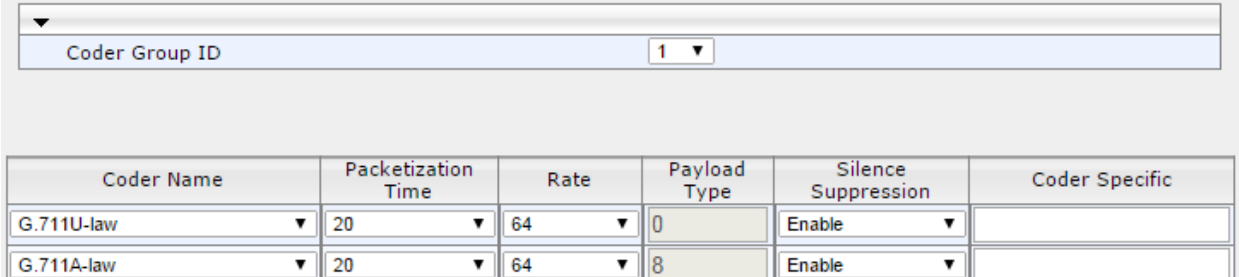

=li

**3.** Configure a Coder Group for SIP Trunk:

÷

 $\equiv$ 

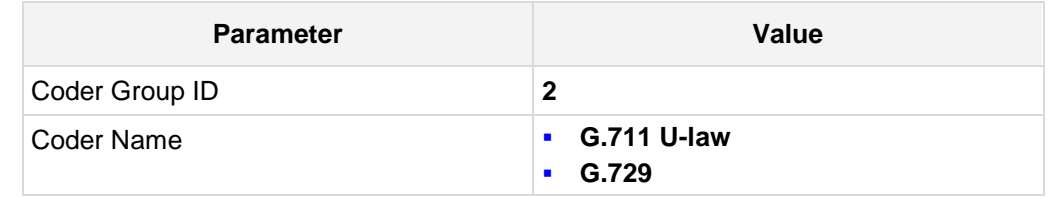

it

5Ī

## **Figure 4-27: Configuring Coder Group for SIP Trunk**

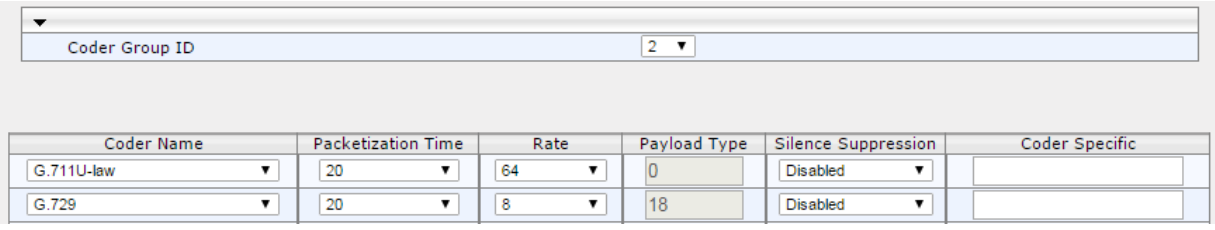

The procedure below describes how to configure an Allowed Coders Group to ensure that voice sent to the SIP Trunk uses the G.729 coder whenever possible. Note that this Allowed Coders Group ID was assigned to the IP Profile belonging to the SIP Trunk (see Section [4.6\)](#page-44-0).

- **To set a preferred coder for the SIP Trunk:**
- **1.** Open the Allowed Coders Group page (**Configuration** tab > **VoIP** menu > **SBC** > **Allowed Audio Coders Group**).
- **2.** Configure an Allowed Coder as follows:

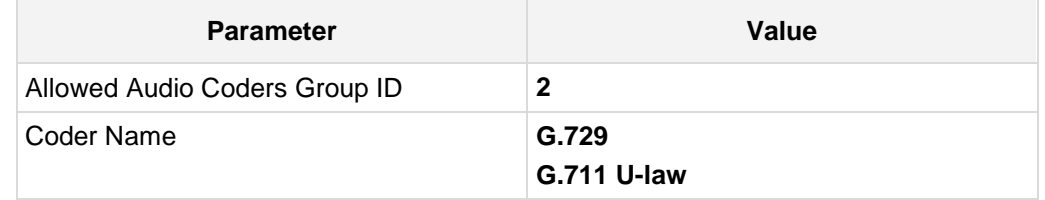

#### **Figure 4-28: Configuring Allowed Coders Group for SIP Trunk**

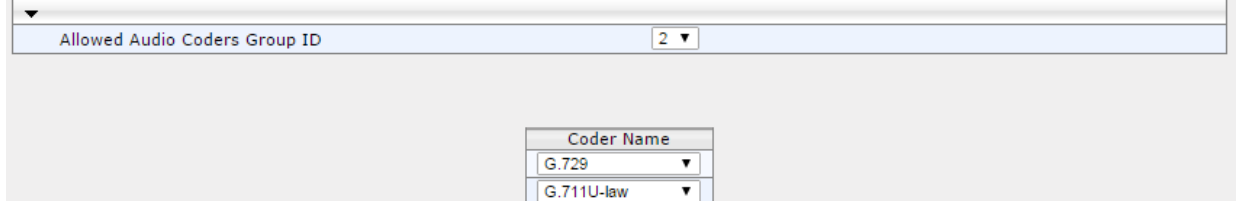

**3.** Open the General Settings page (**Configuration** tab > **VoIP** menu > **SBC** > **General Settings**).

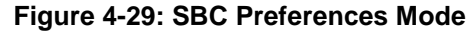

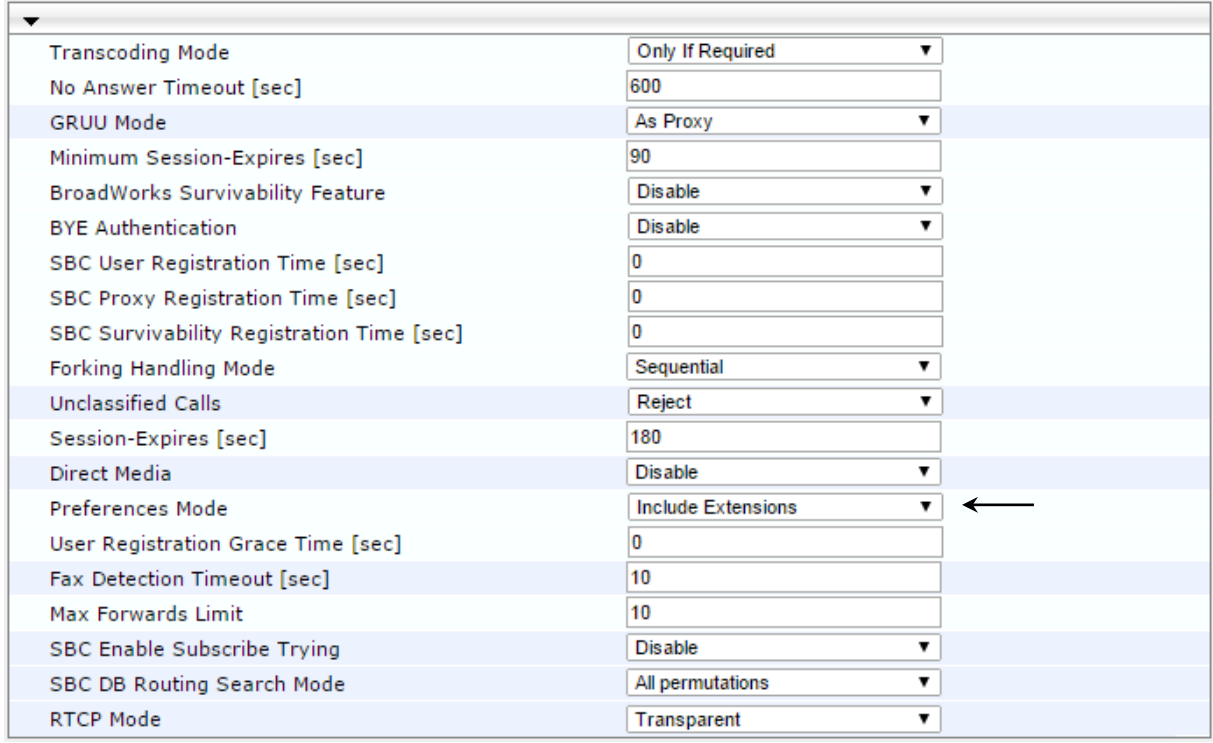

- **4.** From the '**Preferences Mode**' drop-down list, select **Include Extensions**.
- **5.** Click **Submit**.

## **4.9 Step 9: Configure SIP TLS Connection**

This section describes how to configure the E-SBC for using a TLS connection with the Lync Server 2013 Mediation Server. This is essential for a secure SIP TLS connection.

## **4.9.1 Step 9a: Configure the NTP Server Address**

This step describes how to configure the NTP server's IP address. It is recommended to implement an NTP server (Microsoft NTP server or a third-party server) to ensure that the E-SBC receives the accurate and current date and time. This is necessary for validating certificates of remote parties.

- **To configure the NTP server address:**
- **1.** Open the Application Settings page (**Configuration** tab > **System** > **Application Settings**).
- **2.** In the 'NTP Server Address' field, enter the IP address of the NTP server (e.g., **10.15.25.1**).

## **Figure 4-30: Configuring NTP Server Address**

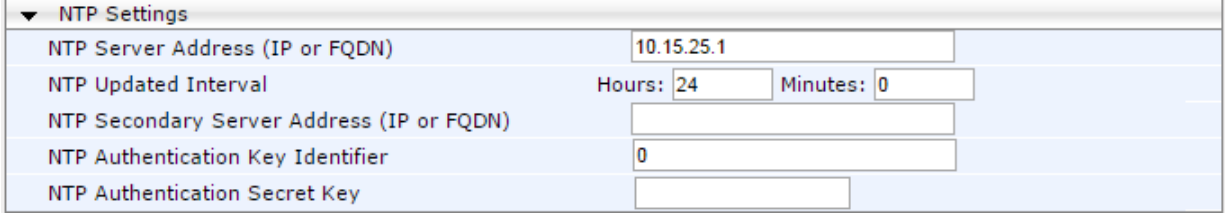

**3.** Click **Submit**.

## **4.9.2 Step 9b: Configure the TLS version 1.0**

This step describes how to configure the E-SBC to use TLS version 1.0 only. AudioCodes recommends implementing only TLS to avoid flaws in SSL.

- **To configure the TLS version 1.0:**
- **1.** Open the TLS Contexts page (**Configuration** tab > **System** menu > **TLS Contexts**).
- **2.** In the TLS Contexts table, select the required TLS Context index row (usually default index 0 will be used), and then click 'Edit'.
- **3.** In the 'TLS Version' field, enter **1**.

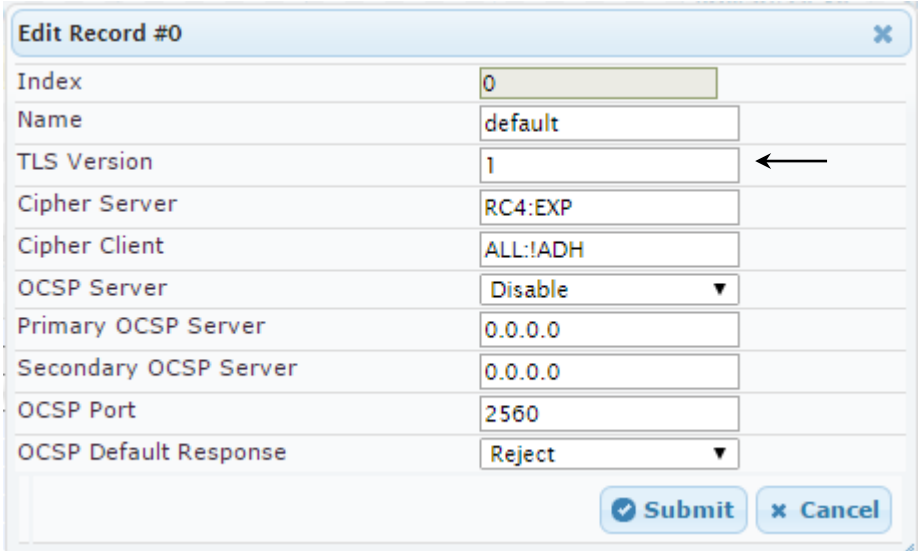

## **Figure 4-31: Configuring TLS version 1.0**

**4.** Click **Submit**.

## **4.9.3 Step 9c: Configure a Certificate**

This step describes how to exchange a certificate with Microsoft Certificate Authority (CA). The certificate is used by the E-SBC to authenticate the connection with Lync Server 2013.

The procedure involves the following main steps:

- **a.** Generating a Certificate Signing Request (CSR).
- **b.** Requesting Device Certificate from CA.
- **c.** Obtaining Trusted Root Certificate from CA.
- **d.** Deploying Device and Trusted Root Certificates on E-SBC.
- **To configure a certificate:**
- **1.** Open the TLS Contexts page (**Configuration** tab > **System** menu > **TLS Contexts**).
- **2.** In the TLS Contexts table, select the required TLS Context index row (usually default index 0 will be used), and then click the **TLS Context Certificates button**, located at the bottom of the TLS Contexts page; the Context Certificates page appears.
- **3.** Under the **Certificate Signing Request** group, do the following:
	- **a.** In the 'Subject Name [CN]' field, enter the E-SBC FQDN name (e.g., **ITSP-2.ilync15.local**).
	- **b.** Fill in the rest of the request fields according to your security provider's instructions.
- **4.** Click the **Create CSR** button; a textual certificate signing request is displayed in the area below the button:

## **Figure 4-32: Certificate Signing Request – Creating CSR**

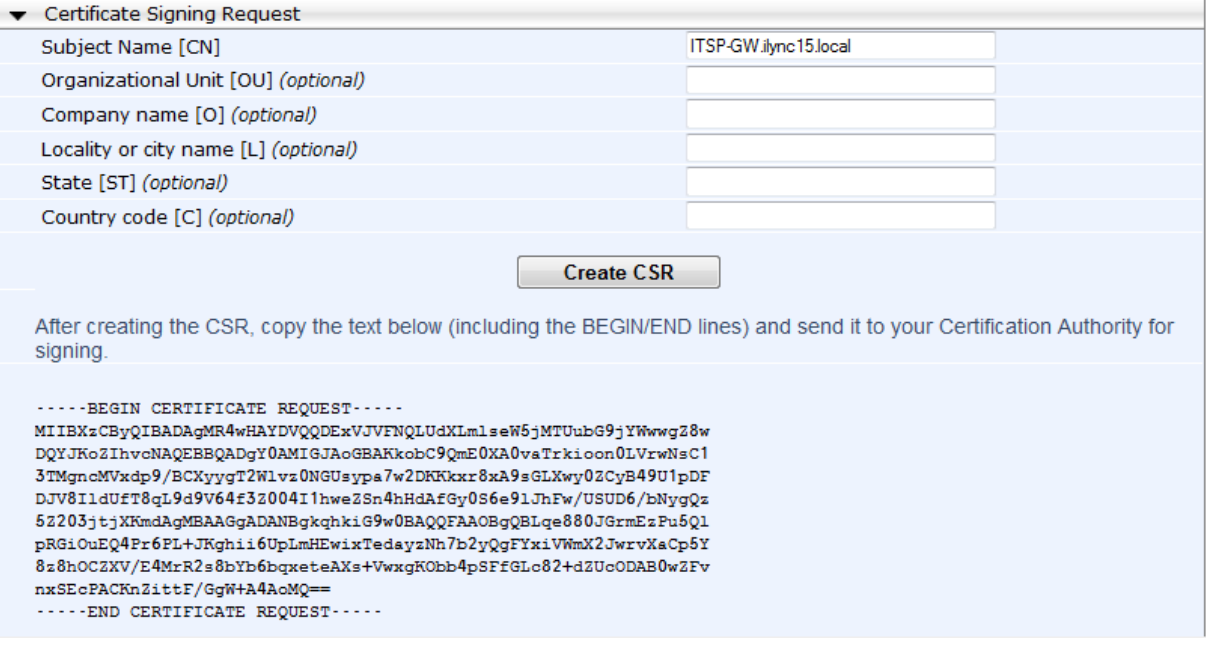

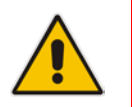

**Note:** The value entered in this field must be identical to the gateway name configured in the Topology Builder for Lync Server 2013 (see Section [3.1\)](#page-12-0).

<span id="page-60-0"></span>**5.** Copy the CSR from the line **"----BEGIN CERTIFICATE" to "END CERTIFICATE REQUEST----**" to a text file (such as Notepad), and then save it to a folder on your computer with the file name, *certreq.txt*.

# **AudioCodes**

**6.** Open a Web browser and navigate to the Microsoft Certificates Services Web site at http://<certificate server>/CertSrv.

## **Figure 4-33: Microsoft Certificate Services Web Page**

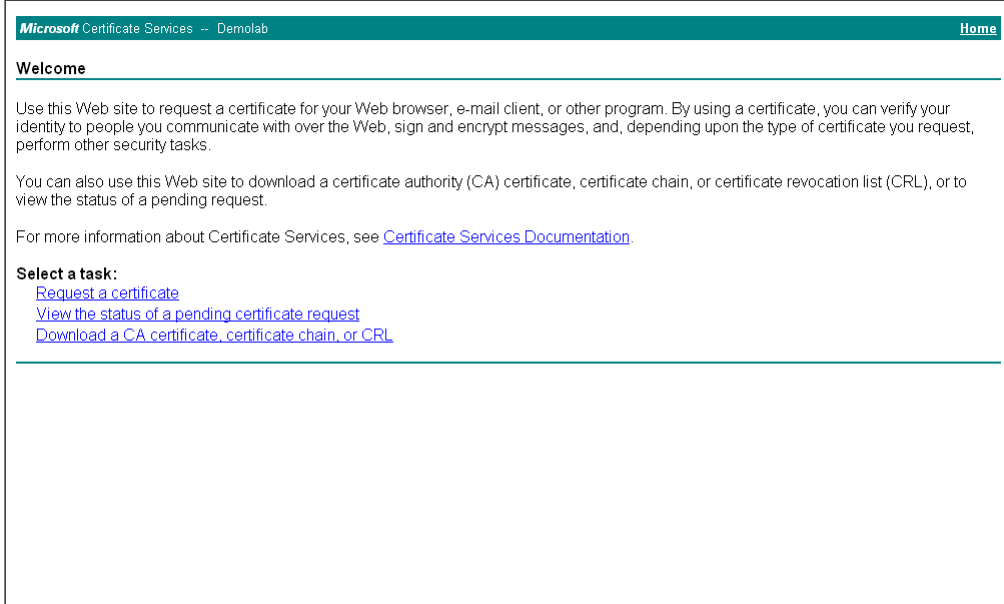

## **7.** Click **Request a certificate**.

### **Figure 4-34: Request a Certificate Page**

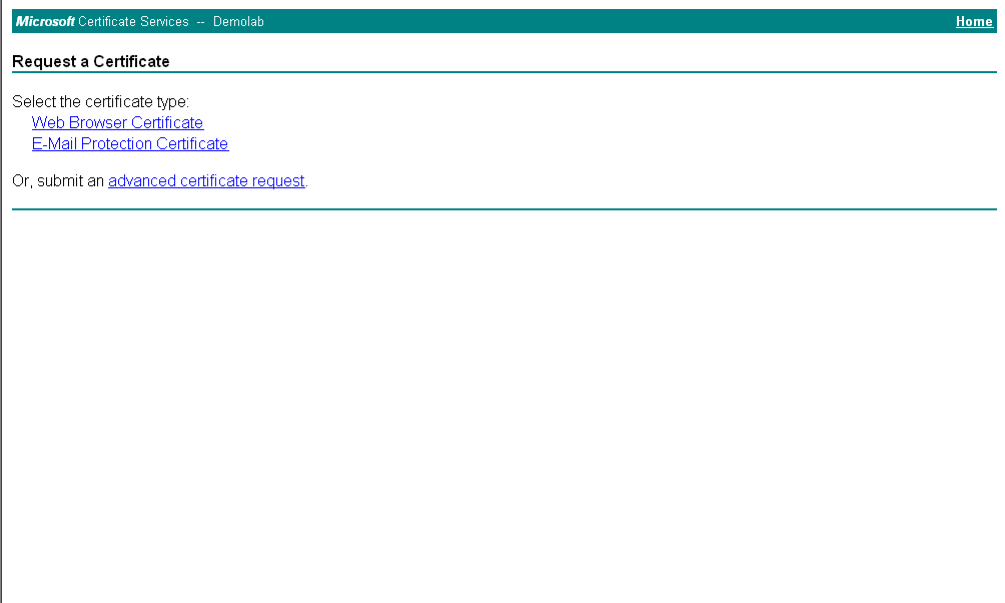

## **8.** Click **advanced certificate request**, and then click **Next**.

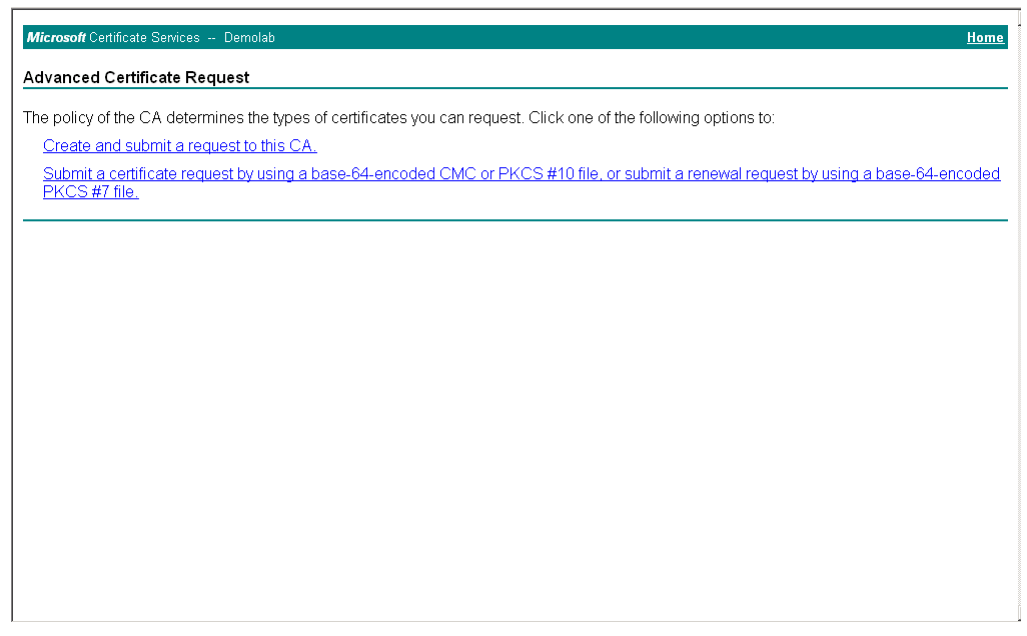

#### **Figure 4-35: Advanced Certificate Request Page**

**9.** Click **Submit a certificate request ...**, and then click **Next**.

#### **Figure 4-36: Submit a Certificate Request or Renewal Request Page**

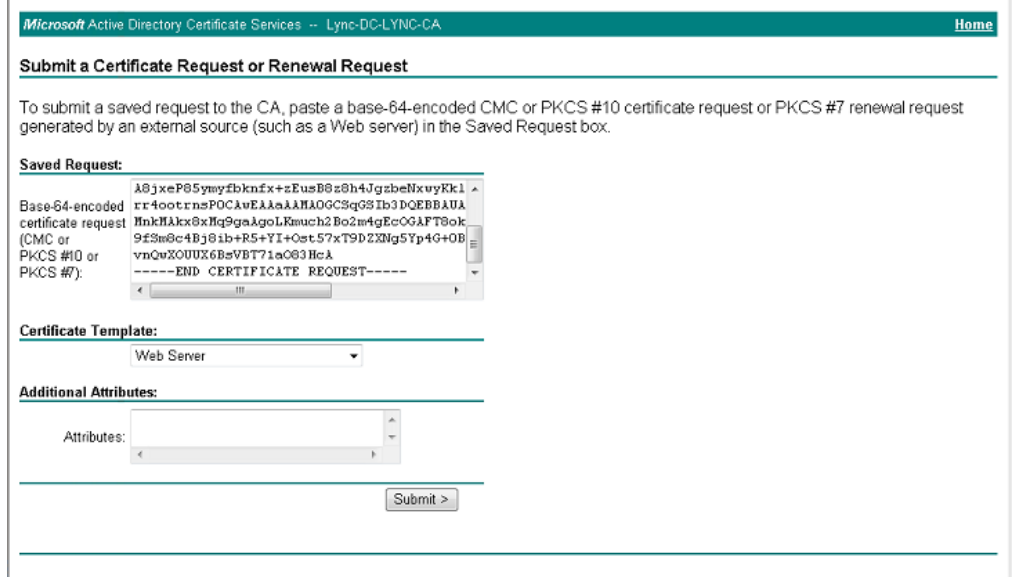

- **10.** Open the *certreq.txt* file that you created and saved in Step [5,](#page-60-0) and then copy its contents to the 'Saved Request' field.
- **11.** From the 'Certificate Template' drop-down list, select **Web Server**.
- **12.** Click **Submit**.

#### **Figure 4-37: Certificate Issued Page**

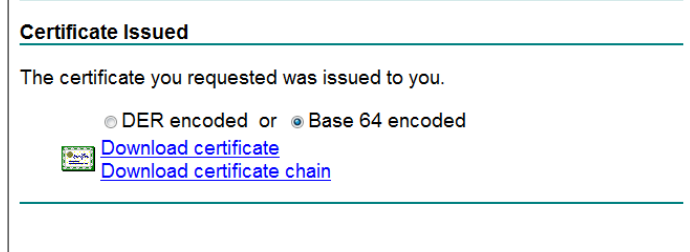

# **AudioCodes**

- **13.** Select the **Base 64 encoded** option for encoding, and then click **Download certificate**.
- <span id="page-63-0"></span>**14.** Save the file as *gateway.cer* to a folder on your computer.
- **15.** Click the **Home** button or navigate to the certificate server at http://<Certificate Server>/CertSrv.
- **16.** Click **Download a CA certificate**, **certificate chain, or CRL**.

**Figure 4-38: Download a CA Certificate, Certificate Chain, or CRL Page**

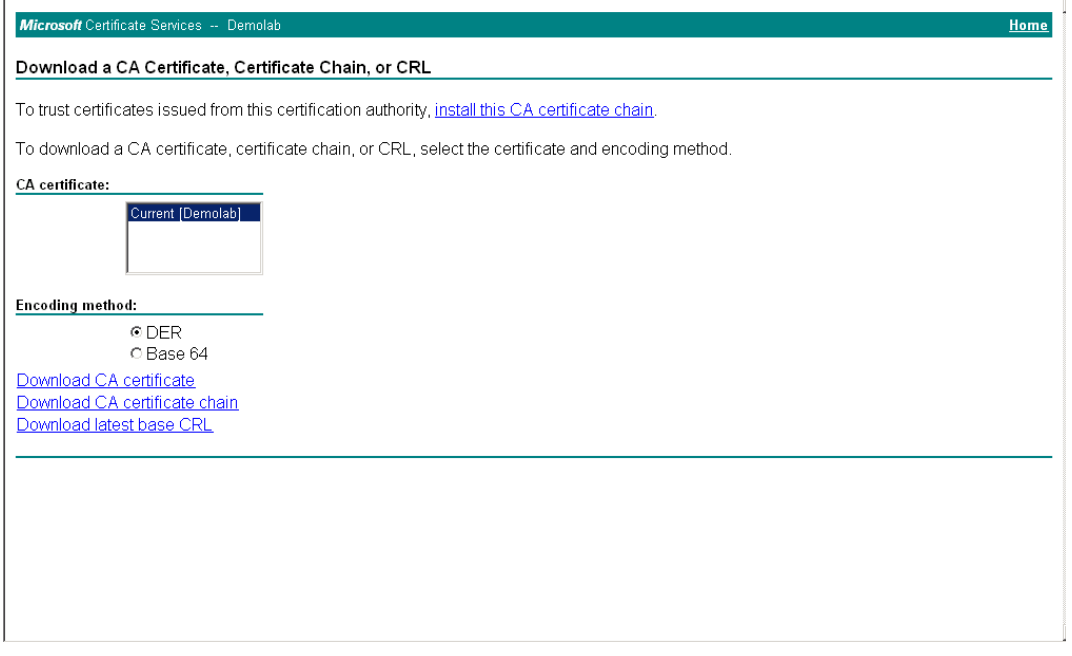

- **17.** Under the 'Encoding method' group, select the **Base 64** option for encoding.
- **18.** Click **Download CA certificate**.
- **19.** Save the file as *certroot.cer* to a folder on your computer.
- **20.** In the E-SBC's Web interface, return to the **TLS Contexts** page and do the following:
	- **a.** Scroll down to the **Upload certificates files from your computer** group, click the **Browse** button corresponding to the 'Send Device Certificate...' field, navigate to the *gateway.cer* certificate file that you saved on your computer in Step [14,](#page-63-0) and then click **Send File** to upload the certificate to the E-SBC.

**Figure 4-39: Upload Device Certificate Files from your Computer Group**

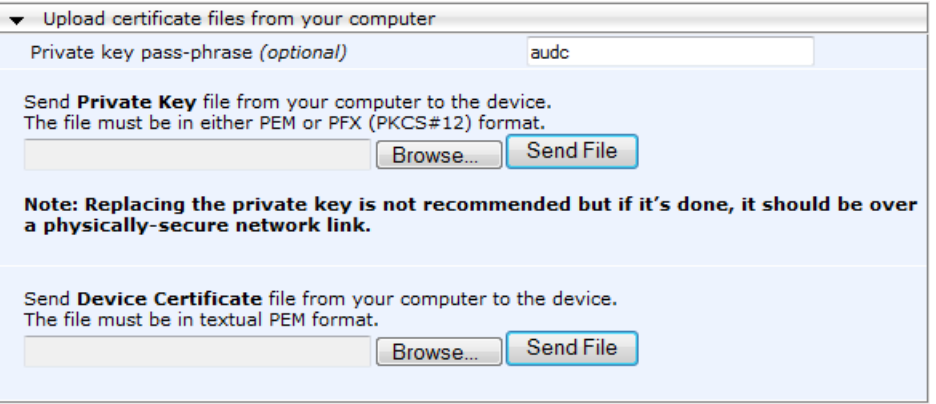

- **b.** In the E-SBC's Web interface, return to the **TLS Contexts** page.
- **c.** In the TLS Contexts table, select the required TLS Context index row, and then click the **TLS Context Trusted-Roots Certificates** button, located at the bottom of the TLS Contexts page; the Trusted Certificates page appears.
- **d.** Click the **Import** button, and then select the certificate file to load.

**Figure 4-40: Importing Root Certificate into Trusted Certificates Store**

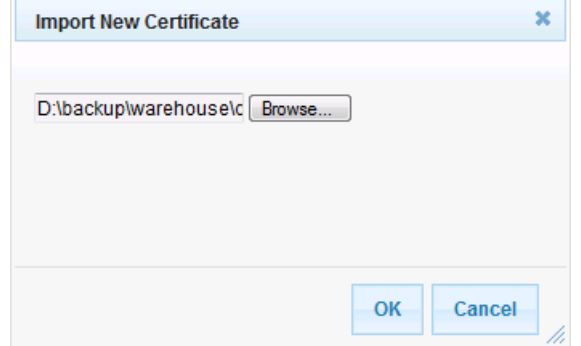

- **21.** Click **OK**; the certificate is loaded to the device and listed in the Trusted Certificates store.
- **22.** Reset the E-SBC with a burn to flash for your settings to take effect (see Section [4.16\)](#page-99-0).

# **4.10 Step 10: Configure SRTP**

This step describes how to configure media security. If you configure the Microsoft Mediation Server to use SRTP, you need to configure the E-SBC to operate in the same manner. Note that SRTP was enabled for Lync Server 2013 when you configured an IP Profile for Lync Server 2013 (see Section [4.6\)](#page-44-0).

- **To configure media security:**
- **1.** Open the Media Security page (**Configuration** tab > **VoIP** menu > **Media** menu > **Media Security**).
- **2.** Configure the parameters as follows:

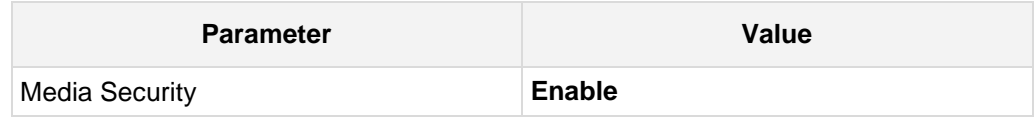

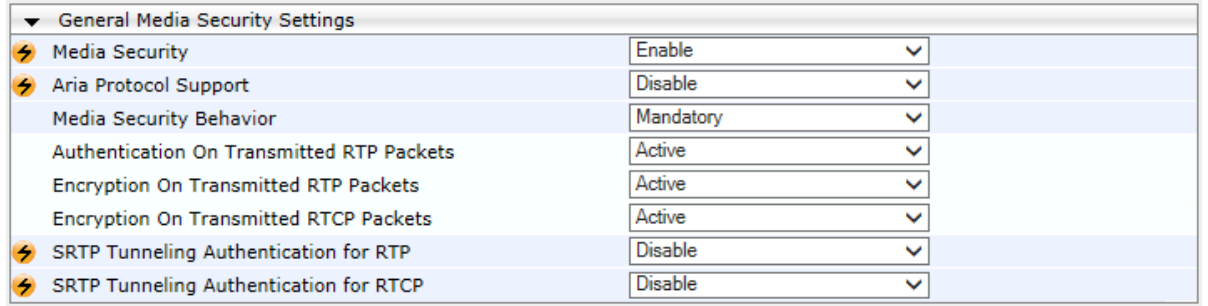

## **Figure 4-41: Configuring SRTP**

## **3.** Click **Submit**.

**4.** Reset the E-SBC with a burn to flash for your settings to take effect (see Section [4.16\)](#page-99-0).

# **4.11 Step 11: Configure Maximum IP Media Channels**

This step describes how to configure the maximum number of required IP media channels. The number of media channels represents the number of DSP channels that the E-SBC allocates to call sessions.

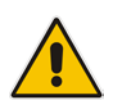

**Note:** This step is required **only** if transcoding is required.

## **To configure the maximum number of IP media channels:**

**1.** Open the IP Media Settings page (**Configuration** tab > **VoIP** menu > **SIP Definitions** > **Advanced Parameters**).

#### **Figure 4-42: Configuring Number of Media Channels**

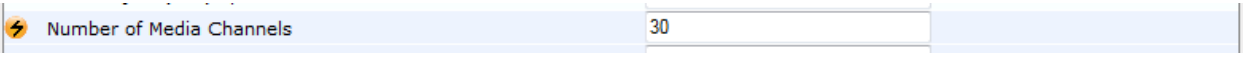

- **2.** In the 'Number of Media Channels' field, enter the number of media channels according to your environments transcoding calls (e.g., **30**).
- **3.** Click **Submit**.
- **4.** Reset the E-SBC with a burn to flash for your settings to take effect (see Section [4.16\)](#page-99-0).

# **4.12 Step 12: Configure IP-to-IP Call Routing Rules**

This step describes how to configure IP-to-IP call routing rules. These rules define the routes for forwarding SIP messages (e.g., INVITE) received from one IP entity to another. The E-SBC selects the rule whose configured input characteristics (e.g., IP Group) match those of the incoming SIP message. If the input characteristics do not match the first rule in the table, they are compared to the second rule, and so on, until a matching rule is located. If no rule is matched, the message is rejected. The routing rules use the configured IP Groups to denote the source and destination of the call. As configured in Section [4.7](#page-53-0) on page [44,](#page-43-0) IP Group 1 represents Lync Server 2013, and IP Group 2 represents SIP Trunk.

For the interoperability test topology, the following IP-to-IP routing rules need to be configured to route calls between Lync Server 2013 (LAN), SIP Trunk (WAN), and the FAX supporting ATA (LAN):

- Terminate SIP OPTIONS messages on the E-SBC that are received from any direction
- Calls from Lync Server 2013 to SIP Trunk
- **Calls from SIP Trunk specifically for FAX**
- Calls from SIP Trunk to Lync Server 2013
- Calls from FAX supporting ATA to SIP Trunk
- **To configure IP-to-IP routing rules:**
- **1.** Open the IP-to-IP Routing Table page (**Configuration** tab > **VoIP** menu > **SBC** > **Routing SBC** > **IP-to**-**IP Routing Table**).
- **2.** Configure a rule to terminate SIP OPTIONS messages received from the LAN:
- a. Click **Add**.
- b. Click the **Rule** tab, and then configure the parameters as follows:

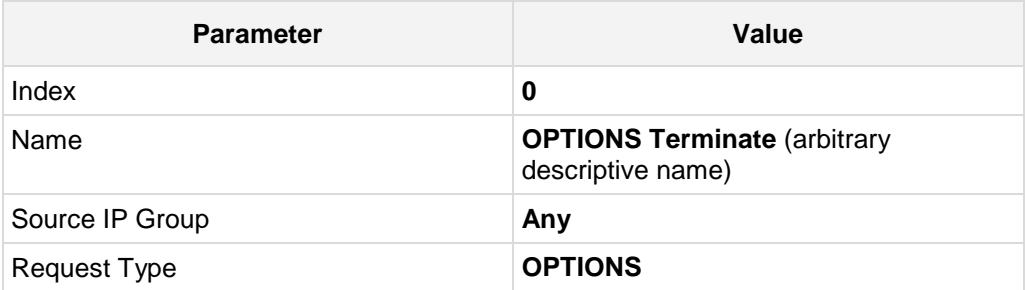

#### **Figure 4-43: Configuring IP-to-IP Routing Rule for Terminating SIP OPTIONS from LAN – Rule Tab**

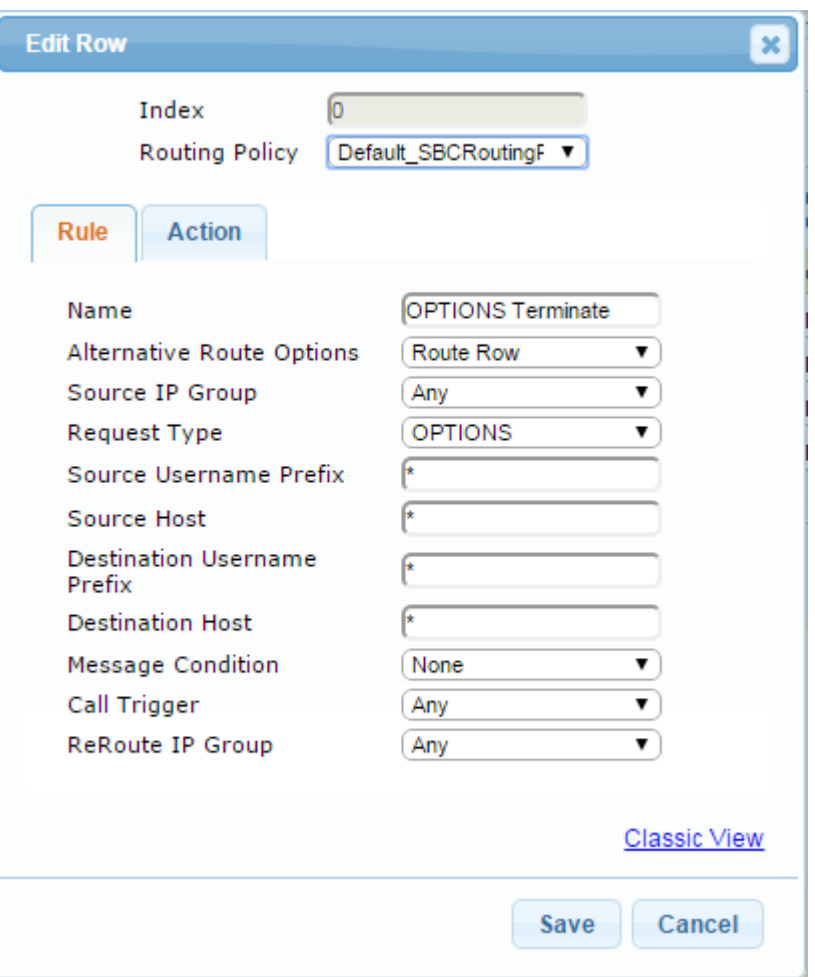

c. Click the **Action** tab, and then configure the parameters as follows:

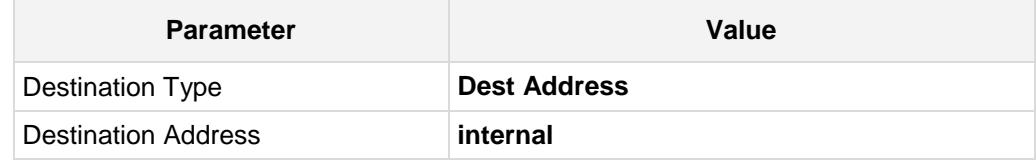

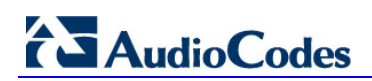

## **Figure 4-44: Configuring IP-to-IP Routing Rule for Terminating SIP OPTIONS from LAN – Action Tab**

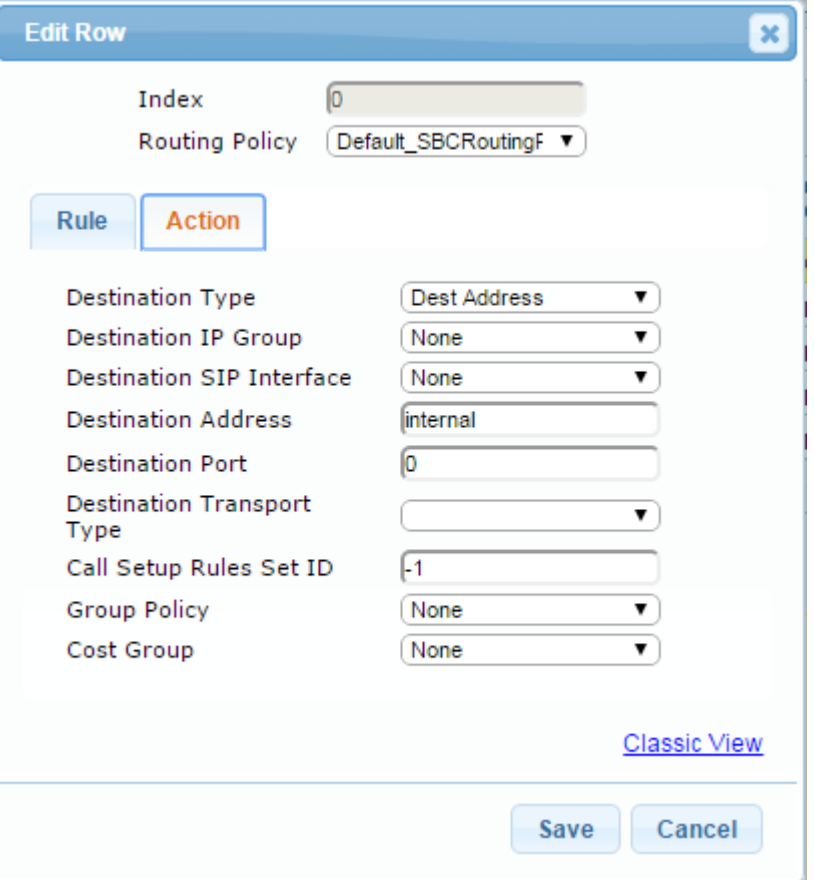

- **3.** Configure a rule to route calls from Lync Server 2013 to SIP Trunk:
- a. Click **Add**.
- b. Click the **Rule** tab, and then configure the parameters as follows:

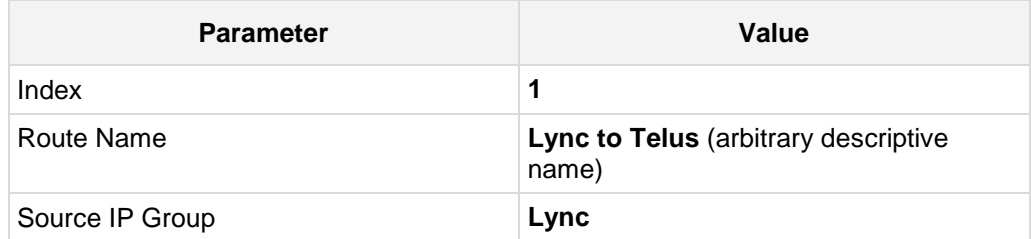

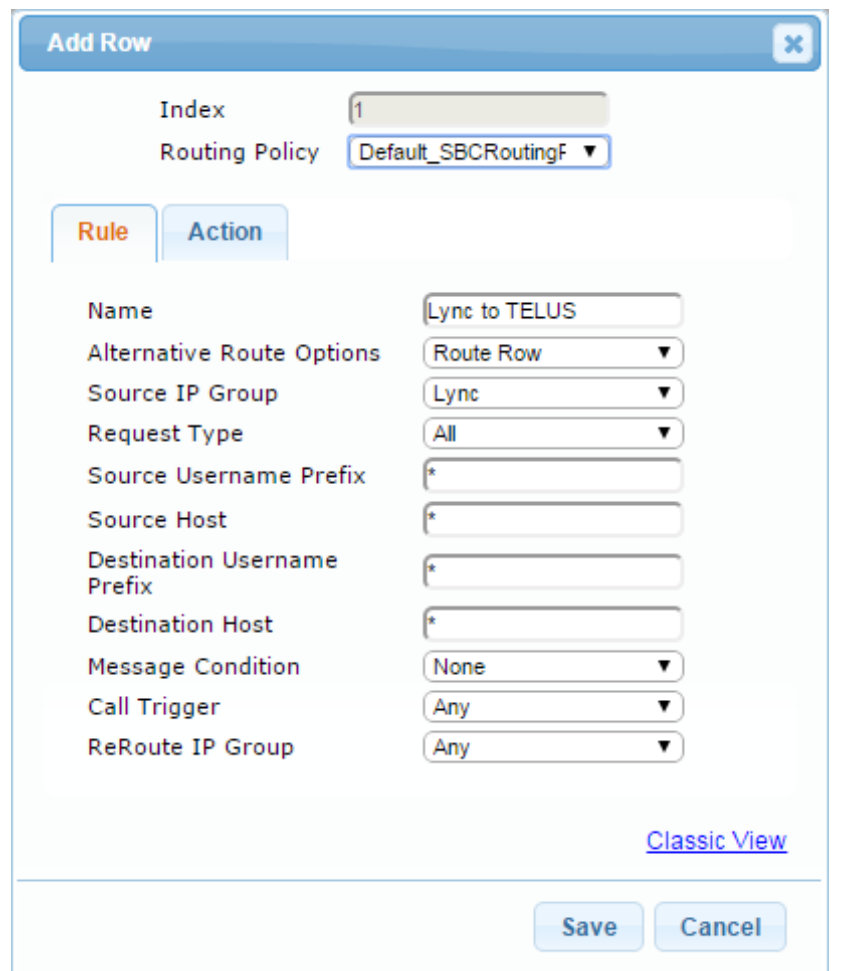

**Figure 4-45: Configuring IP-to-IP Routing Rule for Lync to Telus – Rule tab**

c. Click the **Action** tab, and then configure the parameters as follows:

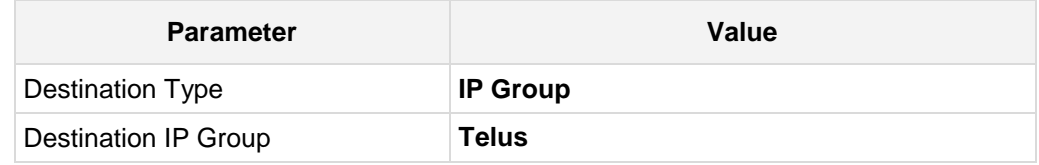

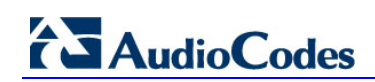

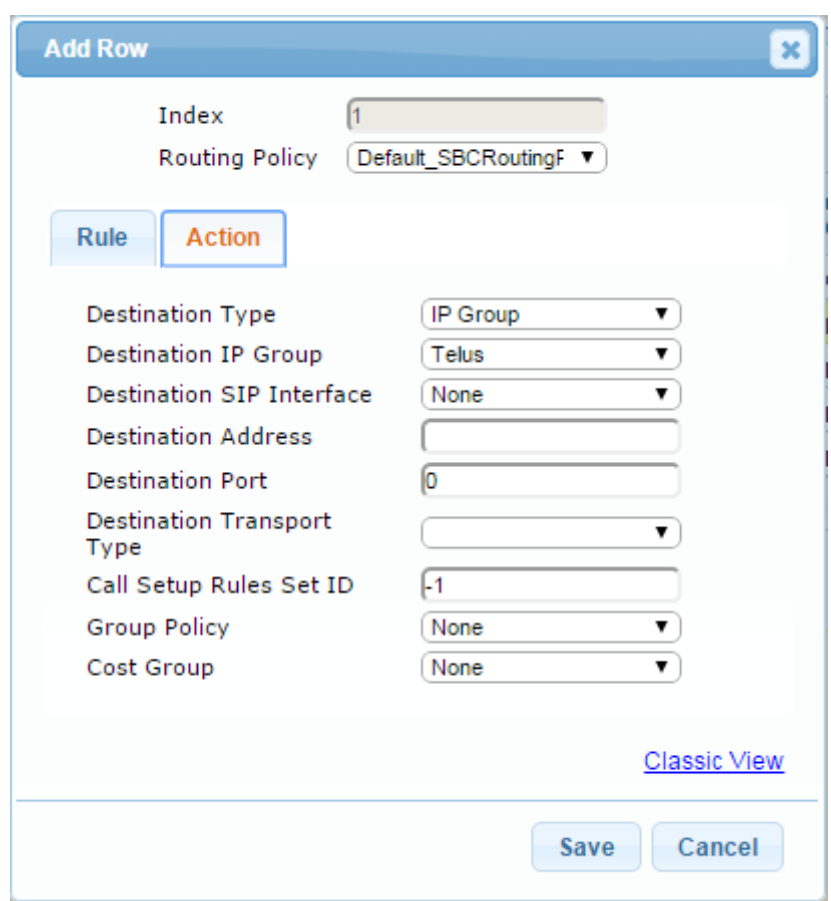

**Figure 4-46: Configuring IP-to-IP Routing Rule for Lync to Telus – Action tab**

- **4.** To configure rule to route calls from SIP Trunk to FAX supporting ATA:
- a. Click **Add**.
- b. Click the **Rule** tab, and then configure the parameters as follows:

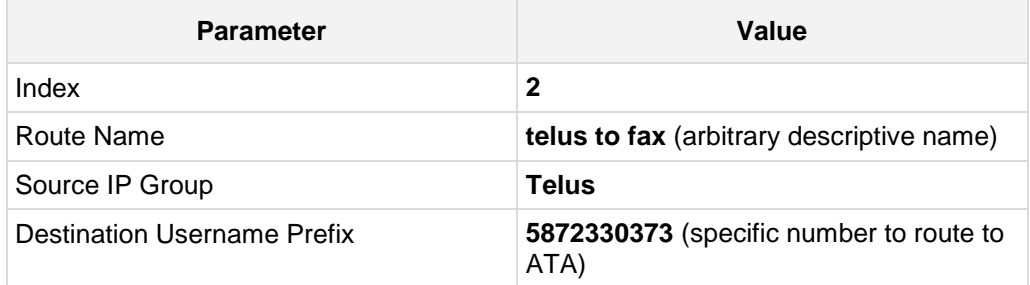
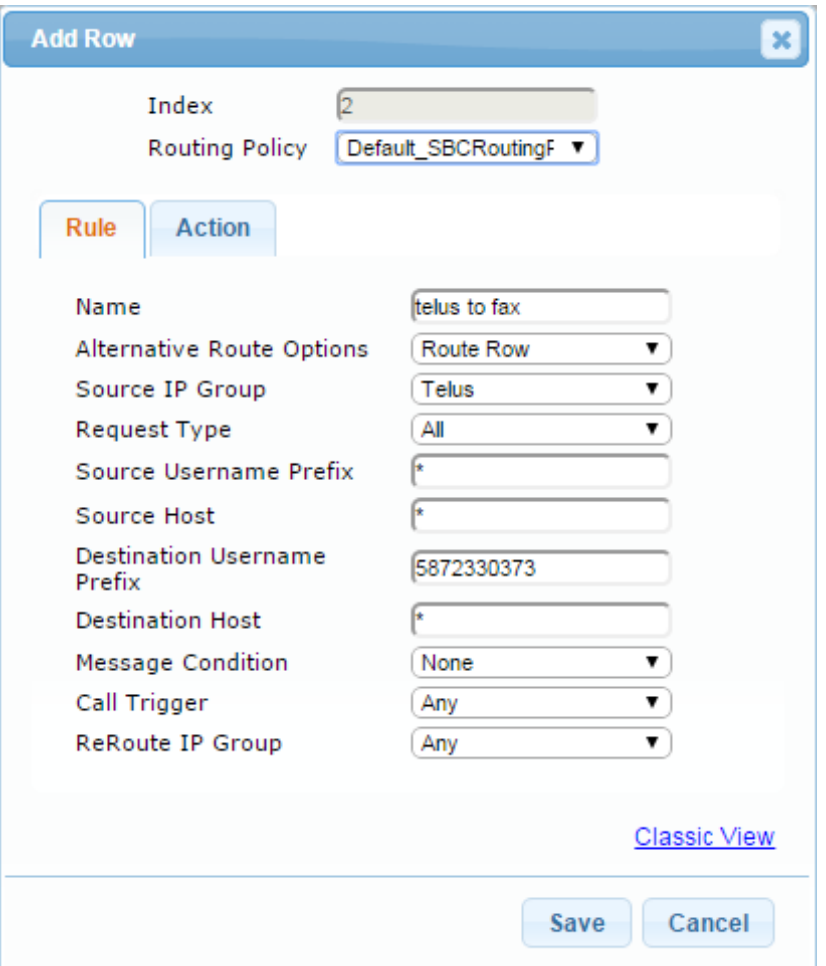

**Figure 4-47: Configuring IP-to-IP Routing Rule for Telus to fax – Rule tab**

c. Click the **Action** tab, and then configure the parameters as follows:

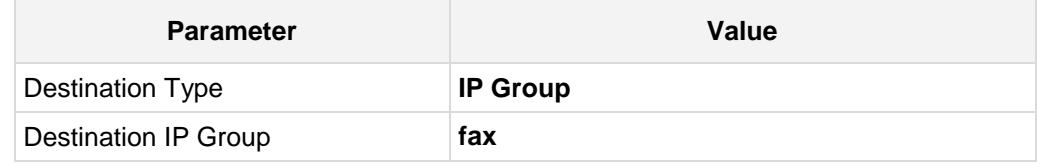

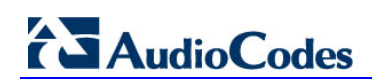

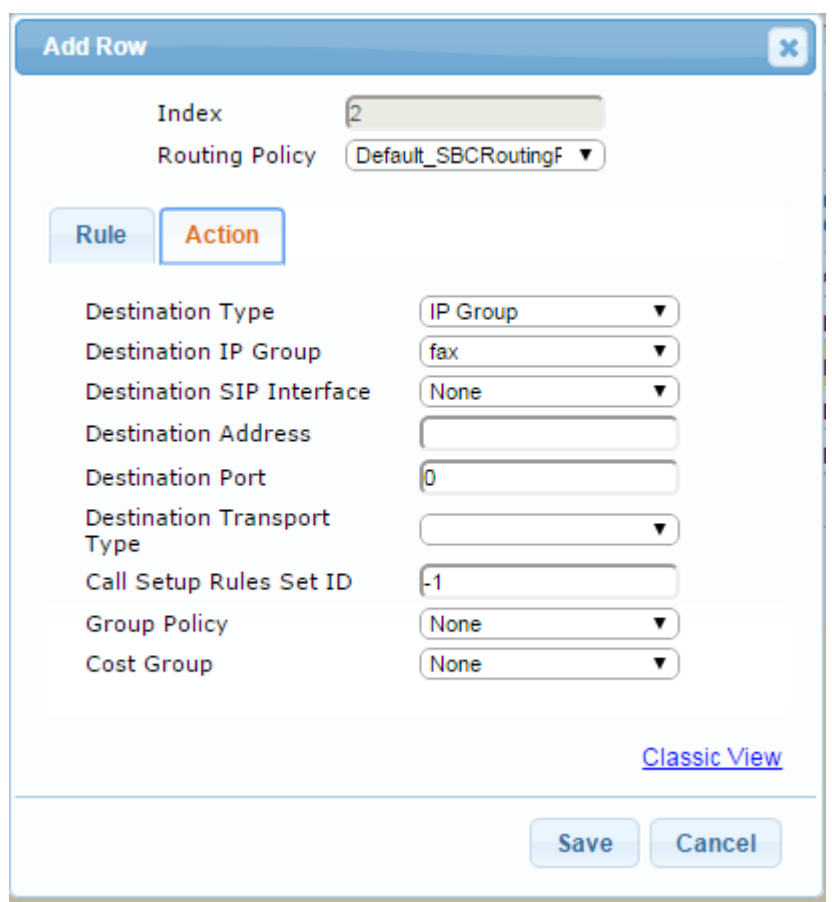

**Figure 4-48: Configuring IP-to-IP Routing Rule for Telus to fax – Action tab**

- **5.** To configure rule to route calls from SIP Trunk to Lync Server 2013:
- a. Click **Add**.
- b. Click the **Rule** tab, and then configure the parameters as follows:

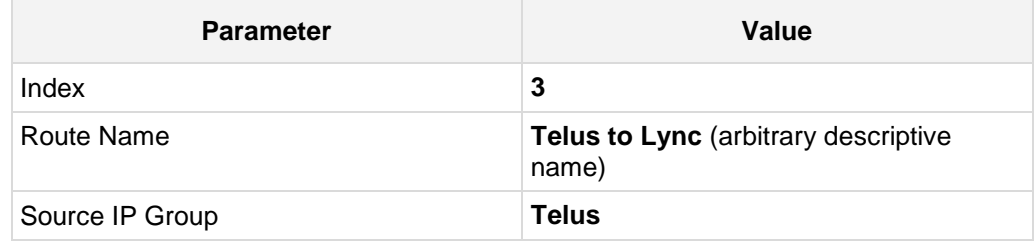

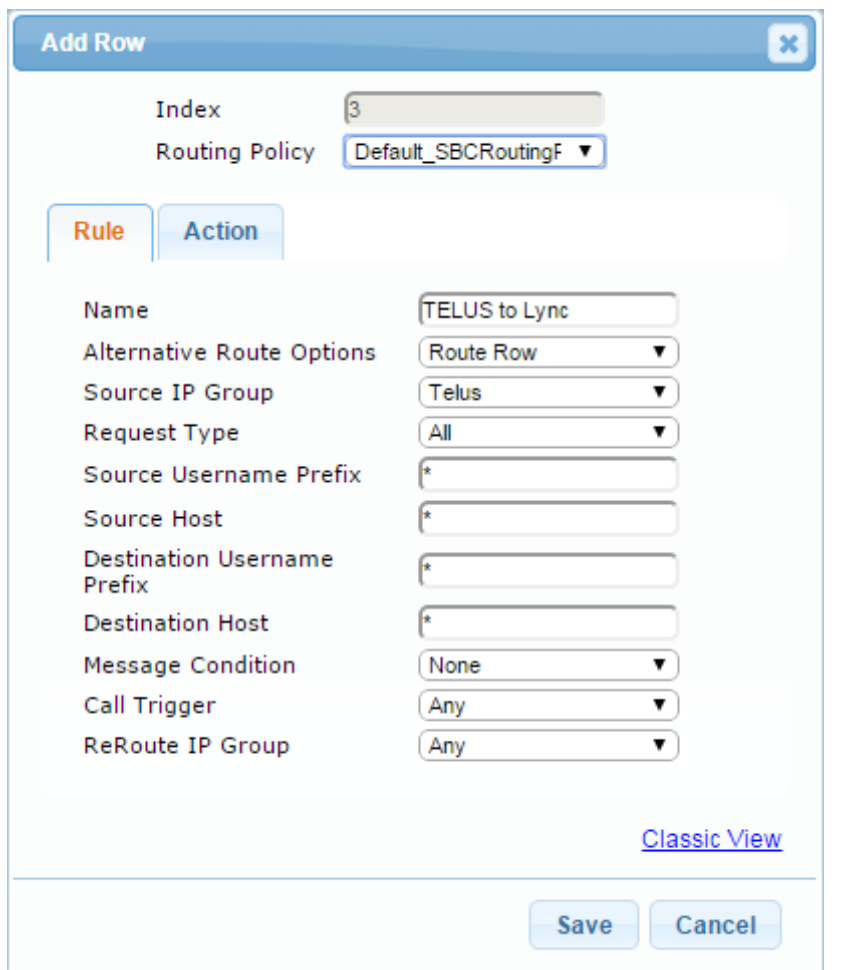

**Figure 4-49: Configuring IP-to-IP Routing Rule for Telus to Lync – Rule tab**

c. Click the **Action** tab, and then configure the parameters as follows:

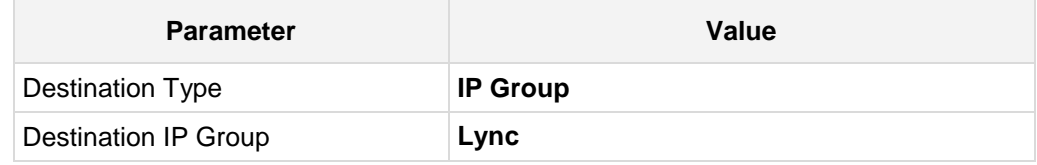

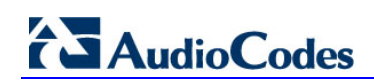

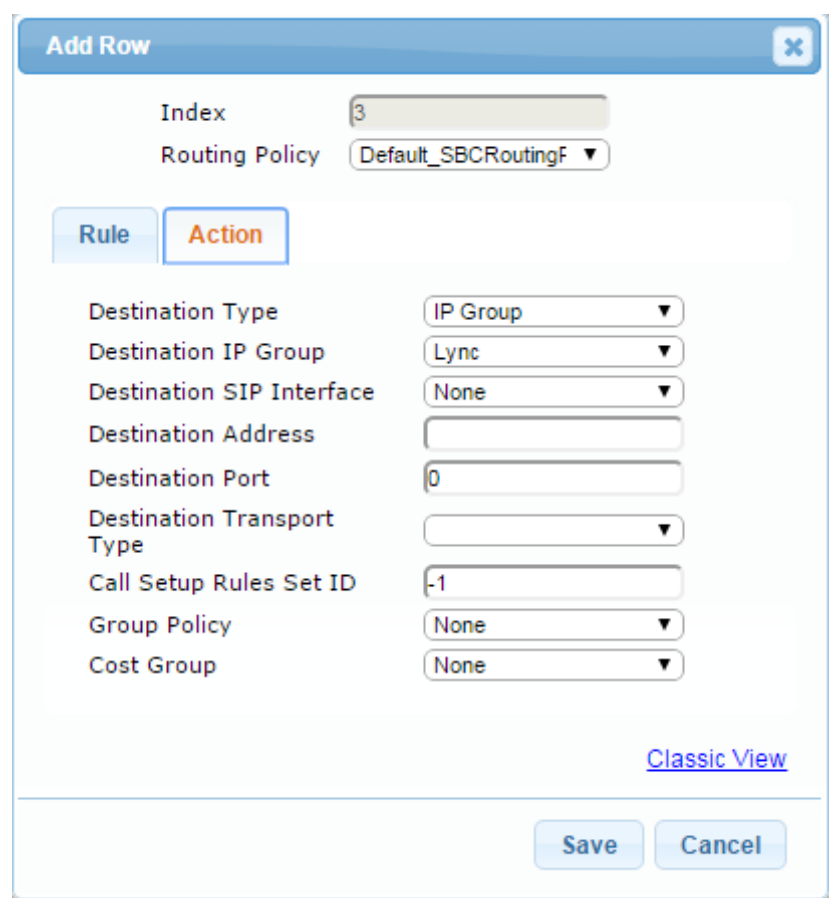

**Figure 4-50: Configuring IP-to-IP Routing Rule for Telus to Lync – Action tab**

- **6.** To configure rule to route calls from Fax ATA to Telus:
- a. Click **Add**.
- b. Click the **Rule** tab, and then configure the parameters as follows:

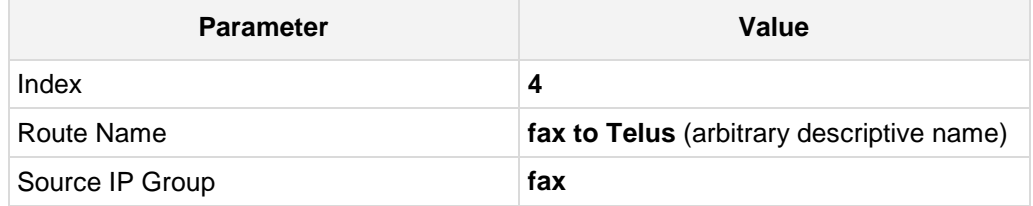

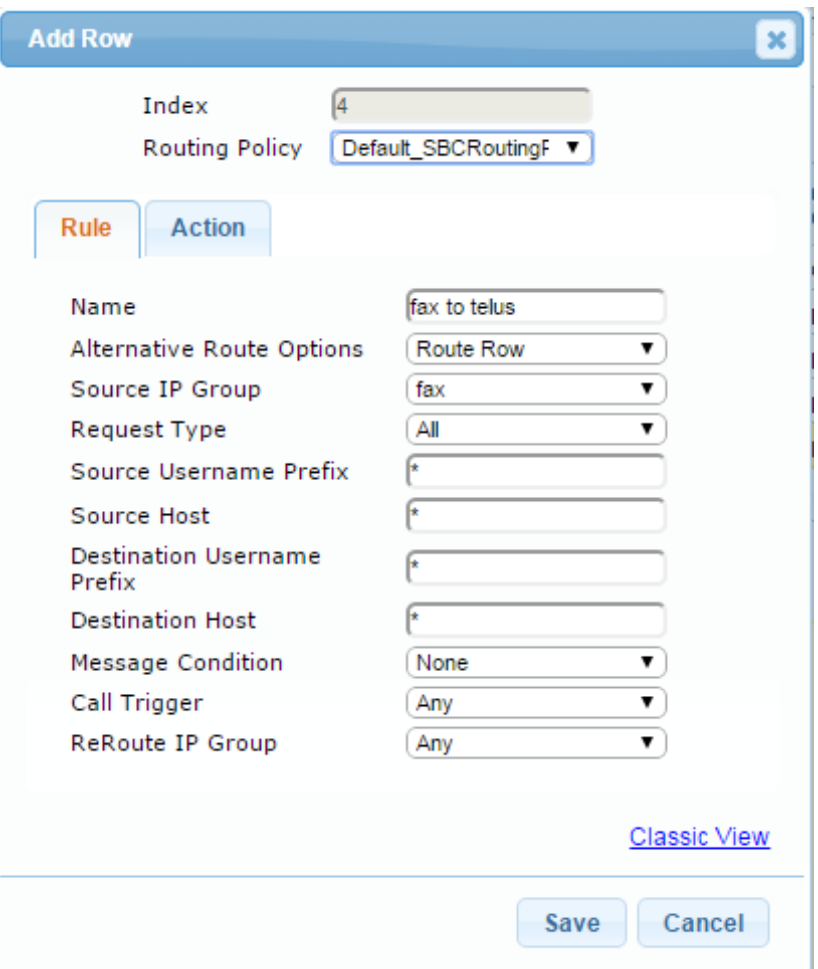

**Figure 4-51: Configuring IP-to-IP Routing Rule for fax to Telus – Rule tab**

c. Click the **Action** tab, and then configure the parameters as follows:

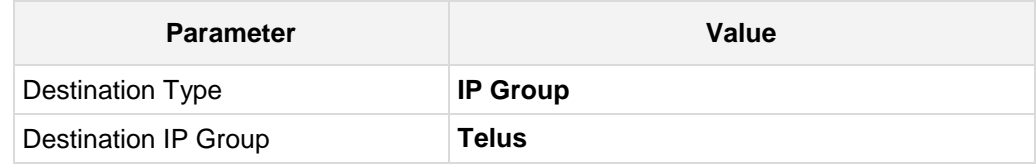

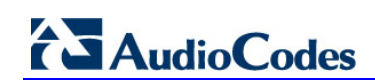

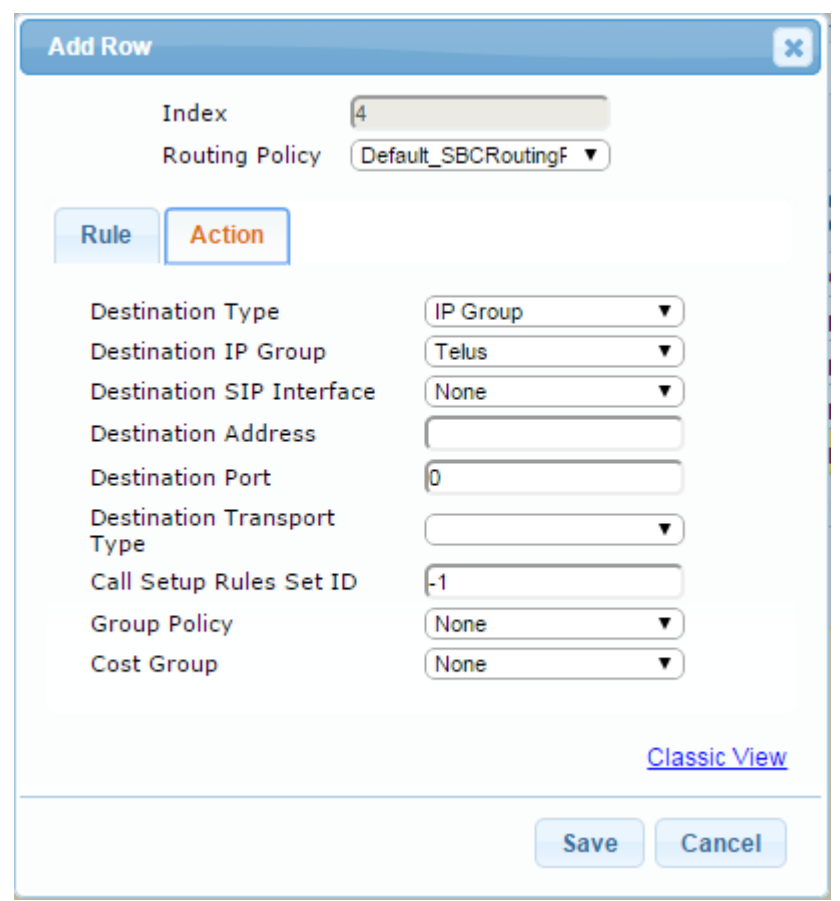

**Figure 4-52: Configuring IP-to-IP Routing Rule for fax to Telus – Action tab**

The configured routing rules are shown in the figure below:

**Figure 4-53: Configured IP-to-IP Routing Rules in IP-to-IP Routing Table**

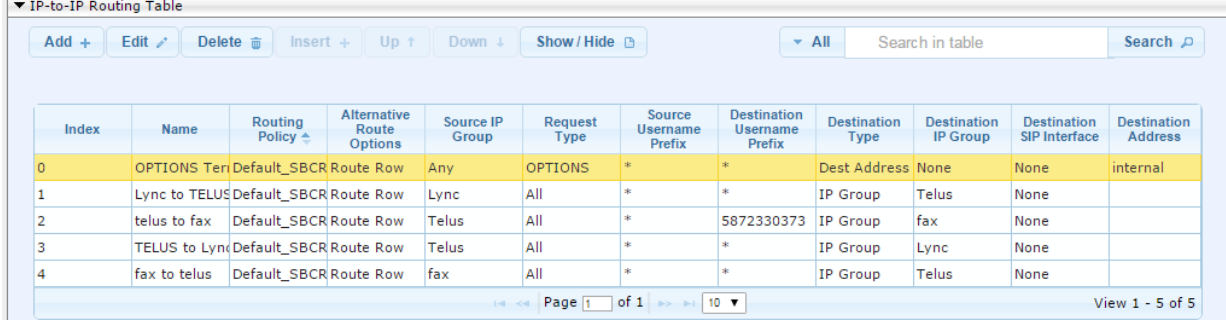

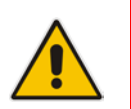

**Note:** The routing configuration may change according to your specific deployment topology.

### **4.13 Step 13: Configure IP-to-IP Manipulation Rules**

This step describes how to configure IP-to-IP manipulation rules. These rules manipulate the source and / or destination number. The manipulation rules use the configured IP Groups to denote the source and destination of the call. As configured in Section [4.7](#page-53-0) on page [44,](#page-43-0) IP Group 0 represents Lync Server 2013, and IP Group 1 represents SIP Trunk.

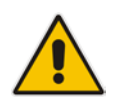

**Note:** Adapt the manipulation table according to you environment dial plan.

For this interoperability test topology, a manipulation is configured to add the "+" (plus sign) to the destination number for calls from the SIP Trunk IP Group to the Lync Server 2013 IP Group for any destination username prefix.

### **To configure a number manipulation rule:**

- **1.** Open the IP-to-IP Outbound Manipulation page (**Configuration** tab > **VoIP** menu > **SBC** > **Manipulations SBC** > **IP-to-IP Outbound**).
- **2.** Click **Add**.
- **3.** Click the **Rule** tab, and then configure the parameters as follows:

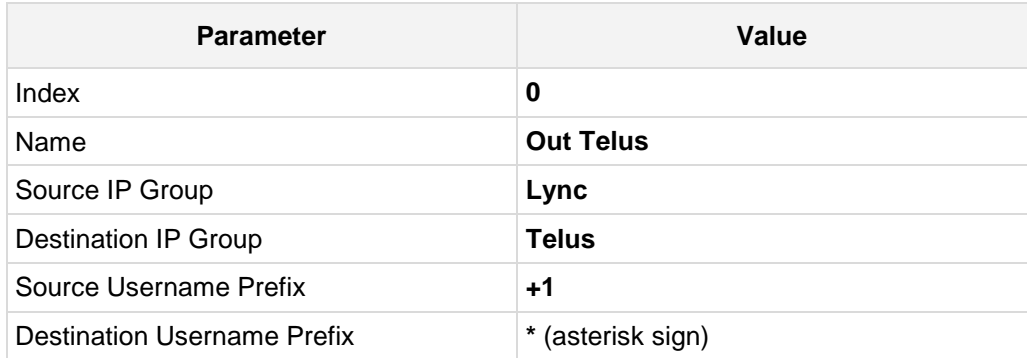

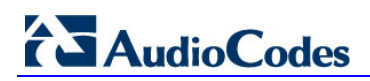

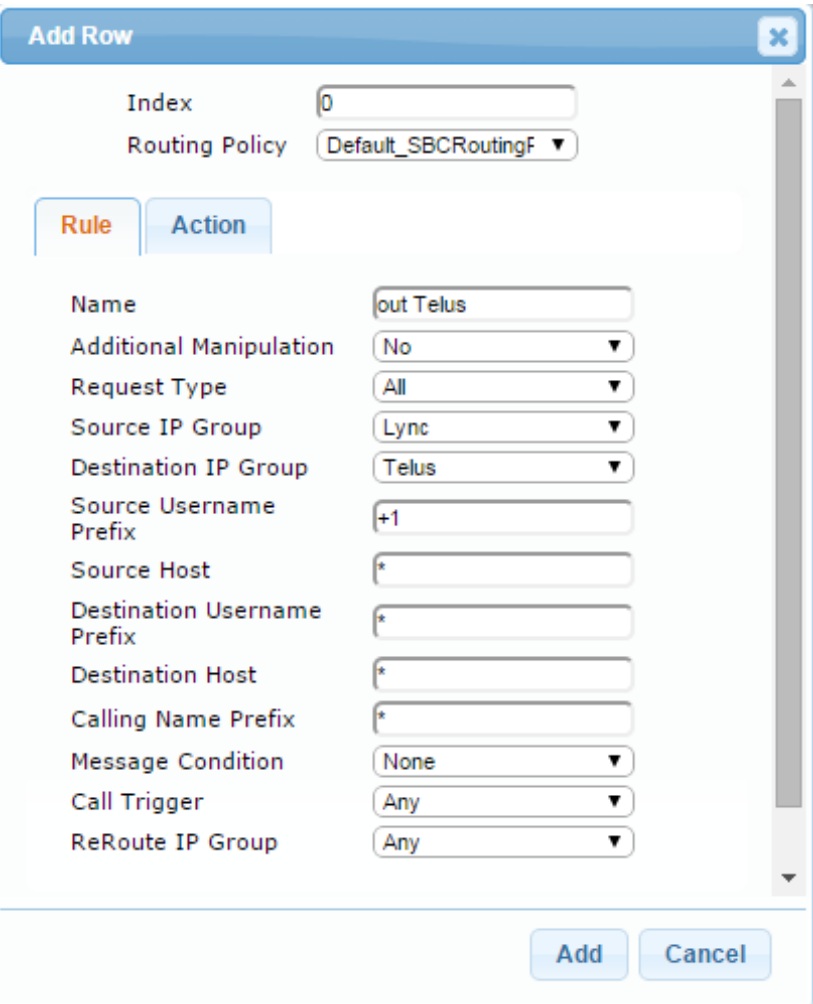

**Figure 4-54: Configuring IP-to-IP Outbound Manipulation Rule – Rule Tab**

**4.** Click the **Action** tab, and then configure the parameters as follows:

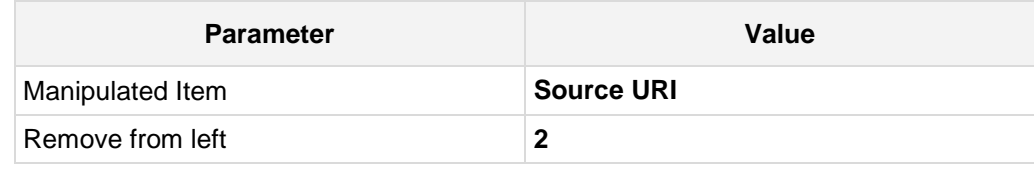

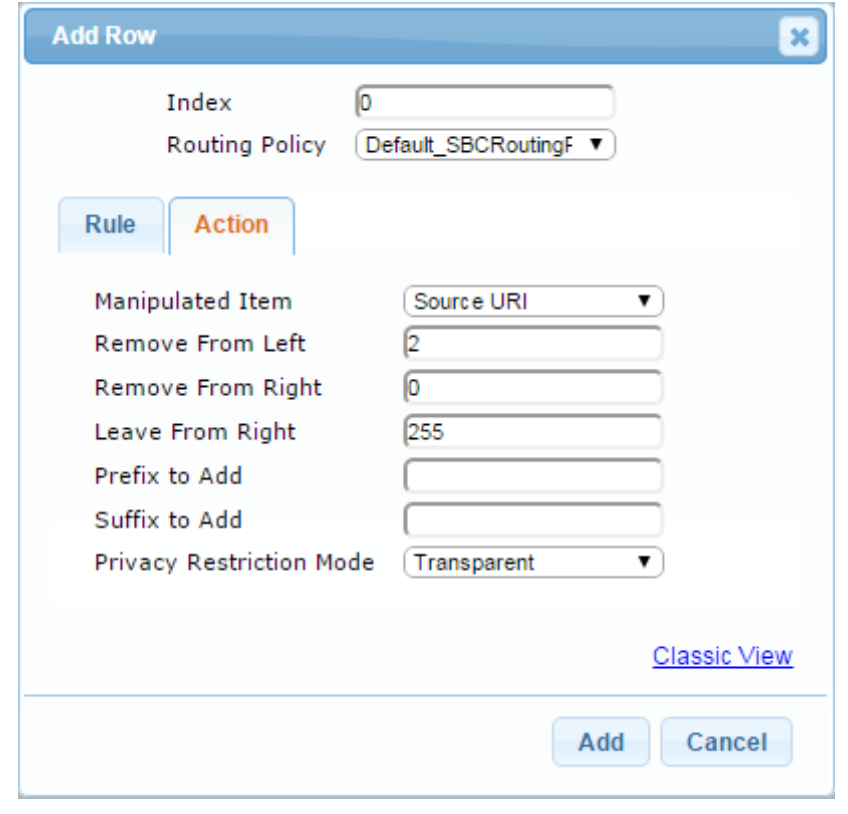

**Figure 4-55: Configuring IP-to-IP Outbound Manipulation Rule - Action Tab**

**5.** Click **Submit**.

The figure below shows an example of configured IP-to-IP outbound manipulation rules for calls between Lync Server 2013 IP Group and Telus IP Group:

**Figure 4-56: Example of Configured IP-to-IP Outbound Manipulation Rules**

| <b>Routing</b><br>Policy $\triangle$ | <b>Additional</b>  | <b>Source IP</b>                                |                                       |                                     |                                                 |                            |                                                              |                                                           |                               |                  |                  |
|--------------------------------------|--------------------|-------------------------------------------------|---------------------------------------|-------------------------------------|-------------------------------------------------|----------------------------|--------------------------------------------------------------|-----------------------------------------------------------|-------------------------------|------------------|------------------|
|                                      | <b>Manipulatio</b> | <b>Group</b>                                    | <b>Destination</b><br><b>IP Group</b> | Source<br><b>Username</b><br>Prefix | <b>Destination</b><br><b>Username</b><br>Prefix | <b>Manipulated</b><br>Item | Remove<br><b>From Left</b>                                   | Remove<br>From<br>Right                                   | Leave<br><b>From</b><br>Right | Prefix to<br>Add | Suffix to<br>Add |
| out Telus                            |                    | Lync                                            | Telus                                 | $+1$                                | 36                                              |                            |                                                              | 0                                                         | 255                           |                  |                  |
| out Telus2                           |                    | Lync                                            | <b>Telus</b>                          |                                     | $+1$                                            |                            |                                                              | o                                                         | 0                             |                  |                  |
|                                      |                    | Telus                                           | Lync                                  |                                     | $\mathbf{r}$                                    |                            |                                                              | о                                                         | 255                           | $+1$             |                  |
|                                      |                    | Default SB(No<br>Default SB(No<br>Default SB(No |                                       | $-4 - 44$                           |                                                 |                            | Page $\boxed{1}$ of $1 \Rightarrow \Rightarrow 10 \text{ V}$ | Source URI <sub>2</sub><br>Destination 2<br>Destination 0 |                               |                  |                  |

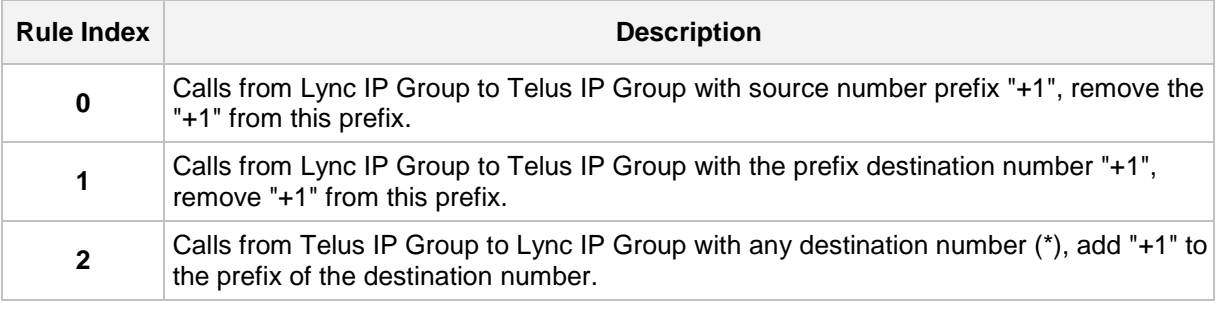

### **4.14 Step 14: Configure Message Manipulation Rules**

This step describes how to configure SIP message manipulation rules. SIP message manipulation rules can include insertion, removal, and/or modification of SIP headers. Manipulation rules are grouped into Manipulation Sets, enabling you to apply multiple rules to the same SIP message (IP entity).

Once you have configured the SIP message manipulation rules, you need to assign them to the relevant IP Group (in the IP Group table) and determine whether they must be applied to inbound or outbound messages.

- **To configure SIP message manipulation rule:**
- **1.** Open the Message Manipulations page (**Configuration** tab > **VoIP** menu > **SIP Definitions** > **Msg Policy & Manipulation** > **Message Manipulations**).
- **2.** Configure a new manipulation rule (Manipulation Set 4) for SIP Trunk. This rule applies to messages sent to the SIP Trunk IP Group in a call forward scenario. This adds a P-Asserted-Identity header to outgoing invite which is derived from the Diversion header which was created when a History header was originally sent the MS Lync environment for a Forward call. The URL Host part of the SIP From Header is used to populate the value of the P-Asserted-Identity Header. This works in concert with the Telus IP Profile parameter for adding a Diversion header.

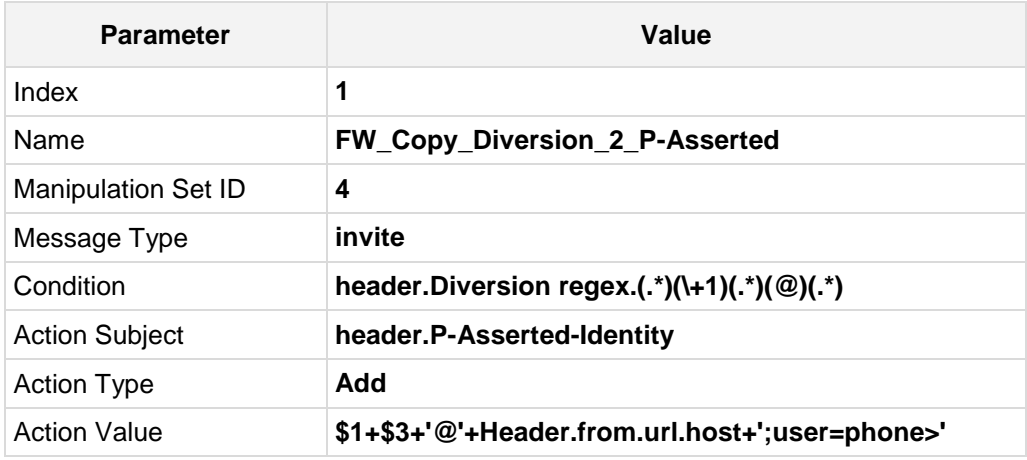

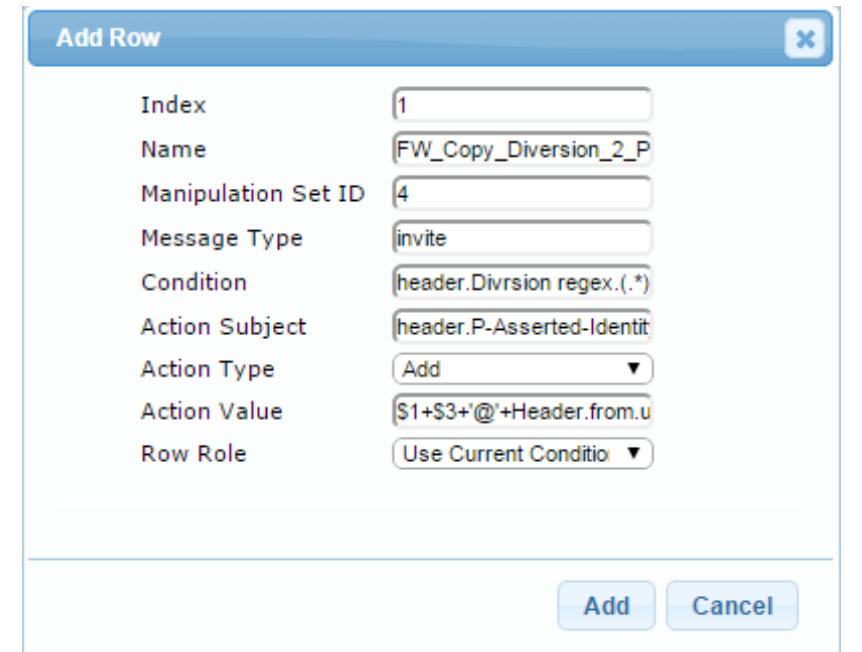

**Figure 4-57: Configuring SIP Message Manipulation Rule 1 (for Telus SIP Trunk)**

**3.** Configure a new manipulation rule (Manipulation Set 4) for SIP Trunk. This rule applies to messages sent to the SIP Trunk IP Group in a call forward scenario. This removes the History-Info header from the outgoing invite which was originally received from the Lync environment. It was used to generate a Diversion header which was then used to create the P-Asserted-Identity header for a Forward call. This is clearing the Telus unsupported header for proper interworking.

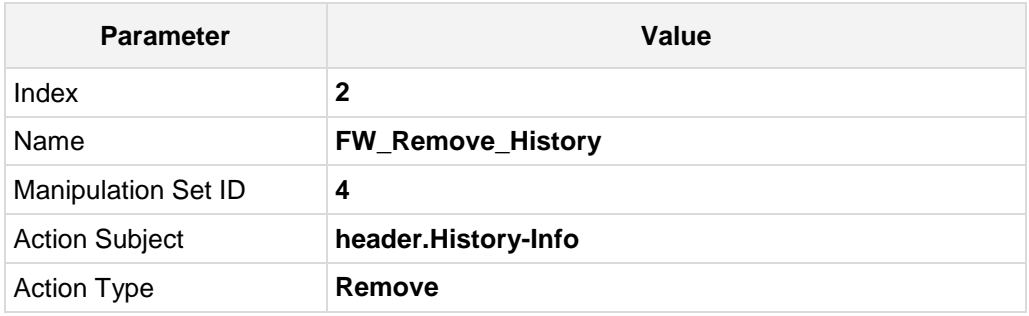

### **Figure 4-58: Configuring SIP Message Manipulation Rule 2 (for Telus' SIP Trunk)**

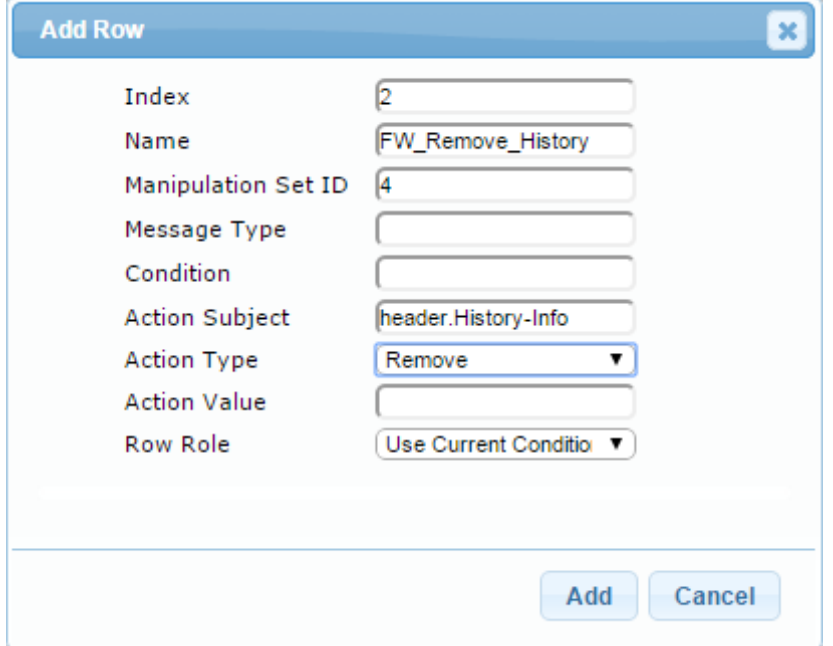

**4.** Configure a new manipulation rule (Manipulation Set 4) for SIP Trunk. This rule applies to messages sent to the SIP Trunk IP Group in a call forward scenario. This removes the Diversion header from the outgoing invite which was temporarily created based off of the History-Info header originally received from the Lync environment. It was used to generate a P-Asserted-Identity header for a Forward call. This is clearing the Telus unsupported header for proper interworking.

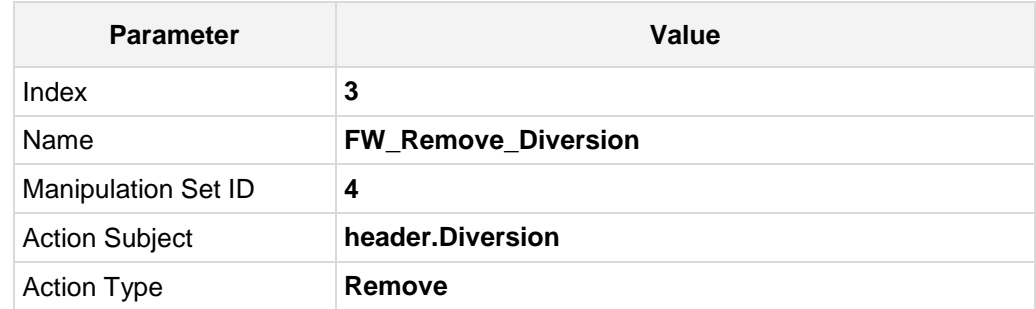

**Figure 4-59: Configuring SIP Message Manipulation Rule 3 (for Telus' SIP Trunk)**

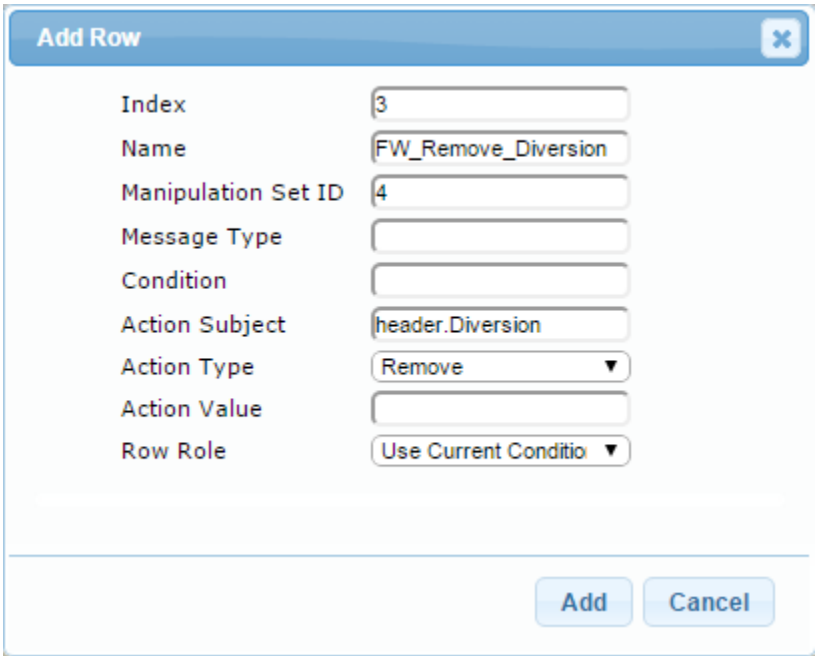

**5.** Configure a new manipulation rule (Manipulation Set 4) for SIP Trunk. This rule applies to messages sent to the SIP Trunk IP Group in a call transfer scenario. This adds a P-Asserted-Identity header to outgoing invite which is derived from the Referred-By header which was originally sent from the MS Lync environment for a Transfer call. The URL Host part of the SIP Referred-By Header is used to populate the value of the P-Asserted-Identity Header.

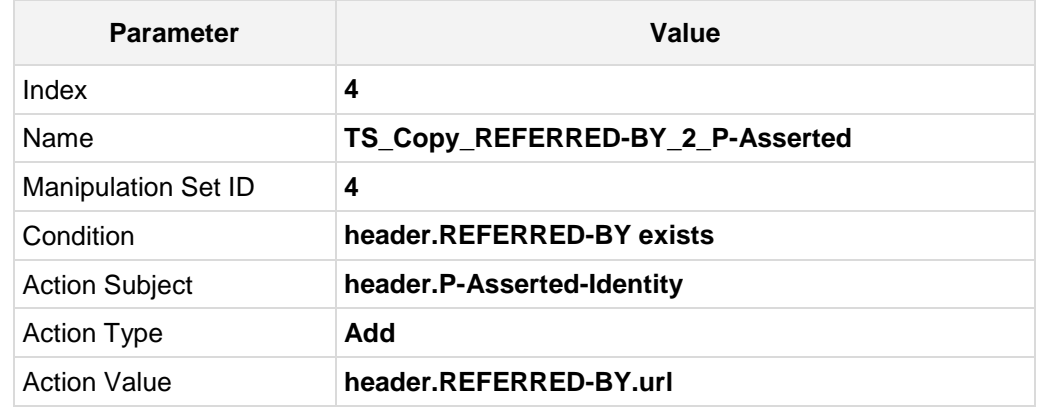

**Figure 4-60: Configuring SIP Message Manipulation Rule 4 (for Telus' SIP Trunk)**

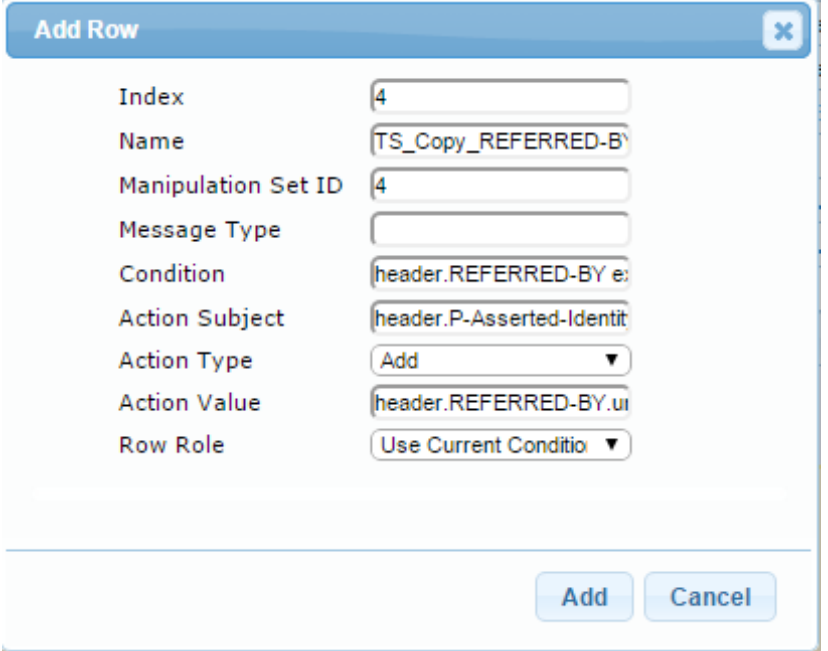

**6.** Configure a new manipulation rule (Manipulation Set 4) for SIP Trunk. This rule applies to messages sent to the SIP Trunk IP Group in a call transfer scenario. This modifies the P-Asserted-Identity header of the outgoing invite which is derived from the Referred-By header which was originally sent from the MS Lync environment for a Transfer call. This rule removes the '+1' prefix and the URL Host part of the SIP From Header is used to populate the value of the P-Asserted-Identity Header URL Host value.

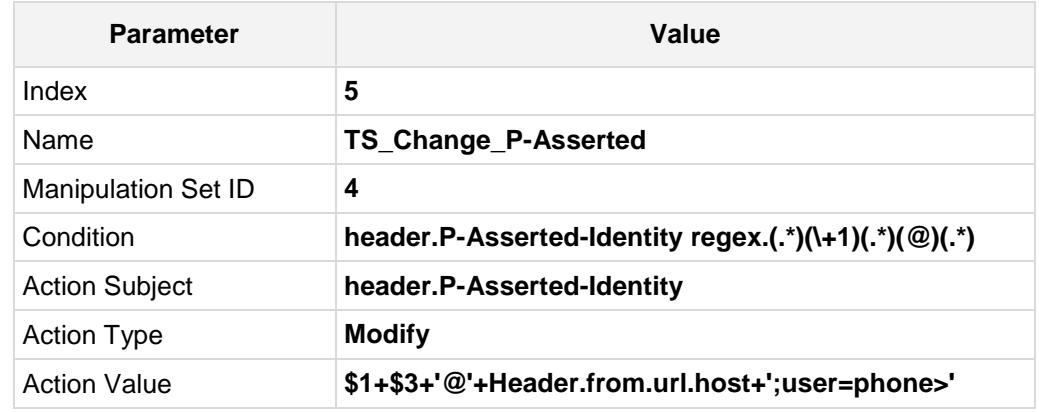

#### **Figure 4-61: Configuring SIP Message Manipulation Rule 5 (for Telus' SIP Trunk)**

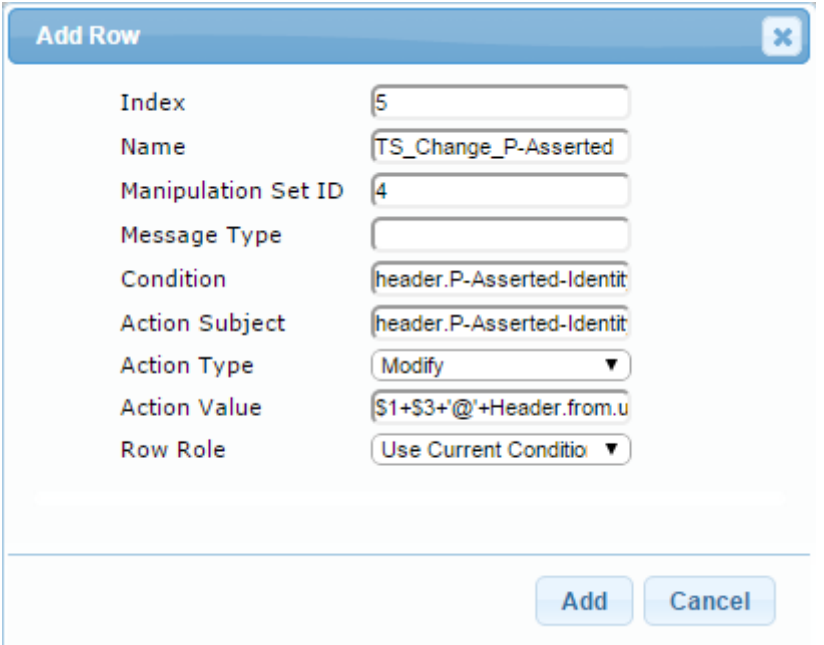

**7.** Configure a new manipulation rule (Manipulation Set 4) for SIP Trunk. This rule applies to messages sent to the SIP Trunk IP Group in a call transfer scenario. This removes the Referred-By header from the outgoing invite to support the interworking between MS Lync and Telus for the unsupported header.

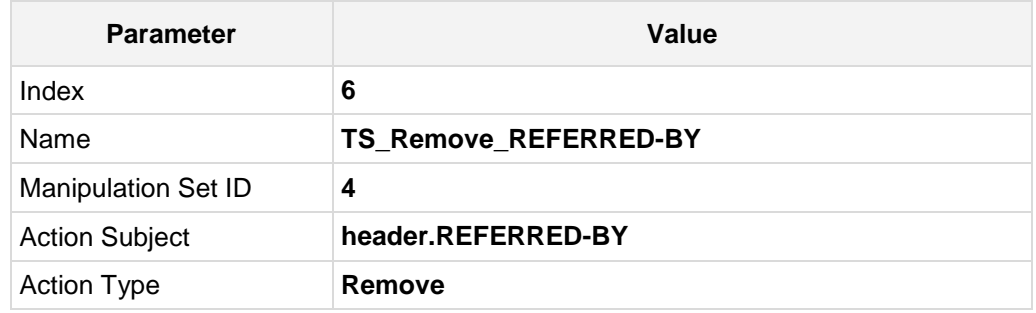

#### **Figure 4-62: Configuring SIP Message Manipulation Rule 6 (for Telus' SIP Trunk)**

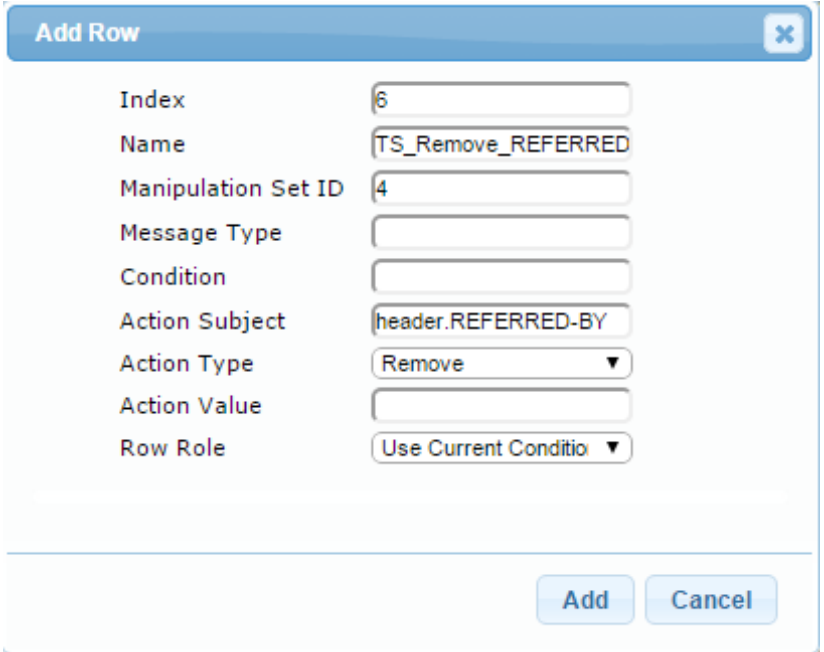

**8.** Configure a new manipulation rule (Manipulation Set 1) for inbound processing from the Lync environment. This rule applies to messages received from the MS Lync environment in a call park scenario and hold scenarios (when music on hold is enabled). This interworking is used to identify a call state change when 'sendonly' is received within the SDP of a re-invite request. The handling will create a variable and set it to a value of '1' for further processing.

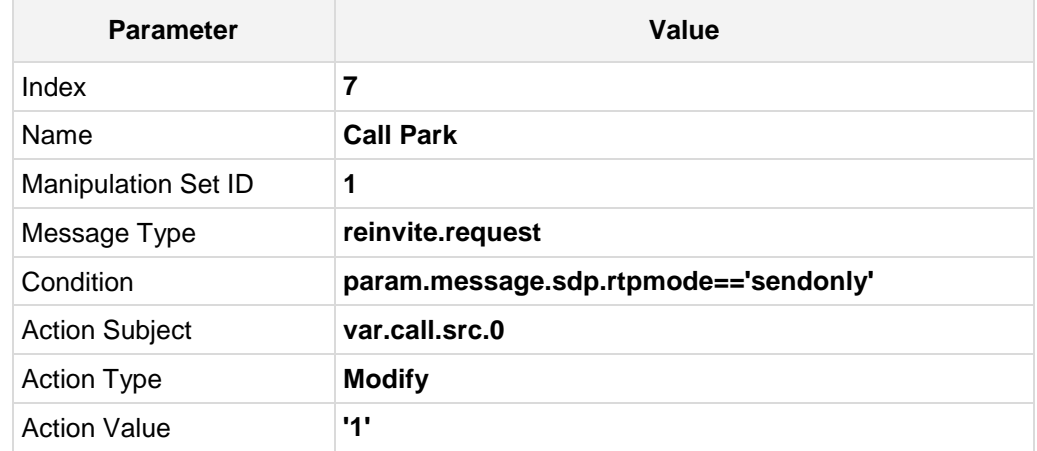

### **Figure 4-63: Configuring SIP Message Manipulation Rule 7 (inbound from MS Lync)**

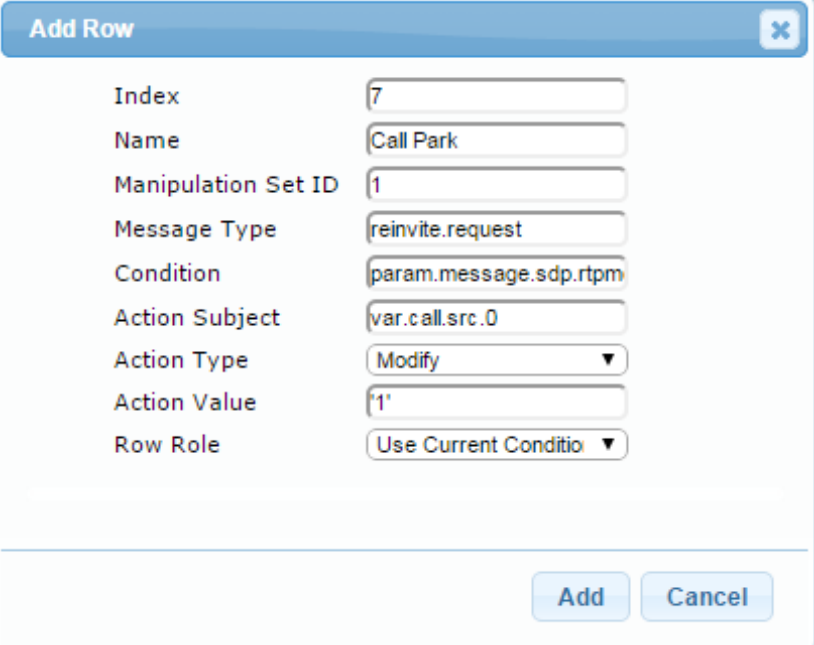

**9.** Configure a new manipulation rule (Manipulation Set 1) for inbound processing from the Lync environment. This rule applies to the previous rule. If the previous rule applies, then this rule continues the specific processing. This is bound by the Row Rule "Use Previous Connection'. This specific interworking sets within the SDP the 'sendrecv' for proper handling and interworking with the Telus SIP Trunk.

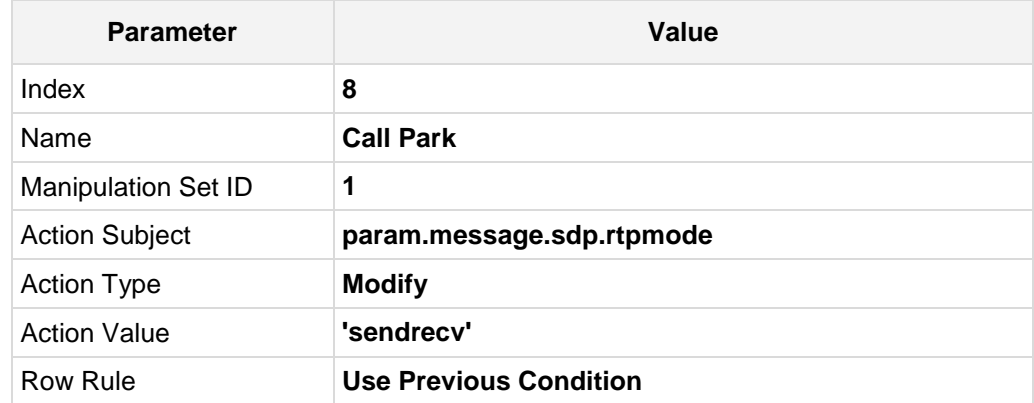

#### **Figure 4-64: Configuring SIP Message Manipulation Rule 8 (inbound from MS Lync)**

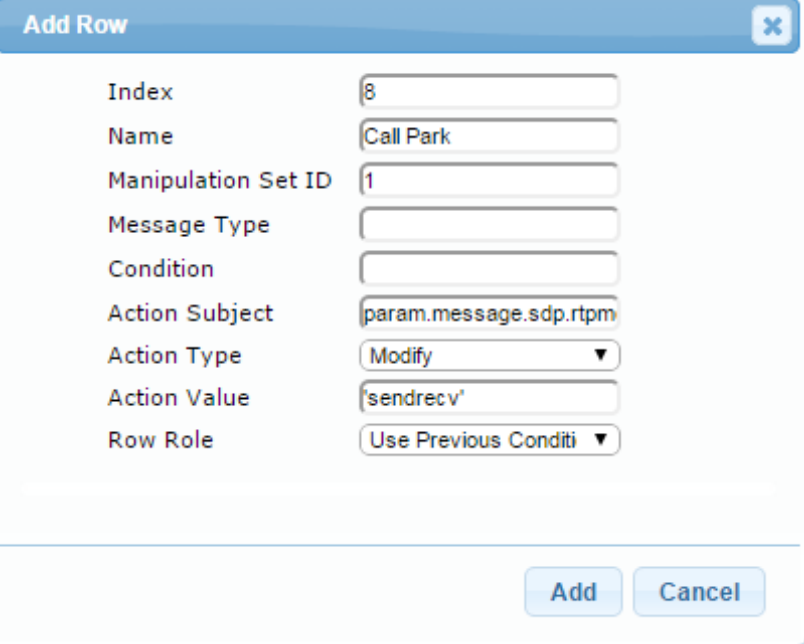

**10.** Configure a new manipulation rule (Manipulation Set 2) for processing towards the Lync environment. This rule applies to messages which are about to be routed to the Lync environment for Call Park and hold scenarios (when Music on Hold is enabled). This interworking specifically looks at the re-invite response (SIP 200 OK message) and checks if there was a previous variable declared and if so, if it was set to the value of **'1'**. If this scenario is a match, the SDP RTP mode is modified to 'recvonly' as the message is sent towards the Lync environment. This allows for the interworking of sendonly/rcvonly on the Lync side with the sendrcv mode on the Telus side to support Music on Hold.

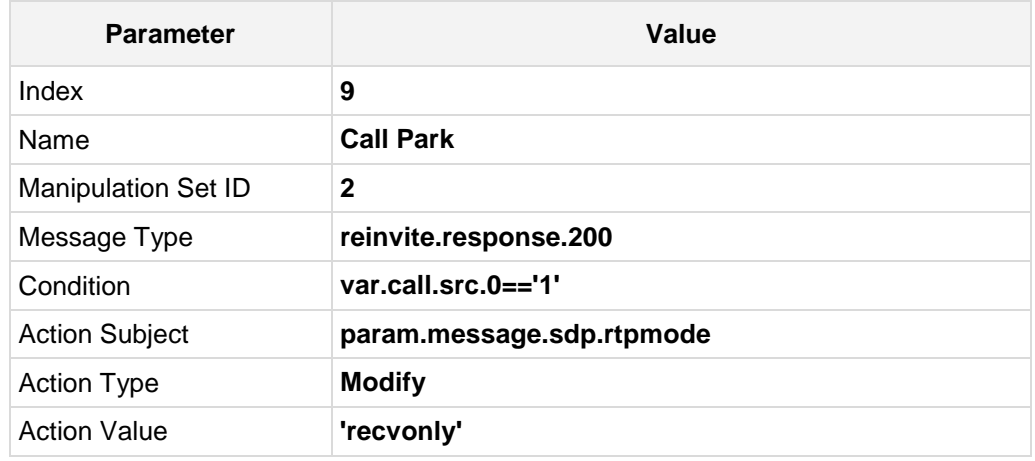

#### **Figure 4-65: Configuring SIP Message Manipulation Rule 9 (outbound to Lync)**

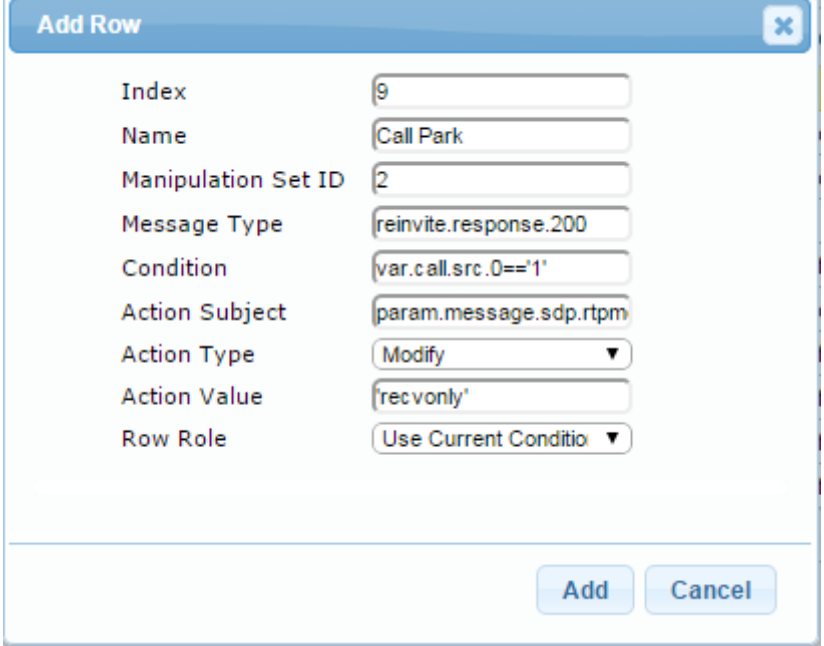

**11.** Configure a new manipulation rule (Manipulation Set 2) for outbound processing to the Lync environment. This rule applies to the previous rule. If the previous rule applies, then this rule continues the specific processing. This is bound by the Row Rule 'Use Previous Connection'. This specific interworking sets the call state variable, which was previously associated with the call scenario, to a value of **'0'** for correct handling and interworking between the Lync environment and the Telus SIP Trunk to support call park/unpark and call hold/resume scenarios.

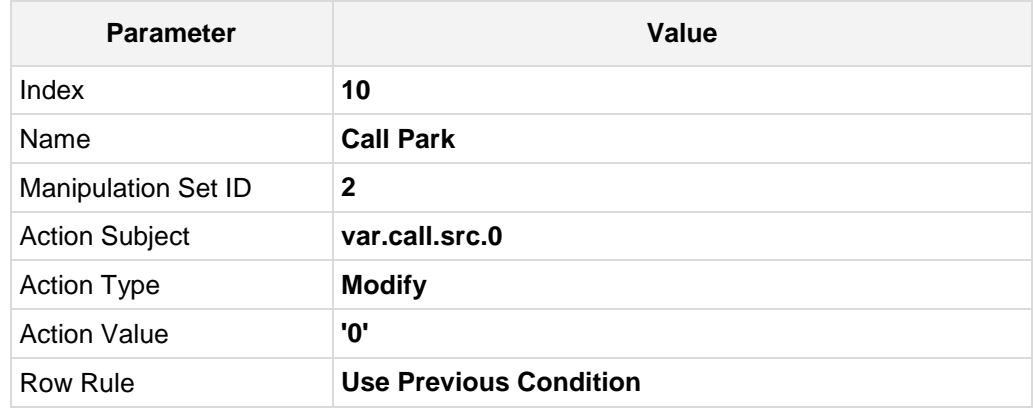

**Figure 4-66: Configuring SIP Message Manipulation Rule 10 (Outbound to Lync)**

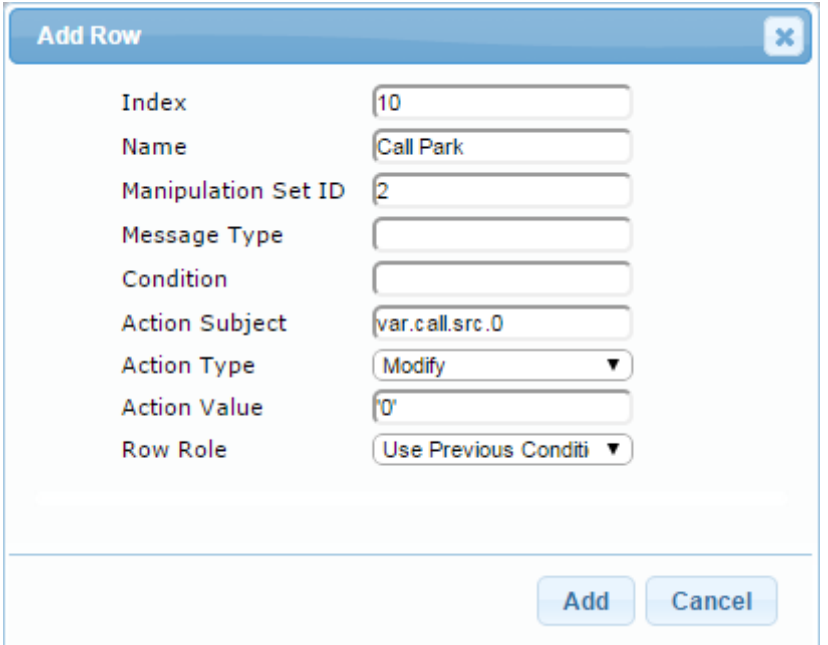

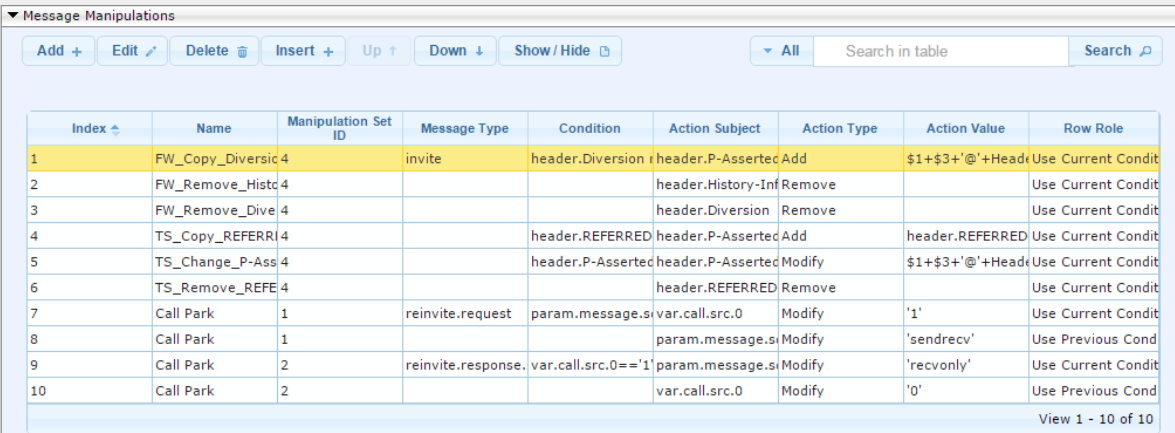

### **Figure 4-67: Example of Configured SIP Message Manipulation Rules**

The table displayed below includes SIP message manipulation rules bound together by commonality via the Manipulation Set IDs (1, 2, and 4), executed for messages sent to and from the SIP Trunk IP Group as well as the Lync Server 2013 IP Group.

These rules are specifically required to enable correct interworking between SIP Trunk and Lync Server 2013. The specific items are needed to support Call Park and Music on Hold (rules 7-10). Refer to the *User's Manual* for further details concerning the full capabilities of header manipulation.

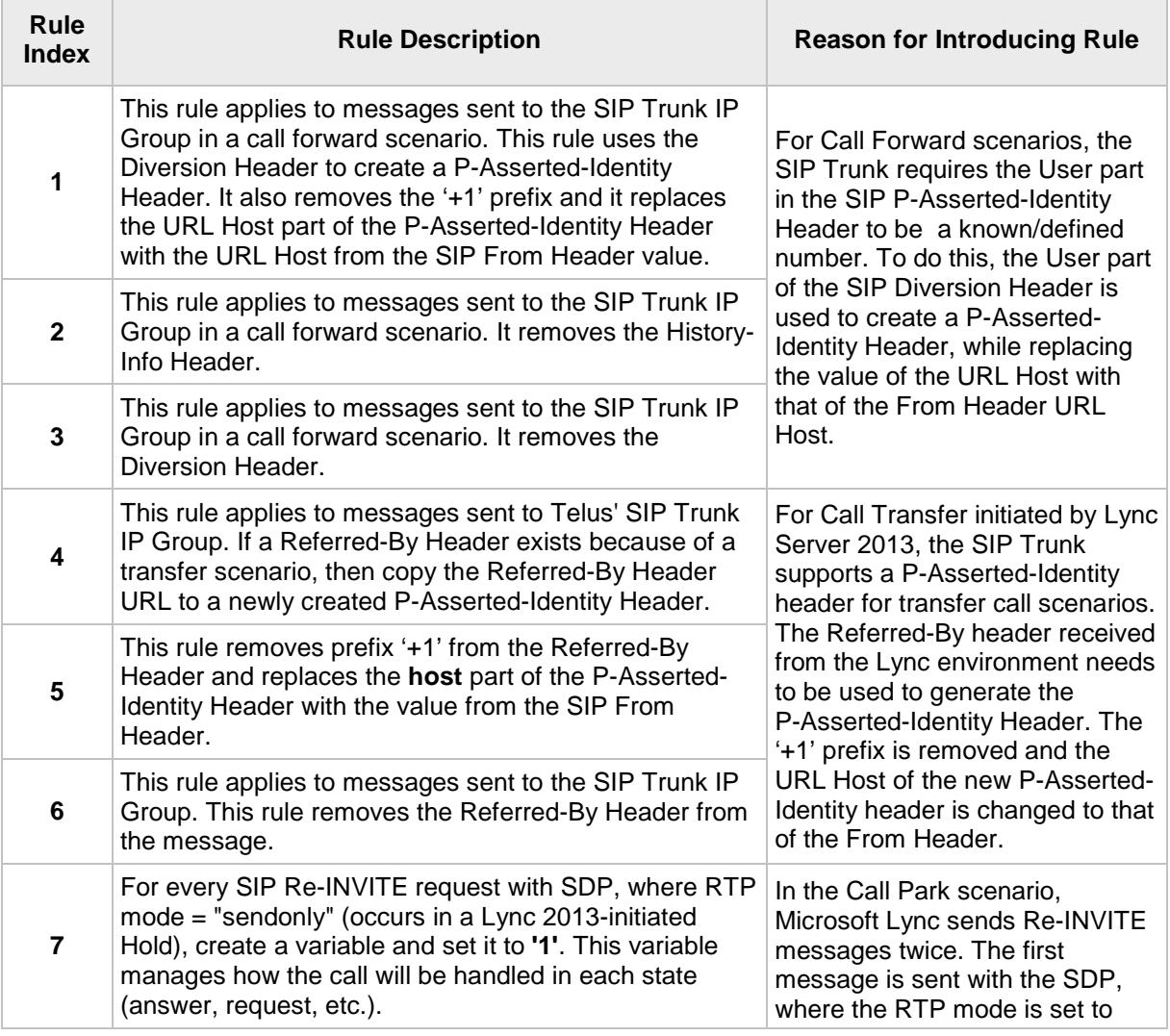

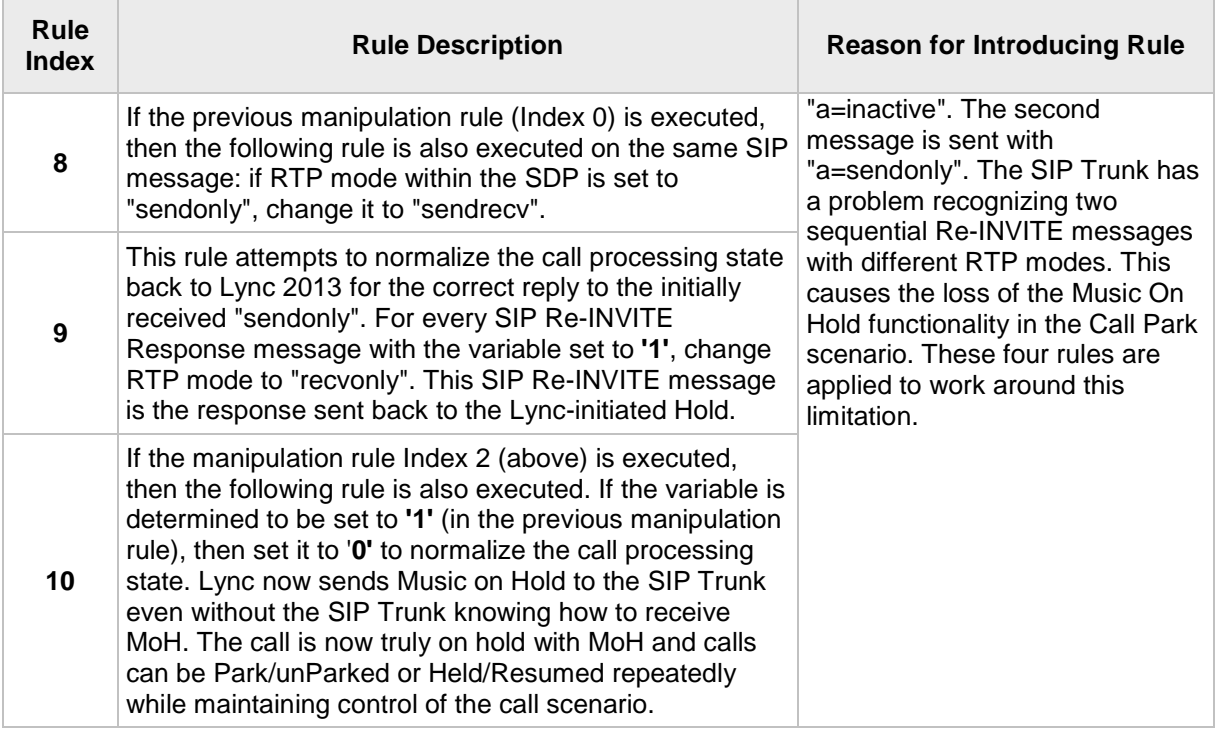

- **12.** Assign Manipulation Set IDs 1 and 2 to the Lync 2013 IP Group:
	- **a.** Open the IP Group Table page (**Configuration** tab > **VoIP** menu > **VoIP Network** > **IP Group Table**).
	- **b.** Select the row of the Lync 2013 IP Group, and then click **Edit**.
	- **c.** Click the **SBC** tab.
	- **d.** Set the 'Inbound Message Manipulation Set' field to **1**.
	- **e.** Set the 'Outbound Message Manipulation Set' field to **2**.

### **Figure 4-68: Assigning Manipulation Set to the Lync 2013 IP Group**

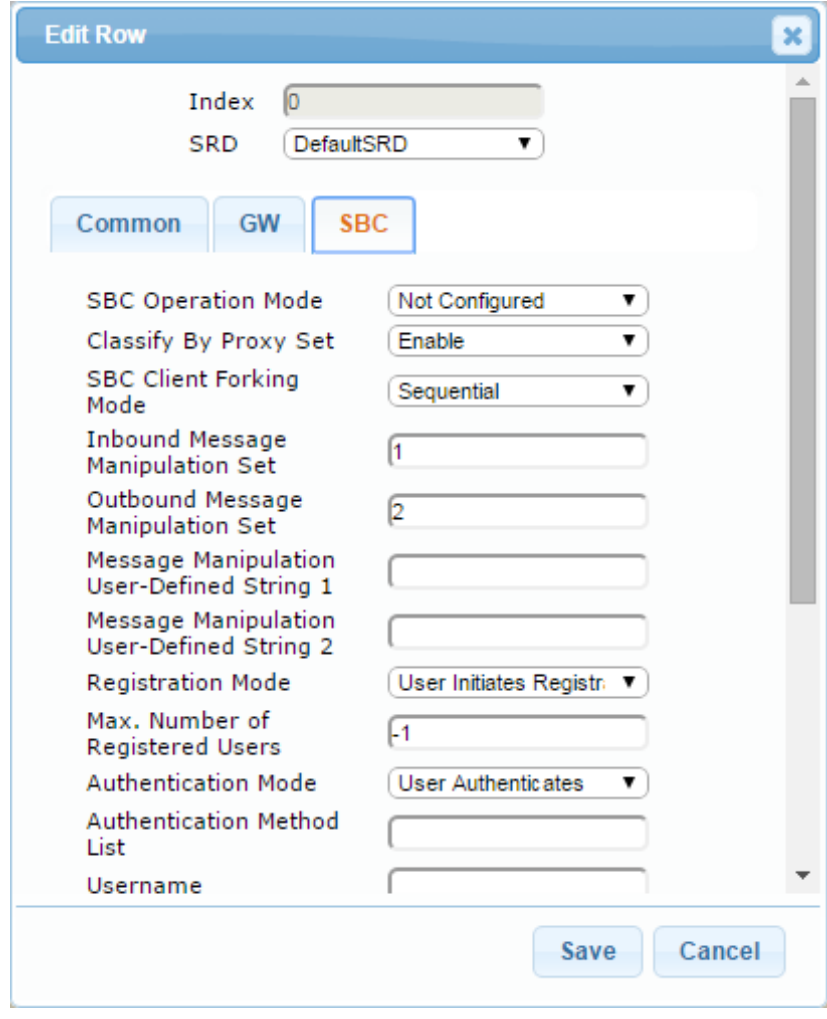

**f.** Click **Submit**.

- **13.** Assign Manipulation Set ID 4 to the SIP trunk IP Group:
	- **a.** Open the IP Group Table page (**Configuration** tab > **VoIP** menu > **VoIP Network** > **IP Group Table**).
	- **b.** Select the row of the SIP trunk IP Group, and then click **Edit**.
	- **c.** Click the **SBC** tab.
	- **d.** Set the 'Outbound Message Manipulation Set' field to **4**.

**Figure 4-69: Assigning Manipulation Set 4 to the SIP Trunk IP Group**

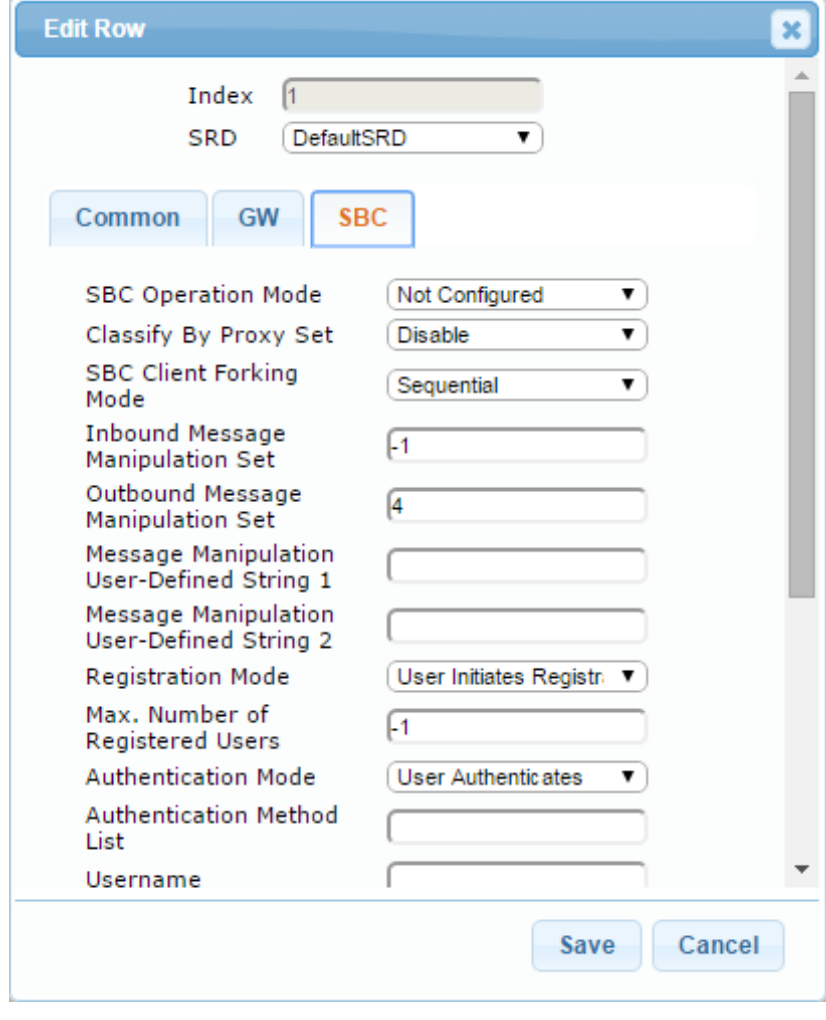

**e.** Click **Submit**.

### **4.15 Step 15: Configure Miscellaneous Settings**

This section describes configuring miscellaneous E-SBC settings.

### **4.15.1 Step 15a: Configure Call Forking Mode**

This step describes how to configure the E-SBC's handling of SIP 18x responses received for call forking of INVITE messages. For the interoperability test topology, if a SIP 18x response with SDP is received, the E-SBC opens a voice stream according to the received SDP. The E-SBC re-opens the stream according to subsequently received 18x responses with SDP or plays a ringback tone if a 180 response without SDP is received. It is mandatory to set this field for the Lync Server 2013 environment.

### **To configure call forking:**

- **1.** Open the General Settings page (**Configuration** tab > **VoIP** menu > **SBC** > **General Settings**).
- **2.** From the 'SBC Forking Handling Mode' drop-down list, select **Sequential**.

#### **Only If Required Transcoding Mode** ◡ No Answer Timeout [sec] 600 As Proxy **GRUU Mode** v 90 Minimum Session-Expires [sec] **Disable BroadWorks Survivability Feature** V **Disable BYE Authentication** Ÿ  $\overline{0}$ User Registration Time [sec]  $\Omega$ Proxy Registration Time [sec]  $\overline{0}$ Survivability Registration Time [sec] **Forking Handling Mode** Sequential ◡ Reject **Unclassified Calls** V 180 Session-Expires [sec] **Disable** Direct Media ◡ **Include Extensions** Preferences Mode ◡  $\overline{0}$ User Registration Grace Time [sec] 10 Fax Detection Timeout [sec] **RTCP Mode** Transparent ◡  $10$ Max Forwards Limit

### **Figure 4-70: Configuring Forking Mode**

**3.** Click **Submit**.

### **4.15.2 Step 15b: Configure [SBC Alternative Routing Reasons](javascript:OpenCloseDiv()**

This step describes how to configure the E-SBC's handling of SIP 503 responses received for outgoing SIP dialog-initiating methods, e.g., INVITE, OPTIONS, and SUBSCRIBE messages. In this case E-SBC attempts to locate an alternative route for the call.

- **To configure SIP reason codes for alternative IP routing:**
- **1.** Open the SBC Alternative Routing Reasons page (**Configuration** tab > **VoIP** menu > **SBC** > **Routing SBC** > **SBC Alternative Routing Reasons**).
- **2.** Click **Add**; the following dialog box appears:

**Figure 4-71: SBC Alternative Routing Reasons Table - Add Record**

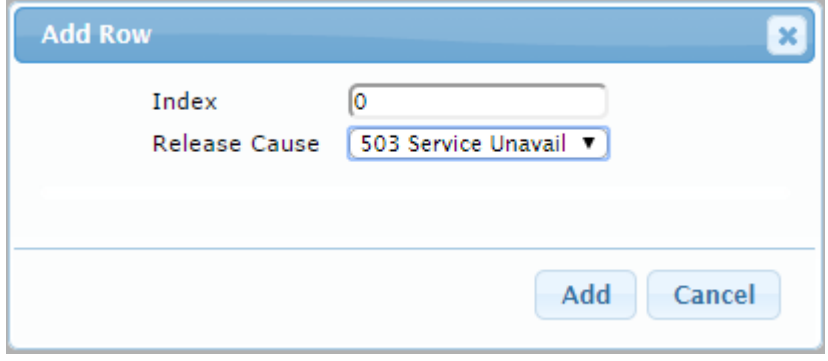

**3.** Click **Submit**.

### **4.15.3 Step 15c: Configure Registration Accounts**

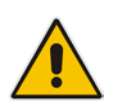

**Note:** Following step applicable only for internet registration based topology.

This step describes how to configure SIP registration accounts. This is required so that the E-SBC can register with the Telus SIP Trunk on behalf of Lync Server 2013. The Telus SIP Trunk requires registration and authentication to provide service in the internet registration-based topology.

In the interoperability test topology, the Served IP Group is Lync Server 2013 (Lync IP Group) and the Serving IP Group is Telus SIP Trunk (Telus IP Group).

#### **To configure a registration account:**

**1.** Open the Account Table page (**Configuration** tab > **VoIP** menu > **SIP Definitions** > **Account Table**).

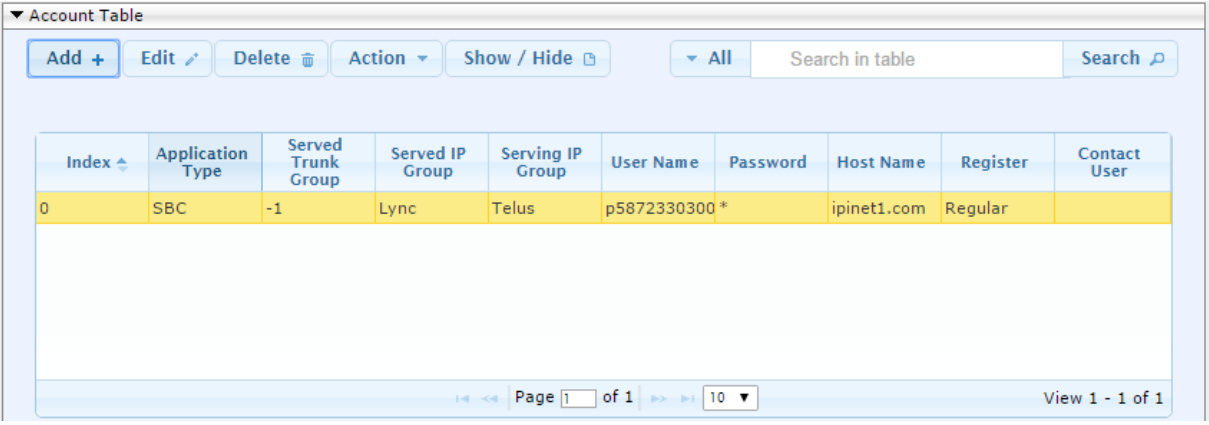

### **Figure 4-72: Configuring SIP Registration Account**

- **2.** Click **Add**.
- **3.** Configure the account according to the provided information from Telus, for example:

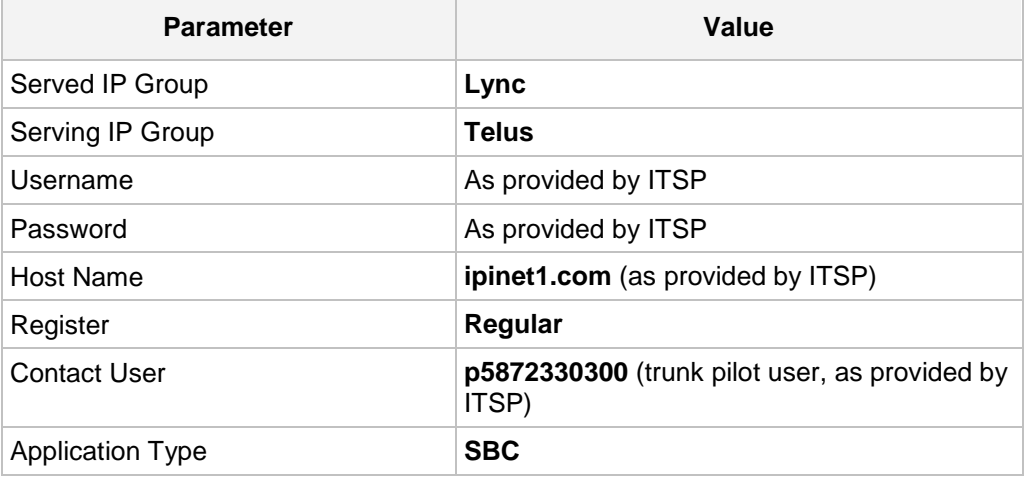

**4.** Click **Apply**.

### **4.16 Step 16: Reset the E-SBC**

After you have completed the configuration of the E-SBC described in this chapter, save ("burn") the configuration to the E-SBC's flash memory with a reset for the settings to take effect.

- **To save the configuration to flash memory:**
- **1.** Open the Maintenance Actions page (**Maintenance** tab > **Maintenance** menu > **Maintenance Actions**).

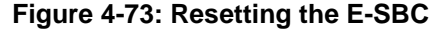

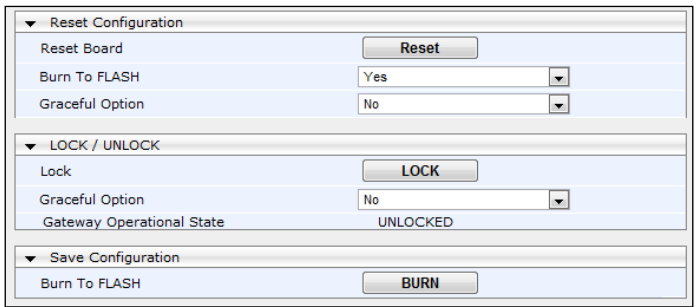

- **2.** Ensure that the 'Burn to FLASH' field is set to **Yes** (default).
- **3.** Click the **Reset** button.

## **A AudioCodes INI file for VPN-based Configuration**

The *ini* configuration file of the E-SBC, corresponding to the Web-based configuration as described in Section [4,](#page-30-0) is shown below:

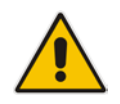

**Note:** To load and save an ini file, use the Configuration File page (**Maintenance** tab > **Software Update** menu > **Configuration File**).

```
;**************
;** Ini File **
;**************
;Board: Mediant 1000
;HW Board Type: 47 FK Board Type: 71
;Serial Number: 5702238
;Slot Number: 1
;Software Version: 7.00A.017.012
;DSP Software Version: 624AE3=> 660.13
;Board IP Address: 10.15.45.32
;Board Subnet Mask: 255.255.0.0
;Board Default Gateway: 10.15.0.1
;Ram size: 496M Flash size: 64M
;Num of DSP Cores: 20 Num DSP Channels: 120
;Num of physical LAN ports: 3
;Profile: NONE 
;;Key features:;Board Type: Mediant 1000 ;Security: IPSEC MediaEncryption 
StrongEncryption EncryptControlProtocol ;PSTN FALLBACK Supported 
;E1Trunks=4 ;T1Trunks=4 ;FXSPorts=20 ;FXOPorts=20 ;IP Media: Conf ;DSP 
Voice features: RTCP-XR ;Eth-Port=6 ;DATA features: ;Channel Type: RTP 
DspCh=120 IPMediaDspCh=120 ;HA ;Coders: G723 G729 G728 NETCODER GSM-FR 
GSM-EFR AMR EVRC-QCELP G727 ILBC EVRC-B AMR-WB G722 EG711 MS_RTA_NB 
MS_RTA_WB SILK_NB SILK_WB SPEEX_NB SPEEX_WB OPUS_NB OPUS_WB ;QOE 
features: VoiceQualityMonitoring MediaEnhancement ;Control Protocols: 
MSFT CLI TRANSCODING=120 FEU=120 TestCall=1000 SIPRec=120 CODER-
TRANSCODING=120 EMS SBC-SIGNALING=120 SBC-MEDIA=120 WebRTC ELIN MGCP SIP 
SBC=120 ;Default features:;Coders: G711 G726;
;--------- HW components ---------
;
; Slot # : Module type : # of ports : # of DSPs
;----------------------------------------------
; 1 : FALC56 : 4 : 5
; 2 : Empty
; 3 : Empty
; 4 : Empty; 5 : Empty
; 6 : Empty
;----------------------------------------------
[SYSTEM Params]
SyslogServerIP = 10.133.4.105
```

```
EnableSyslog = 1
;NTPServerIP_abs is hidden but has non-default value
NTPServerUTCOffset = 7200
DebugRecordingDestIP = 10.133.4.22
;VpFileLastUpdateTime is hidden but has non-default value
DebugRecordingStatus = 1
NTPServerIP = '10.15.25.1'
;LastConfigChangeTime is hidden but has non-default value
;PM_gwINVITEDialogs is hidden but has non-default value
;PM_gwSUBSCRIBEDialogs is hidden but has non-default value
;PM_gwSBCRegisteredUsers is hidden but has non-default value
;PM_gwSBCMediaLegs is hidden but has non-default value
;PM_gwSBCTranscodingSessions is hidden but has non-default value
[BSP Params]
PCMLawSelect = 3
DisableICMPRedirects = 1
UdpPortSpacing = 10
EnterCpuOverloadPercent = 99
ExitCpuOverloadPercent = 95
[Analog Params]
[ControlProtocols Params]
AdminStateLockControl = 0
[MGCP Params]
[MEGACO Params]
EP_Mum_0 = 0EP_Num_1 = 1EP_Num_2 = 1EP_Mum_3 = 0EP_Num_4 = 0[PSTN Params]
[SS7 Params]
[Voice Engine Params]
ENABLEMEDIASECURITY = 1
CallProgressTonesFilename = 'usa_tones_13.dat'
[WEB Params]
WebLogoText = 'TELUS'
UseWeblogo = 1
;UseLogoInWeb is hidden but has non-default value
HTTPSCipherString = 'RC4:EXP'
;HTTPSCertFileName is hidden but has non-default value
;HTTPSRootFileName is hidden but has non-default value
```

```
[SIP Params]
MEDIACHANNELS = 120
SECURECALLSFROMIP = 1
GWDEBUGLEVEL = 5
;ISPRACKREQUIRED is hidden but has non-default value
SIPTRANSPORTTYPE = 2
ENABLESBCAPPLICATION = 1
MSLDAPPRIMARYKEY = 'telephoneNumber'
ENABLEEARLY183 = 1
SBCPREFERENCESMODE = 1
SBCFORKINGHANDLINGMODE = 1
ENERGYDETECTORCMD = 587202560
ANSWERDETECTORCMD = 10485760
;GWAPPCONFIGURATIONVERSION is hidden but has non-default value
[SCTP Params]
[VXML Params]
[IPsec Params]
[Audio Staging Params]
[SNMP Params]
[ PhysicalPortsTable ]
FORMAT PhysicalPortsTable_Index = PhysicalPortsTable_Port, 
PhysicalPortsTable_Mode, PhysicalPortsTable_SpeedDuplex, 
PhysicalPortsTable_PortDescription, PhysicalPortsTable_GroupMember, 
PhysicalPortsTable_GroupStatus;
PhysicalPortsTable 0 = "GE_0_1", 1, 4, "User Port #0", "GROUP_1", 
"Active";
PhysicalPortsTable 1 = "GE_0_2", 1, 4, "User Port #1", "GROUP_2","Active";
[ \PhysicalPortsTable ]
[ EtherGroupTable ]
FORMAT EtherGroupTable_Index = EtherGroupTable_Group, 
EtherGroupTable_Mode, EtherGroupTable_Member1, EtherGroupTable_Member2;
EtherGroupTable 0 = "GROUP_1", 1, "GE_0_1", "";
EtherGroupTable 1 = "GROUP_2", 1, "GE_0_2", "";
[ \EtherGroupTable ]
[ DeviceTable ]
FORMAT DeviceTable_Index = DeviceTable_VlanID, 
DeviceTable_UnderlyingInterface, DeviceTable_DeviceName, 
DeviceTable_Tagging;
DeviceTable 0 = 1, "GROUP_1", "vlan 1", 0;
```

```
DeviceTable 1 = 2, "GROUP_2", "vlan 2", 0;
[ \DeviceTable ]
[ InterfaceTable ]
FORMAT InterfaceTable_Index = InterfaceTable_ApplicationTypes, 
InterfaceTable_InterfaceMode, InterfaceTable_IPAddress, 
InterfaceTable_PrefixLength, InterfaceTable_Gateway, 
InterfaceTable_InterfaceName, InterfaceTable_PrimaryDNSServerIPAddress, 
InterfaceTable_SecondaryDNSServerIPAddress, 
InterfaceTable_UnderlyingDevice;
InterfaceTable 0 = 6, 10, 10.15.45.32, 16, 10.15.0.1, "Voice", 
10.15.25.1, 0.0.0.0, "vlan 1";
InterfaceTable 1 = 5, 10, 192.168.0.2, 24, 192.168.0.1, "Telus", 0.0.0.0, 
0.0.0.0, "vlan 2";
[ \InterfaceTable ]
[ DspTemplates ]
;
; *** TABLE DspTemplates *** 
; This table contains hidden elements and will not be exposed.
; This table exists on board and will be saved during restarts.
;
[ \DspTemplates ]
[ WebUsers ]
FORMAT WebUsers_Index = WebUsers_Username, WebUsers_Password, 
WebUsers_Status, WebUsers_PwAgeInterval, WebUsers_SessionLimit, 
WebUsers_SessionTimeout, WebUsers_BlockTime, WebUsers_UserLevel, 
WebUsers_PwNonce;
WebUsers 0 = "Admin", 
"$1$oMbDkJDAlZWSm8vOmcrLn5uCg9TR0dOFg4zdi4Pe39+NpfPw9/Xx9aP4/a78+Pv8+eG0t
uXh7eDh4ODt7eW86Lo=", 1, 0, 2, 15, 60, 200, 
"653ca73b76fc550875e6d161e22a7eb3";
WebUsers 1 = "User", 
"$1$K00cFB9OAQIBCgYDAgUJAQ1ZDQhYXXR3e3BwciJ+fit4KS96LC1kaGtnN2AyY2k8OTlvb
246BVlbUlNRA15aUFM=", 1, 0, 2, 15, 60, 50, 
"fd54bdb898dd1b65a86d1f64483f4d57";
[ \WebUsers ]
[ TLSContexts ]
FORMAT TLSContexts_Index = TLSContexts_Name, TLSContexts_TLSVersion, 
TLSContexts_ServerCipherString, TLSContexts_ClientCipherString, 
TLSContexts_OcspEnable, TLSContexts_OcspServerPrimary, 
TLSContexts_OcspServerSecondary, TLSContexts_OcspServerPort, 
TLSContexts_OcspDefaultResponse;
TLSContexts 0 = "default", 0, "RC4:EXP", "ALL:!ADH", 0, , , 2560, 0;
[ \TLSContexts ]
[ IpProfile ]
```
FORMAT IpProfile Index = IpProfile ProfileName, IpProfile IpPreference, IpProfile\_CodersGroupID, IpProfile\_IsFaxUsed, IpProfile\_JitterBufMinDelay, IpProfile\_JitterBufOptFactor, IpProfile\_IPDiffServ, IpProfile\_SigIPDiffServ, IpProfile\_SCE, IpProfile\_RTPRedundancyDepth, IpProfile\_RemoteBaseUDPPort, IpProfile\_CNGmode, IpProfile\_VxxTransportType, IpProfile\_NSEMode, IpProfile\_IsDTMFUsed, IpProfile\_PlayRBTone2IP, IpProfile\_EnableEarlyMedia, IpProfile\_ProgressIndicator2IP, IpProfile\_EnableEchoCanceller, IpProfile\_CopyDest2RedirectNumber, IpProfile\_MediaSecurityBehaviour, IpProfile\_CallLimit, IpProfile\_DisconnectOnBrokenConnection, IpProfile\_FirstTxDtmfOption, IpProfile\_SecondTxDtmfOption, IpProfile\_RxDTMFOption, IpProfile\_EnableHold, IpProfile\_InputGain, IpProfile\_VoiceVolume, IpProfile\_AddIEInSetup, IpProfile\_SBCExtensionCodersGroupID, IpProfile\_MediaIPVersionPreference, IpProfile\_TranscodingMode, IpProfile\_SBCAllowedMediaTypes, IpProfile\_SBCAllowedCodersGroupID, IpProfile\_SBCAllowedVideoCodersGroupID, IpProfile\_SBCAllowedCodersMode, IpProfile\_SBCMediaSecurityBehaviour, IpProfile\_SBCRFC2833Behavior, IpProfile\_SBCAlternativeDTMFMethod, IpProfile\_SBCAssertIdentity, IpProfile\_AMDSensitivityParameterSuit, IpProfile\_AMDSensitivityLevel, IpProfile\_AMDMaxGreetingTime, IpProfile\_AMDMaxPostSilenceGreetingTime, IpProfile\_SBCDiversionMode, IpProfile\_SBCHistoryInfoMode, IpProfile\_EnableQSIGTunneling, IpProfile\_SBCFaxCodersGroupID, IpProfile\_SBCFaxBehavior, IpProfile\_SBCFaxOfferMode, IpProfile\_SBCFaxAnswerMode, IpProfile\_SbcPrackMode, IpProfile\_SBCSessionExpiresMode, IpProfile\_SBCRemoteUpdateSupport, IpProfile\_SBCRemoteReinviteSupport, IpProfile\_SBCRemoteDelayedOfferSupport, IpProfile\_SBCRemoteReferBehavior, IpProfile\_SBCRemote3xxBehavior, IpProfile\_SBCRemoteMultiple18xSupport, IpProfile\_SBCRemoteEarlyMediaResponseType, IpProfile\_SBCRemoteEarlyMediaSupport, IpProfile\_EnableSymmetricMKI, IpProfile\_MKISize, IpProfile\_SBCEnforceMKISize, IpProfile\_SBCRemoteEarlyMediaRTP, IpProfile\_SBCRemoteSupportsRFC3960, IpProfile\_SBCRemoteCanPlayRingback, IpProfile\_EnableEarly183, IpProfile\_EarlyAnswerTimeout, IpProfile\_SBC2833DTMFPayloadType, IpProfile\_SBCUserRegistrationTime, IpProfile\_ResetSRTPStateUponRekey, IpProfile\_AmdMode, IpProfile\_SBCReliableHeldToneSource, IpProfile\_GenerateSRTPKeys, IpProfile\_SBCPlayHeldTone, IpProfile\_SBCRemoteHoldFormat, IpProfile\_SBCRemoteReplacesBehavior, IpProfile\_SBCSDPPtimeAnswer, IpProfile\_SBCPreferredPTime, IpProfile\_SBCUseSilenceSupp, IpProfile\_SBCRTPRedundancyBehavior, IpProfile\_SBCPlayRBTToTransferee, IpProfile\_SBCRTCPMode, IpProfile\_SBCJitterCompensation, IpProfile\_SBCRemoteRenegotiateOnFaxDetection, IpProfile\_JitterBufMaxDelay, IpProfile\_SBCUserBehindUdpNATRegistrationTime, IpProfile\_SBCUserBehindTcpNATRegistrationTime, IpProfile\_SBCSDPHandleRTCPAttribute, IpProfile\_SBCRemoveCryptoLifetimeInSDP, IpProfile\_SBCIceMode, IpProfile\_SBCRTCPMux, IpProfile\_SBCMediaSecurityMethod, IpProfile\_SBCHandleXDetect, IpProfile\_SBCRTCPFeedback, IpProfile\_SBCRemoteRepresentationMode, IpProfile\_SBCKeepVIAHeaders, IpProfile\_SBCKeepRoutingHeaders, IpProfile\_SBCKeepUserAgentHeader, IpProfile\_SBCRemoteMultipleEarlyDialogs, IpProfile\_SBCRemoteMultipleAnswersMode, IpProfile\_SBCDirectMediaTag, IpProfile\_SBCAdaptRFC2833BWToVoiceCoderBW; IpProfile 1 = "Lync", 1, 0, 0, 10, 10, 46, 40, 0, 0, 0, 0, 2, 0, 0, 0, 0,  $-1$ , 1, 0, 0,  $-1$ , 1, 4,  $-1$ , 1, 1, 0, 0, "", 1, 0, 0, "audio",  $-1$ ,  $-1$ , 0, 1, 1, 0, 0, 0, 8, 300, 400, 0, 0, 0, -1, 0, 0, 1, 3, 0, 0, 1, 0, 3, 2, 1, 0, 1, 1, 1, 1, 1, 0, 1, 1, 0, 101, 0, 1, 0, 1, 1, 0, 1, 0, 0, 0, 0, 0, 0, 0, 0, 0, 250, -1, -1, 0, 0, 0, 0, 0, 0, 0, -1, -1, -1, -1, -1, 0, "", 0; IpProfile 2 = "Telus", 1, 0, 0, 10, 10, 46, 40, 0, 0, 0, 0, 2, 0, 0, 0, 0, -1, 1, 0, 0, -1, 1, 4, -1, 1, 1, 0, 0, "", 2, 0, 0, "", 2, -1, 0, 2, 0, 0, 1, 0, 8, 300, 400, 1, 0, 0, -1, 0, 0, 1, 3, 0, 1, 1, 1, 3, 0, 1, 0, 1, 0, 0, 0, 0, 0, 0, 0, 0, 0, 0, 0, 0, 1, 0, 0, 1, 0, 0, 0, 0, 0, 1, 0, 0, 0, 250, -1, -1, 0, 0, 0, 0, 0, 0, 0, -1, -1, -1, -1, -1, 0, "", 0;

```
IpProfile 3 = "fax", 1, 0, 0, 10, 10, 46, 40, 0, 0, 0, 0, 2, 0, 0, 0, 0, 
-1, 1, 0, 0, -1, 1, 4, -1, 1, 1, 0, 0, "", -1, 0, 0, "", -1, -1, 0, 0, 0, 0,
0, 0, 0, 8, 300, 400, 0, 0, 0, -1, 0, 0, 1, 3, 0, 2, 2, 1, 0, 0, 1, 0, 1, 
0, 0, 0, 0, 0, 1, 1, 0, 0, 0, 0, 0, 1, 0, 0, 0, 0, 0, 0, 0, 0, 0, 0, 0, 
0, 250, -1, -1, 0, 0, 0, 0, 0, 0, 0, -1, -1, -1, -1, -1, 0, "", 0;
[ \IpProfile ]
[ CpMediaRealm ]
FORMAT CpMediaRealm_Index = CpMediaRealm_MediaRealmName, 
CpMediaRealm_IPv4IF, CpMediaRealm_IPv6IF, CpMediaRealm_PortRangeStart, 
CpMediaRealm_MediaSessionLeg, CpMediaRealm_PortRangeEnd, 
CpMediaRealm_IsDefault, CpMediaRealm_QoeProfile, CpMediaRealm_BWProfile;
CpMediaRealm 0 = "Lync", "Voice", "", 6000, 100, 6990, 1, "", "";
CpMediaRealm 1 = "TELUS", "Telus", "", 7000, 100, 7990, 0, "", "";
[ \CpMediaRealm ]
[ SBCRoutingPolicy ]
FORMAT SBCRoutingPolicy_Index = SBCRoutingPolicy_Name, 
SBCRoutingPolicy_LCREnable, SBCRoutingPolicy_LCRAverageCallLength, 
SBCRoutingPolicy_LCRDefaultCost, SBCRoutingPolicy_LdapServerGroupName;
SBCRoutingPolicy 0 = "Default_SBCRoutingPolicy", 0, 1, 1, "";
[ \SBCRoutingPolicy ]
[ SRD ]
FORMAT SRD_Index = SRD_Name, SRD_BlockUnRegUsers, SRD_MaxNumOfRegUsers, 
SRD_EnableUnAuthenticatedRegistrations, SRD_SharingPolicy, 
SRD_UsedByRoutingServer, SRD_SBCOperationMode, 
SRD_SBCRegisteredUsersClassificationMethod, SRD_SBCRoutingPolicyName;
SRD 0 = "DefaultSRD", 0, -1, 1, 0, 0, 0, -1, "Default_SBCRoutingPolicy";
[ \SRD ]
[ SIPInterface ]
FORMAT SIPInterface_Index = SIPInterface_InterfaceName, 
SIPInterface_NetworkInterface, SIPInterface_ApplicationType, 
SIPInterface_UDPPort, SIPInterface_TCPPort, SIPInterface_TLSPort, 
SIPInterface SRDName, SIPInterface MessagePolicyName,
SIPInterface_TLSContext, SIPInterface_TLSMutualAuthentication, 
SIPInterface_TCPKeepaliveEnable, 
SIPInterface ClassificationFailureResponseType,
SIPInterface_PreClassificationManSet, SIPInterface_EncapsulatingProtocol, 
SIPInterface_MediaRealm, SIPInterface_SBCDirectMedia, 
SIPInterface_BlockUnRegUsers, SIPInterface_MaxNumOfRegUsers, 
SIPInterface_EnableUnAuthenticatedRegistrations, 
SIPInterface_UsedByRoutingServer;
SIPInterface 0 = "Lync", "Voice", 2, 5060, 5068, 5067, "DefaultSRD", "", 
"default", -1, 0, 500, -1, 0, "Lync", 0, -1, -1, -1, 0;
SIPInterface 1 = "TELUS", "Telus", 2, 5060, 0, 0, "DefaultSRD", "", 
"default", -1, 0, 500, -1, 0, "TELUS", 0, -1, -1, -1, 0;
[ \SIPInterface ]
[ ProxySet ]
```

```
FORMAT ProxySet_Index = ProxySet_ProxyName, 
ProxySet_EnableProxyKeepAlive, ProxySet_ProxyKeepAliveTime, 
ProxySet_ProxyLoadBalancingMethod, ProxySet_IsProxyHotSwap, 
ProxySet_SRDName, ProxySet_ClassificationInput, ProxySet_TLSContextName, 
ProxySet_ProxyRedundancyMode, ProxySet_DNSResolveMethod, 
ProxySet_KeepAliveFailureResp, ProxySet_GWIPv4SIPInterfaceName, 
ProxySet_SBCIPv4SIPInterfaceName, ProxySet_SASIPv4SIPInterfaceName, 
ProxySet_GWIPv6SIPInterfaceName, ProxySet_SBCIPv6SIPInterfaceName, 
ProxySet_SASIPv6SIPInterfaceName;
ProxySet 0 = "Lync", 1, 60, 1, 1, "DefaultSRD", 0, "default", 1, -1, "", 
"", "Lync", "", "", "", "";
ProxySet 1 = "Telus", 1, 60, 0, 0, "DefaultSRD", 0, "", -1, -1, "", "", 
"TELUS", "", "", "", "";
ProxySet 2 = "fax", 0, 60, 0, 0, "DefaultSRD", 0, "", -1, -1, "", "", 
"Lync", "", "", "", "";
[ \ProxySet ]
[ IPGroup ]
FORMAT IPGroup_Index = IPGroup_Type, IPGroup_Name, IPGroup_ProxySetName, 
IPGroup_SIPGroupName, IPGroup_ContactUser, IPGroup_SipReRoutingMode, 
IPGroup_AlwaysUseRouteTable, IPGroup_SRDName, IPGroup_MediaRealm, 
IPGroup_ClassifyByProxySet, IPGroup_ProfileName, 
IPGroup_MaxNumOfRegUsers, IPGroup_InboundManSet, IPGroup_OutboundManSet, 
IPGroup_RegistrationMode, IPGroup_AuthenticationMode, IPGroup_MethodList, 
IPGroup_EnableSBCClientForking, IPGroup_SourceUriInput, 
IPGroup_DestUriInput, IPGroup_ContactName, IPGroup_Username, 
IPGroup_Password, IPGroup_UUIFormat, IPGroup_QOEProfile, 
IPGroup_BWProfile, IPGroup_MediaEnhancementProfile, 
IPGroup_AlwaysUseSourceAddr, IPGroup_MsgManUserDef1, 
IPGroup_MsgManUserDef2, IPGroup_SIPConnect, IPGroup_SBCPSAPMode, 
IPGroup_DTLSContext, IPGroup_CreatedByRoutingServer, 
IPGroup_UsedByRoutingServer, IPGroup_SBCOperationMode, 
IPGroup_SBCRouteUsingRequestURIPort;
IPGroup 0 = 0, "Lync", "Lync", "AC.test", "", -1, 0, "DefaultSRD", 
"Lync", 1, "Lync", -1, 1, 2, 0, 0, "", 0, -1, -1, "", "", "$1$gQ==", 0, 
"", "", "", 0, "", "", 0, 0, "", 0, 0, -1, 0;
IPGroup 1 = 0, "Telus", "Telus", "ITSP.test", "", -1, 0, "DefaultSRD", 
"TELUS", 0, "Telus", -1, -1, 4, 0, 0, "", 0, -1, -1, "", "", "$1$gQ==", 
0, "", "", "", 0, "", "", 0, 0, "", 0, 0, -1, 0;
IPGroup 2 = 0, "fax", "fax", "AC.test", "", -1, 0, "DefaultSRD", "Lync", 
1, "fax", -1, -1, -1, 0, 0, "", 0, -1, -1, "", "", "$1$gQ==", 0, "", "", 
"", 0, "", "", 0, 0, "", 0, 0, -1, 0;
[ \IPGroup ]
[ SBCAlternativeRoutingReasons ]
FORMAT SBCAlternativeRoutingReasons_Index = 
SBCAlternativeRoutingReasons_ReleaseCause;
SBCAlternativeRoutingReasons 0 = 503;
[ \SBCAlternativeRoutingReasons ]
[ ProxyIp ]
FORMAT ProxyIp_Index = ProxyIp_ProxySetId, ProxyIp_ProxyIpIndex, 
ProxyIp_IpAddress, ProxyIp_TransportType;
ProxyIp 0 = "0", 0, "10.15.25.2:5067", 2;
ProxyIp 1 = "1", 0, "192.168.1.41:5060", 0;
```

```
ProxyIp 2 = "2", 0, "10.133.4.101:5060", 0;
[ \ProxyIp ]
[ IP2IPRouting ]
FORMAT IP2IPRouting_Index = IP2IPRouting_RouteName, 
IP2IPRouting_RoutingPolicyName, IP2IPRouting_SrcIPGroupName, 
IP2IPRouting_SrcUsernamePrefix, IP2IPRouting_SrcHost, 
IP2IPRouting_DestUsernamePrefix, IP2IPRouting_DestHost, 
IP2IPRouting_RequestType, IP2IPRouting_MessageConditionName, 
IP2IPRouting_ReRouteIPGroupName, IP2IPRouting_Trigger, 
IP2IPRouting_CallSetupRulesSetId, IP2IPRouting_DestType, 
IP2IPRouting_DestIPGroupName, IP2IPRouting_DestSIPInterfaceName, 
IP2IPRouting_DestAddress, IP2IPRouting_DestPort, 
IP2IPRouting_DestTransportType, IP2IPRouting_AltRouteOptions, 
IP2IPRouting_GroupPolicy, IP2IPRouting_CostGroup;
IP2IPRouting 0 = "OPTIONS Terminate", "Default_SBCRoutingPolicy", "Any", 
"*", "*", "*", "*", 6, "", "Any", 0, -1, 1, "", "", "internal", 0, -1, 0, 
0, "";
IP2IPRouting 1 = "Lync to TELUS", "Default_SBCRoutingPolicy", "Lync", 
"*", "*", "*", "*", 0, "", "Any", 0, -1, 0, "Telus", "", "", 0, -1, 0, 0, 
" "" " :
IP2IPRouting 2 = "telus to fax", "Default_SBCRoutingPolicy", "Telus", 
"*", "*", "5872330373", "*", 0, "", "Any", 0, -1, 0, "fax", "", "", 0, -
1, 0, 0, "";
IP2IPRouting 3 = "TELUS to Lync", "Default_SBCRoutingPolicy", "Telus", 
"*", "*", "*", "*", 0, "", "Any", 0, -1, 0, "Lync", "", "", 0, -1, 0, 0, 
" "
IP2IPRouting 4 = "fax to telus", "Default_SBCRoutingPolicy", "fax", "*", 
"*", "*", "*", 0, "", "Any", 0, -1, 0, "Telus", "", "", 0, -1, 0, 0, "";
[ \IP2IPRouting ]
[ Classification ]
FORMAT Classification_Index = Classification_ClassificationName, 
Classification_MessageConditionName, Classification_SRDName, 
Classification_SrcSIPInterfaceName, Classification_SrcAddress, 
Classification_SrcPort, Classification_SrcTransportType, 
Classification_SrcUsernamePrefix, Classification_SrcHost, 
Classification_DestUsernamePrefix, Classification_DestHost, 
Classification_ActionType, Classification_SrcIPGroupName, 
Classification_DestRoutingPolicy, Classification_IpProfileName;
Classification 1 = "Telus", "", "DefaultSRD", "TELUS", "192.168.1.41", 
5060, 0, "*", "*", "*", "*", 1, "Telus", "", "";
[ \Classification ]
[ IPOutboundManipulation ]
FORMAT IPOutboundManipulation_Index = 
IPOutboundManipulation_ManipulationName, 
IPOutboundManipulation_RoutingPolicyName, 
IPOutboundManipulation_IsAdditionalManipulation, 
IPOutboundManipulation_SrcIPGroupName, 
IPOutboundManipulation_DestIPGroupName, 
IPOutboundManipulation_SrcUsernamePrefix, IPOutboundManipulation_SrcHost, 
IPOutboundManipulation_DestUsernamePrefix, 
IPOutboundManipulation_DestHost, 
IPOutboundManipulation_CallingNamePrefix,
```
```
IPOutboundManipulation_MessageConditionName, 
IPOutboundManipulation_RequestType, 
IPOutboundManipulation_ReRouteIPGroupName, 
IPOutboundManipulation_Trigger, IPOutboundManipulation_ManipulatedURI, 
IPOutboundManipulation_RemoveFromLeft, 
IPOutboundManipulation_RemoveFromRight, 
IPOutboundManipulation_LeaveFromRight, IPOutboundManipulation_Prefix2Add, 
IPOutboundManipulation_Suffix2Add, 
IPOutboundManipulation_PrivacyRestrictionMode;
IPOutboundManipulation 0 = "out Telus", "Default_SBCRoutingPolicy", 0, 
"Lync", "Telus", "+1", "*", "*", "*", "*", "", 0, "Any", 0, 0, 2, 0, 255, 
"", "", 0;
IPOutboundManipulation 1 = "out Telus2", "Default_SBCRoutingPolicy", 0, 
"Lync", "Telus", "*", "*", "+1", "*", "*", "", 0, "Any", 0, 1, 2, 0, 255, 
"", "", 0;
IPOutboundManipulation 2 = "in Telus", "Default_SBCRoutingPolicy", 0, 
"Telus", "Lync", "*", "*", "*", "*", "*", "", 0, "Any", 0, 1, 0, 0, 255, 
"+1", "", 0;
[ \IPOutboundManipulation ]
[ CodersGroup0 ]
FORMAT CodersGroup0_Index = CodersGroup0_Name, CodersGroup0_pTime, 
CodersGroup0_rate, CodersGroup0_PayloadType, CodersGroup0_Sce,
CodersGroup0_CoderSpecific;
CodersGroup0 0 = "g711Alaw64k", 20, 0, -1, 0, "";
CodersGroup0 1 = "g711Ulaw64k", 20, 0, -1, 0, "";
CodersGroup0 2 = "g729", 20, 0, -1, 0, "";
[ \CodersGroup0 ]
[ CodersGroup1 ]
FORMAT CodersGroup1_Index = CodersGroup1_Name, CodersGroup1_pTime,
CodersGroup1_rate, CodersGroup1_PayloadType, CodersGroup1_Sce, 
CodersGroup1_CoderSpecific;
CodersGroup1 0 = "g711Ulaw64k", 20, 0, -1, 0, "";
CodersGroup1 1 = "g711Alaw64k", 20, 0, -1, 0, "";
[ \CodersGroup1 ]
[ CodersGroup2 ]
FORMAT CodersGroup2_Index = CodersGroup2_Name, CodersGroup2_pTime, 
CodersGroup2_rate, CodersGroup2_PayloadType, CodersGroup2_Sce, 
CodersGroup2_CoderSpecific;
CodersGroup2 0 = "g711Ulaw64k", 20, 0, -1, 0, "";
CodersGroup2 1 = "g729", 20, 0, -1, 0, "";
[ \CodersGroup2 ]
[ AllowedCodersGroup2 ]
FORMAT AllowedCodersGroup2_Index = AllowedCodersGroup2_Name;
AllowedCodersGroup2 0 = "g729";
AllowedCodersGroup2 1 = "g711Ulaw64k";
[ \AllowedCodersGroup2 ]
```
[ MessageManipulations ]

```
FORMAT MessageManipulations_Index = 
MessageManipulations_ManipulationName, MessageManipulations_ManSetID, 
MessageManipulations_MessageType, MessageManipulations_Condition, 
MessageManipulations_ActionSubject, MessageManipulations_ActionType, 
MessageManipulations_ActionValue, MessageManipulations_RowRole;
MessageManipulations 1 = "FW_Copy_Diversion_2_P-Asserted", 4, "invite", 
"header.Diversion regex.(.*)(\+1)(.*)(@)(.*)", "header.P-Asserted-
Identity", 0, "$1+$3+'@'+Header.from.url.host+';user=phone>'", 0;
MessageManipulations 2 = "FW Remove History", 4, "", "", "header.History-
Info", 1, "", 0;
MessageManipulations 3 = "FW_Remove_Diversion", 4, "", "", 
"header.Diversion", 1, "", 0;
MessageManipulations 4 = "TS_Copy_REFERRED-BY_2_P-Asserted", 4, "", 
"header.REFERRED-BY exists", "header.P-Asserted-Identity", 0, 
"header.REFERRED-BY.url", 0;
MessageManipulations 5 = "TS_Change_P-Asserted", 4, "", "header.P-
Asserted-Identity regex.(.*)(\+1)(.*)(@)(.*)", "header.P-Asserted-
Identity", 2, "$1+$3+'@'+Header.from.url.host+';user=phone>'", 0;
MessageManipulations 6 = "TS_Remove_REFERRED-BY", 4, "", "", 
"header.REFERRED-BY", 1, "", 0;
MessageManipulations 7 = "Call Park", 1, "reinvite.request", 
"param.message.sdp.rtpmode=='sendonly'", "var.call.src.0", 2, "'1'", 0;
MessageManipulations 8 = "Call Park", 1, "", "", 
"param.message.sdp.rtpmode", 2, "'sendrecv'", 1;
MessageManipulations 9 = "Call Park", 2, "reinvite.response.200", 
"var.call.src.0=='1'", "param.message.sdp.rtpmode", 2, "'recvonly'", 0;
MessageManipulations 10 = "Call Park", 2, "", "", "var.call.src.0", 2, 
"'0'", 1;
[ \MessageManipulations ]
[ GwRoutingPolicy ]
FORMAT GwRoutingPolicy_Index = GwRoutingPolicy_Name, 
GwRoutingPolicy_LCREnable, GwRoutingPolicy_LCRAverageCallLength, 
GwRoutingPolicy_LCRDefaultCost, GwRoutingPolicy_LdapServerGroupName;
GwRoutingPolicy 0 = "GwRoutingPolicy", 0, 1, 1, "";
```
[ \GwRoutingPolicy ]

## **B AudioCodes INI file for Internet Registration-based Configuration**

The *ini* configuration file of the E-SBC, corresponding to the Web-based configuration as described in Section [4,](#page-30-0) is shown below:

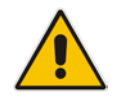

**Note:** To load and save an ini file, use the Configuration File page (**Maintenance** tab > **Software Update** menu > **Configuration File**).

```
;**************
;** Ini File **
;**************
;Board: Mediant 1000
;HW Board Type: 47 FK Board Type: 71
;Serial Number: 5702238
;Slot Number: 1
;Software Version: 7.00A.019.010
;DSP Software Version: 624AE3=> 660.14
;Board IP Address: 10.15.45.32
;Board Subnet Mask: 255.255.0.0
;Board Default Gateway: 10.15.0.1
;Ram size: 496M Flash size: 64M
;Num of DSP Cores: 20 Num DSP Channels: 120
;Num of physical LAN ports: 3
;Profile: NONE 
;;Key features:;Board Type: Mediant 1000 ;Security: IPSEC MediaEncryption 
StrongEncryption EncryptControlProtocol ;PSTN FALLBACK Supported 
;E1Trunks=4 ;T1Trunks=4 ;FXSPorts=20 ;FXOPorts=20 ;IP Media: Conf ;DSP 
Voice features: RTCP-XR ;Eth-Port=6 ;DATA features: ;Channel Type: RTP 
DspCh=120 IPMediaDspCh=120 ;HA ;Coders: G723 G729 G728 NETCODER GSM-FR 
GSM-EFR AMR EVRC-QCELP G727 ILBC EVRC-B AMR-WB G722 EG711 MS_RTA_NB 
MS_RTA_WB SILK_NB SILK_WB SPEEX_NB SPEEX_WB OPUS_NB OPUS_WB ;QOE 
features: VoiceQualityMonitoring MediaEnhancement ;Control Protocols: 
MSFT CLI TRANSCODING=120 FEU=120 TestCall=1000 SIPRec=120 CODER-
TRANSCODING=120 EMS SBC-SIGNALING=120 SBC-MEDIA=120 WebRTC ELIN MGCP SIP 
SBC=120 ;Default features:;Coders: G711 G726;
;--------- HW components ---------
;
; Slot # : Module type : # of ports : # of DSPs
;----------------------------------------------
; 1 : FALC56 : 4 : 5
; 2 : Empty
; 3 : Empty
; 4 : Empty; 5 : Empty
; 6 : Empty
;----------------------------------------------
[SYSTEM Params]
SyslogServerIP = 10.133.4.107
```

```
EnableSyslog = 1
;NTPServerIP_abs is hidden but has non-default value
NTPServerUTCOffset = 7200
DebugRecordingDestIP = 10.133.4.107
;VpFileLastUpdateTime is hidden but has non-default value
DebugRecordingStatus = 1
NTPServerIP = '10.15.25.1'
;LastConfigChangeTime is hidden but has non-default value
;PM_gwINVITEDialogs is hidden but has non-default value
;PM_gwSUBSCRIBEDialogs is hidden but has non-default value
;PM_gwSBCRegisteredUsers is hidden but has non-default value
;PM_gwSBCMediaLegs is hidden but has non-default value
;PM_gwSBCTranscodingSessions is hidden but has non-default value
[BSP Params]
PCMLawSelect = 3
DisableICMPRedirects = 1
UdpPortSpacing = 10
EnterCpuOverloadPercent = 99
ExitCpuOverloadPercent = 95
[Analog Params]
[ControlProtocols Params]
AdminStateLockControl = 0
[MGCP Params]
[MEGACO Params]
EP_Mum_0 = 0EP_Num_1 = 1EP_Mum_2 = 1EP_Num_3 = 0EP_Num_4 = 0[PSTN Params]
[SS7 Params]
[Voice Engine Params]
ENABLEMEDIASECURITY = 1
CallProgressTonesFilename = 'usa_tones_13.dat'
[WEB Params]
WebLogoText = 'TELUS'
UseWeblogo = 1
;UseLogoInWeb is hidden but has non-default value
```

```
HTTPSCipherString = 'RC4:EXP'
;HTTPSPkeyFileName is hidden but has non-default value
;HTTPSCertFileName is hidden but has non-default value
[SIP Params]
MEDIACHANNELS = 120
SECURECALLSFROMIP = 1
GWDEBUGLEVEL = 5
;ISPRACKREQUIRED is hidden but has non-default value
SIPTRANSPORTTYPE = 2
ENABLESBCAPPLICATION = 1
MSLDAPPRIMARYKEY = 'telephoneNumber'
ENABLEEARLY183 = 1
SBCPREFERENCESMODE = 1
SBCFORKINGHANDLINGMODE = 1
ENERGYDETECTORCMD = 587202560
ANSWERDETECTORCMD = 10485760
;GWAPPCONFIGURATIONVERSION is hidden but has non-default value
[SCTP Params]
[VXML Params]
[IPsec Params]
[Audio Staging Params]
[SNMP Params]
[ PhysicalPortsTable ]
FORMAT PhysicalPortsTable_Index = PhysicalPortsTable_Port, 
PhysicalPortsTable_Mode, PhysicalPortsTable_SpeedDuplex, 
PhysicalPortsTable_PortDescription, PhysicalPortsTable_GroupMember, 
PhysicalPortsTable_GroupStatus;
PhysicalPortsTable 0 = "GE_0_1", 1, 4, "User Port #0", "GROUP_1", 
"Active";
PhysicalPortsTable 1 = "GE_0_2", 1, 4, "User Port #1", "GROUP_2", 
"Active";
[ \PhysicalPortsTable ]
[ EtherGroupTable ]
FORMAT EtherGroupTable Index = EtherGroupTable Group,
EtherGroupTable_Mode, EtherGroupTable_Member1, EtherGroupTable_Member2;
EtherGroupTable 0 = "GROUP_1", 1, "GE_0_1", "";EtherGroupTable 1 = "GROUP_2", 1, "GE_0_2", "'';[ \EtherGroupTable ]
```
# **ElaudioCodes**

```
[ DeviceTable ]
FORMAT DeviceTable_Index = DeviceTable_VlanID, 
DeviceTable_UnderlyingInterface, DeviceTable_DeviceName, 
DeviceTable_Tagging;
DeviceTable 0 = 1, "GROUP_1", "vlan 1", 0;
DeviceTable 1 = 2, "GROUP_2", "vlan 2", 0;
[ \DeviceTable ]
[ InterfaceTable ]
FORMAT InterfaceTable_Index = InterfaceTable_ApplicationTypes, 
InterfaceTable_InterfaceMode, InterfaceTable_IPAddress, 
InterfaceTable_PrefixLength, InterfaceTable_Gateway, 
InterfaceTable_InterfaceName, InterfaceTable_PrimaryDNSServerIPAddress, 
InterfaceTable_SecondaryDNSServerIPAddress, 
InterfaceTable_UnderlyingDevice;
InterfaceTable 0 = 6, 10, 10.15.45.32, 16, 10.15.0.1, "Voice", 
10.15.25.1, 0.0.0.0, "vlan 1";
InterfaceTable 1 = 5, 10, 192.168.0.2, 24, 192.168.0.1, "Telus", 0.0.0.0, 
0.0.0.0, "vlan 2";
[ \InterfaceTable ]
[ DspTemplates ]
;
; *** TABLE DspTemplates *** 
; This table contains hidden elements and will not be exposed.
; This table exists on board and will be saved during restarts.
;
[ \DspTemplates ]
[ WebUsers ]
FORMAT WebUsers_Index = WebUsers_Username, WebUsers_Password, 
WebUsers_Status, WebUsers_PwAgeInterval, WebUsers_SessionLimit, 
WebUsers_SessionTimeout, WebUsers_BlockTime, WebUsers_UserLevel, 
WebUsers_PwNonce;
WebUsers 0 = "Admin", 
"$1$oMbDkJDAlZWSm8vOmcrLn5uCg9TR0dOFg4zdi4Pe39+NpfPw9/Xx9aP4/a78+Pv8+eG0t
uXh7eDh4ODt7eW86Lo=", 1, 0, 2, 15, 60, 200, 
"653ca73b76fc550875e6d161e22a7eb3";
WebUsers 1 = "User", 
"$1$K00cFB9OAQIBCgYDAgUJAQ1ZDQhYXXR3e3BwciJ+fit4KS96LC1kaGtnN2AyY2k8OTlvb
246BVlbUlNRA15aUFM=", 1, 0, 2, 15, 60, 50, 
"fd54bdb898dd1b65a86d1f64483f4d57";
[ \WebUsers ]
[ TLSContexts ]
```

```
FORMAT TLSContexts_Index = TLSContexts_Name, TLSContexts_TLSVersion, 
TLSContexts_ServerCipherString, TLSContexts_ClientCipherString, 
TLSContexts_OcspEnable, TLSContexts_OcspServerPrimary, 
TLSContexts_OcspServerSecondary, TLSContexts_OcspServerPort, 
TLSContexts_OcspDefaultResponse;
TLSContexts 0 = "default", 0, "RC4:EXP", "ALL:!ADH", 0, , , 2560, 0;
[ \TLSContexts ]
[ IpProfile ]
FORMAT IpProfile_Index = IpProfile_ProfileName, IpProfile_IpPreference,
IpProfile_CodersGroupID, IpProfile_IsFaxUsed, 
IpProfile_JitterBufMinDelay, IpProfile_JitterBufOptFactor, 
IpProfile_IPDiffServ, IpProfile_SigIPDiffServ, IpProfile_SCE, 
IpProfile_RTPRedundancyDepth, IpProfile_RemoteBaseUDPPort, 
IpProfile_CNGmode, IpProfile_VxxTransportType, IpProfile_NSEMode, 
IpProfile_IsDTMFUsed, IpProfile_PlayRBTone2IP, 
IpProfile_EnableEarlyMedia, IpProfile_ProgressIndicator2IP, 
IpProfile_EnableEchoCanceller, IpProfile_CopyDest2RedirectNumber, 
IpProfile_MediaSecurityBehaviour, IpProfile_CallLimit, 
IpProfile_DisconnectOnBrokenConnection, IpProfile_FirstTxDtmfOption, 
IpProfile_SecondTxDtmfOption, IpProfile_RxDTMFOption, 
IpProfile_EnableHold, IpProfile_InputGain, IpProfile_VoiceVolume, 
IpProfile_AddIEInSetup, IpProfile_SBCExtensionCodersGroupID, 
IpProfile_MediaIPVersionPreference, IpProfile_TranscodingMode, 
IpProfile_SBCAllowedMediaTypes, IpProfile_SBCAllowedCodersGroupID, 
IpProfile_SBCAllowedVideoCodersGroupID, IpProfile_SBCAllowedCodersMode, 
IpProfile_SBCMediaSecurityBehaviour, IpProfile_SBCRFC2833Behavior, 
IpProfile_SBCAlternativeDTMFMethod, IpProfile_SBCAssertIdentity, 
IpProfile_AMDSensitivityParameterSuit, IpProfile_AMDSensitivityLevel, 
IpProfile_AMDMaxGreetingTime, IpProfile_AMDMaxPostSilenceGreetingTime, 
IpProfile_SBCDiversionMode, IpProfile_SBCHistoryInfoMode, 
IpProfile_EnableQSIGTunneling, IpProfile_SBCFaxCodersGroupID, 
IpProfile_SBCFaxBehavior, IpProfile_SBCFaxOfferMode, 
IpProfile_SBCFaxAnswerMode, IpProfile_SbcPrackMode, 
IpProfile_SBCSessionExpiresMode, IpProfile_SBCRemoteUpdateSupport,
IpProfile_SBCRemoteReinviteSupport, 
IpProfile_SBCRemoteDelayedOfferSupport, IpProfile_SBCRemoteReferBehavior, 
IpProfile_SBCRemote3xxBehavior, IpProfile_SBCRemoteMultiple18xSupport, 
IpProfile_SBCRemoteEarlyMediaResponseType, 
IpProfile_SBCRemoteEarlyMediaSupport, IpProfile_EnableSymmetricMKI, 
IpProfile_MKISize, IpProfile_SBCEnforceMKISize, 
IpProfile_SBCRemoteEarlyMediaRTP, IpProfile_SBCRemoteSupportsRFC3960, 
IpProfile_SBCRemoteCanPlayRingback, IpProfile_EnableEarly183, 
IpProfile_EarlyAnswerTimeout, IpProfile_SBC2833DTMFPayloadType, 
IpProfile_SBCUserRegistrationTime, IpProfile_ResetSRTPStateUponRekey, 
IpProfile_AmdMode, IpProfile_SBCReliableHeldToneSource, 
IpProfile_GenerateSRTPKeys, IpProfile_SBCPlayHeldTone, 
IpProfile_SBCRemoteHoldFormat, IpProfile_SBCRemoteReplacesBehavior, 
IpProfile_SBCSDPPtimeAnswer, IpProfile_SBCPreferredPTime, 
IpProfile_SBCUseSilenceSupp, IpProfile_SBCRTPRedundancyBehavior, 
IpProfile_SBCPlayRBTToTransferee, IpProfile_SBCRTCPMode, 
IpProfile_SBCJitterCompensation, 
IpProfile_SBCRemoteRenegotiateOnFaxDetection, 
IpProfile_JitterBufMaxDelay, 
IpProfile_SBCUserBehindUdpNATRegistrationTime, 
IpProfile_SBCUserBehindTcpNATRegistrationTime, 
IpProfile_SBCSDPHandleRTCPAttribute, 
IpProfile_SBCRemoveCryptoLifetimeInSDP, IpProfile_SBCIceMode, 
IpProfile_SBCRTCPMux, IpProfile_SBCMediaSecurityMethod, 
IpProfile_SBCHandleXDetect, IpProfile_SBCRTCPFeedback, 
IpProfile_SBCRemoteRepresentationMode, IpProfile_SBCKeepVIAHeaders, 
IpProfile_SBCKeepRoutingHeaders, IpProfile_SBCKeepUserAgentHeader,
```

```
IpProfile_SBCRemoteMultipleEarlyDialogs, 
IpProfile_SBCRemoteMultipleAnswersMode, IpProfile_SBCDirectMediaTag, 
IpProfile_SBCAdaptRFC2833BWToVoiceCoderBW;
IpProfile 1 = "Lync", 1, 0, 0, 10, 10, 46, 40, 0, 0, 0, 0, 2, 0, 0, 0, 0, 
-1, 1, 0, 0, -1, 1, 4, -1, 1, 1, 0, 0, "", 1, 0, 0, "audio", -1, -1, 0, 
1, 1, 0, 0, 0, 8, 300, 400, 0, 0, 0, -1, 0, 0, 1, 3, 0, 0, 1, 0, 3, 2, 1, 
0, 1, 1, 1, 1, 1, 0, 1, 1, 0, 101, 0, 1, 0, 1, 1, 0, 1, 0, 0, 0, 0, 0, 0, 
0, 0, 0, 250, -1, -1, 0, 0, 0, 0, 0, 0, 0, -1, -1, -1, -1, -1, 0, "", 0;
IpProfile 2 = "Telus", 1, 0, 0, 10, 10, 46, 40, 0, 0, 0, 0, 2, 0, 0, 0, 
0, -1, 1, 0, 0, -1, 1, 4, -1, 1, 1, 0, 0, "", 2, 0, 0, "", 2, -1, 0, 2,0, 0, 1, 0, 8, 300, 400, 1, 0, 0, -1, 0, 0, 1, 3, 0, 1, 1, 1, 3, 0, 1, 0, 
1, 0, 0, 0, 0, 0, 0, 0, 0, 0, 0, 0, 0, 1, 0, 0, 1, 0, 0, 0, 0, 0, 1, 0, 
0, 0, 250, -1, -1, 0, 0, 0, 0, 0, 0, 0, -1, -1, -1, -1, -1, 0,
IpProfile 3 = "fax", 1, 0, 0, 10, 10, 46, 40, 0, 0, 0, 0, 2, 0, 0, 0, 0, 
-1, 1, 0, 0, -1, 1, 4, -1, 1, 1, 0, 0, "", -1, 0, 0, "", -1, -1, 0, 0, 0, 0,
0, 0, 0, 8, 300, 400, 0, 0, 0, -1, 0, 0, 1, 3, 0, 2, 2, 1, 0, 0, 1, 0, 1, 
0, 0, 0, 0, 0, 1, 1, 0, 0, 0, 0, 0, 1, 0, 0, 0, 0, 0, 0, 0, 0, 0, 0, 0, 
0, 250, -1, -1, 0, 0, 0, 0, 0, 0, 0, -1, -1, -1, -1, -1, 0, "", 0;
[ \IpProfile ]
[ CpMediaRealm ]
FORMAT CpMediaRealm_Index = CpMediaRealm_MediaRealmName, 
CpMediaRealm_IPv4IF, CpMediaRealm_IPv6IF, CpMediaRealm_PortRangeStart, 
CpMediaRealm_MediaSessionLeg, CpMediaRealm_PortRangeEnd, 
CpMediaRealm_IsDefault, CpMediaRealm_QoeProfile, CpMediaRealm_BWProfile;
CpMediaRealm 0 = "Lync", "Voice", "", 6000, 100, 6990, 1, "", "";
CpMediaRealm 1 = "TELUS", "Telus", "", 7000, 100, 7990, 0, "", "";
[ \CpMediaRealm ]
[ SBCRoutingPolicy ]
FORMAT SBCRoutingPolicy_Index = SBCRoutingPolicy_Name, 
SBCRoutingPolicy_LCREnable, SBCRoutingPolicy_LCRAverageCallLength, 
SBCRoutingPolicy_LCRDefaultCost, SBCRoutingPolicy_LdapServerGroupName;
SBCRoutingPolicy 0 = "Default_SBCRoutingPolicy", 0, 1, 1, "";
[ \SBCRoutingPolicy ]
[ SRD ]
FORMAT SRD_Index = SRD_Name, SRD_BlockUnRegUsers, SRD_MaxNumOfRegUsers, 
SRD_EnableUnAuthenticatedRegistrations, SRD_SharingPolicy, 
SRD_UsedByRoutingServer, SRD_SBCOperationMode, 
SRD_SBCRegisteredUsersClassificationMethod, SRD_SBCRoutingPolicyName;
SRD 0 = "DefaultSRD", 0, -1, 1, 0, 0, 0, -1, "Default_SBCRoutingPolicy";
[ \SRD ]
[ SIPInterface ]
FORMAT SIPInterface_Index = SIPInterface_InterfaceName,
SIPInterface_NetworkInterface, SIPInterface_ApplicationType, 
SIPInterface_UDPPort, SIPInterface_TCPPort, SIPInterface_TLSPort,
```

```
SIPInterface_SRDName, SIPInterface_MessagePolicyName, 
SIPInterface_TLSContext, SIPInterface_TLSMutualAuthentication, 
SIPInterface TCPKeepaliveEnable,
SIPInterface_ClassificationFailureResponseType, 
SIPInterface_PreClassificationManSet, SIPInterface_EncapsulatingProtocol, 
SIPInterface_MediaRealm, SIPInterface_SBCDirectMedia, 
SIPInterface_BlockUnRegUsers, SIPInterface_MaxNumOfRegUsers, 
SIPInterface_EnableUnAuthenticatedRegistrations, 
SIPInterface_UsedByRoutingServer;
SIPInterface 0 = "Lync", "Voice", 2, 5060, 5068, 5067, "DefaultSRD", "", 
"default", -1, 0, 500, -1, 0, "Lync", 0, -1, -1, -1, 0;
SIPInterface 1 = "TELUS", "Telus", 2, 5060, 0, 5061, "DefaultSRD", "", 
"default", -1, 0, 500, -1, 0, "TELUS", 0, -1, -1, -1, 0;
[ \SIPInterface ]
[ ProxySet ]
FORMAT ProxySet_Index = ProxySet_ProxyName, 
ProxySet_EnableProxyKeepAlive, ProxySet_ProxyKeepAliveTime, 
ProxySet_ProxyLoadBalancingMethod, ProxySet_IsProxyHotSwap, 
ProxySet_SRDName, ProxySet_ClassificationInput, ProxySet_TLSContextName, 
ProxySet_ProxyRedundancyMode, ProxySet_DNSResolveMethod, 
ProxySet_KeepAliveFailureResp, ProxySet_GWIPv4SIPInterfaceName, 
ProxySet_SBCIPv4SIPInterfaceName, ProxySet_SASIPv4SIPInterfaceName, 
ProxySet_GWIPv6SIPInterfaceName, ProxySet_SBCIPv6SIPInterfaceName, 
ProxySet_SASIPv6SIPInterfaceName;
ProxySet 0 = "Lync", 1, 60, 1, 1, "DefaultSRD", 0, "default", 1, -1, "", 
"", "Lync", "", "", "", "";
ProxySet 1 = "Telus", 1, 60, 0, 0, "DefaultSRD", 0, "", -1, -1, "", "", 
"TELUS", "", "", "", "";
ProxySet 2 = "fax", 0, 60, 0, 0, "DefaultSRD", 0, "", -1, -1, "", "", 
"Lync", "", "", "", "";
ProxySet 3 = "TELUS Internet", 1, 60, 0, 0, "DefaultSRD", 0, "", -1, -1, 
 "", "", "TELUS", "", "", "", "";
[ \ProxySet ]
[ IPGroup ]
FORMAT IPGroup_Index = IPGroup_Type, IPGroup_Name, IPGroup_ProxySetName, 
IPGroup_SIPGroupName, IPGroup_ContactUser, IPGroup_SipReRoutingMode, 
IPGroup_AlwaysUseRouteTable, IPGroup_SRDName, IPGroup_MediaRealm, 
IPGroup_ClassifyByProxySet, IPGroup_ProfileName, 
IPGroup_MaxNumOfRegUsers, IPGroup_InboundManSet, IPGroup_OutboundManSet, 
IPGroup_RegistrationMode, IPGroup_AuthenticationMode, IPGroup_MethodList, 
IPGroup_EnableSBCClientForking, IPGroup_SourceUriInput, 
IPGroup_DestUriInput, IPGroup_ContactName, IPGroup_Username, 
IPGroup_Password, IPGroup_UUIFormat, IPGroup_QOEProfile, 
IPGroup_BWProfile, IPGroup_MediaEnhancementProfile, 
IPGroup_AlwaysUseSourceAddr, IPGroup_MsgManUserDef1, 
IPGroup_MsgManUserDef2, IPGroup_SIPConnect, IPGroup_SBCPSAPMode, 
IPGroup_DTLSContext, IPGroup_CreatedByRoutingServer, 
IPGroup_UsedByRoutingServer, IPGroup_SBCOperationMode, 
IPGroup_SBCRouteUsingRequestURIPort;
IPGroup 0 = 0, "Lync", "Lync", "AC.test", "", -1, 0, "DefaultSRD", 
"Lync", 1, "Lync", -1, 1, 2, 0, 0, "", 0, -1, -1, "", "", "$1$gQ==", 0, 
"", "", "", 0, "", "", 0, 0, "", 0, 0, -1, 0;
IPGroup 1 = 0, "Telus", "Telus", "ITSP.test", "", -1, 0, "DefaultSRD", 
"TELUS", 0, "Telus", -1, -1, 4, 0, 0, "", 0, -1, -1, "", "", "$1$gQ==", 
0, "", "", "", 0, "", "", 0, 0, "", 0, 0, -1, 0;
```

```
IPGroup 2 = 0, "fax", "fax", "AC.test", "", -1, 0, "DefaultSRD", "Lync", 
1, "fax", -1, -1, -1, 0, 0, "", 0, -1, -1, "", "", "$1$$Q==", 0, "", "",""", 0, "", "", 0, 0, "", 0, 0, -1, 0;
IPGroup 3 = 0, "TELUS Internet", "TELUS Internet", "ipinet1.com", "", -1, 
0, "DefaultSRD", "TELUS", 1, "Telus", -1, -1, 4, 0, 0, "", 0, -1, -1, 
"ipnet.com", "", "$1$gQ==", 0, "", "", "", 0, "", "", 0, 0, "", 0, 0, -1, 
0;
[ \IPGroup ]
[ SBCAlternativeRoutingReasons ]
FORMAT SBCAlternativeRoutingReasons_Index = 
SBCAlternativeRoutingReasons_ReleaseCause;
SBCAlternativeRoutingReasons 0 = 503;
[ \SBCAlternativeRoutingReasons ]
[ ProxyIp ]
FORMAT ProxyIp_Index = ProxyIp_ProxySetId, ProxyIp_ProxyIpIndex, 
ProxyIp_IpAddress, ProxyIp_TransportType;
ProxyIp 0 = "0", 0, "10.15.25.2:5067", 2;
ProxyIp 1 = "1", 0, "192.168.1.49:5060", 0;
ProxyIp 2 = "2", 0, "10.133.4.101:5060", 0;
ProxyIp 3 = "3", 0, "209.91.75.37", 0;
[ \ProxyIp ]
[ Account ]
FORMAT Account_Index = Account_ServedTrunkGroup, 
Account_ServedIPGroupName, Account_ServingIPGroupName, Account_Username, 
Account_Password, Account_HostName, Account_Register, 
Account_ContactUser, Account_ApplicationType;
Account 0 = -1, "Lync", "TELUS Internet", "p5872330300", 
"$1$pJWXlZOdyMjI", "ipinet1.com", 1, "p5872330300", 2;
[ \Account ]
[ IP2IPRouting ]
FORMAT IP2IPRouting_Index = IP2IPRouting_RouteName, 
IP2IPRouting_RoutingPolicyName, IP2IPRouting_SrcIPGroupName, 
IP2IPRouting_SrcUsernamePrefix, IP2IPRouting_SrcHost, 
IP2IPRouting_DestUsernamePrefix, IP2IPRouting_DestHost, 
IP2IPRouting_RequestType, IP2IPRouting_MessageConditionName, 
IP2IPRouting_ReRouteIPGroupName, IP2IPRouting_Trigger, 
IP2IPRouting_CallSetupRulesSetId, IP2IPRouting_DestType, 
IP2IPRouting_DestIPGroupName, IP2IPRouting_DestSIPInterfaceName, 
IP2IPRouting_DestAddress, IP2IPRouting_DestPort, 
IP2IPRouting_DestTransportType, IP2IPRouting_AltRouteOptions, 
IP2IPRouting_GroupPolicy, IP2IPRouting_CostGroup;
IP2IPRouting 0 = "OPTIONS Terminate", "Default_SBCRoutingPolicy", "Any", 
"*", "*", "*", "*", 6, "", "Any", 0, -1, 1, "", "", "internal", 0, -1, 0, 
0, " "
```

```
IP2IPRouting 1 = "Lync to TELUS", "Default_SBCRoutingPolicy", "Lync", 
"*", "*", "*", "*", 0, "", "Any", 0, -1, 0, "Telus", "", "", 0, -1, 0, 0, 
"";
IP2IPRouting 2 = "Lync to TELUS Internet", "Default_SBCRoutingPolicy", 
"Lync", "*", "*", "*", "*", 0, "", "Any", 0, -1, 0, "TELUS Internet", "", 
"", 0, -1, 1, 0, "";
IP2IPRouting 3 = "telus to fax", "Default_SBCRoutingPolicy", "Telus", 
"*", "*", "5872330374", "*", 0, "", "Any", 0, -1, 0, "fax", "", "", 0, -
1, 0, 0, "";
IP2IPRouting 4 = "TELUS to Lync", "Default_SBCRoutingPolicy", "Telus", 
"*", "*", "*", "*", 0, "", "Any", 0, -1, 0, "Lync", "", "", 0, -1, 0, 0, 
"";
IP2IPRouting 5 = "fax to telus", "Default_SBCRoutingPolicy", "fax", "*", 
"*", "*", "*", 0, "", "Any", 0, -1, 0, "Telus", "", "", 0, -1, 0, 0, "";
[ \IP2IPRouting ]
[ Classification ]
FORMAT Classification_Index = Classification_ClassificationName, 
Classification_MessageConditionName, Classification_SRDName, 
Classification_SrcSIPInterfaceName, Classification_SrcAddress, 
Classification_SrcPort, Classification_SrcTransportType, 
Classification_SrcUsernamePrefix, Classification_SrcHost, 
Classification_DestUsernamePrefix, Classification_DestHost, 
Classification_ActionType, Classification_SrcIPGroupName, 
Classification_DestRoutingPolicy, Classification_IpProfileName;
Classification 1 = "Telus", "", "DefaultSRD", "TELUS", "192.168.1.41", 
5060, 0, "*", "*", "*", "*", 1, "Telus", "", "";
[ \Classification ]
[ IPOutboundManipulation ]
FORMAT IPOutboundManipulation Index =
IPOutboundManipulation_ManipulationName, 
IPOutboundManipulation_RoutingPolicyName, 
IPOutboundManipulation_IsAdditionalManipulation, 
IPOutboundManipulation_SrcIPGroupName, 
IPOutboundManipulation_DestIPGroupName, 
IPOutboundManipulation_SrcUsernamePrefix, IPOutboundManipulation_SrcHost, 
IPOutboundManipulation_DestUsernamePrefix, 
IPOutboundManipulation_DestHost, 
IPOutboundManipulation_CallingNamePrefix, 
IPOutboundManipulation_MessageConditionName, 
IPOutboundManipulation_RequestType, 
IPOutboundManipulation_ReRouteIPGroupName, 
IPOutboundManipulation_Trigger, IPOutboundManipulation_ManipulatedURI, 
IPOutboundManipulation_RemoveFromLeft, 
IPOutboundManipulation_RemoveFromRight, 
IPOutboundManipulation_LeaveFromRight, IPOutboundManipulation_Prefix2Add, 
IPOutboundManipulation_Suffix2Add, 
IPOutboundManipulation_PrivacyRestrictionMode;
IPOutboundManipulation 0 = "out Telus", "Default_SBCRoutingPolicy", 0, 
"Lync", "Telus", "+1587", "*", "*", "*", "*", "", 0, "Any", 0, 0, 2, 0, 
255, "", "", 0;
IPOutboundManipulation 1 = "out Telus2", "Default_SBCRoutingPolicy", 0, 
"Lync", "Telus", "*", "*", "+85551", "*", "*", "", 0, "Any", 0, 1, 0, 0, 
0, "12142911029", "", 0;
```

```
IPOutboundManipulation 2 = "in Telus", "Default_SBCRoutingPolicy", 0, 
"Telus", "Lync", "*", "*", "*", "*", "*", "", 0, "Any", 0, 1, 0, 0, 255, 
"+1", "", 0;
IPOutboundManipulation 3 = "in Telus2", "Default_SBCRoutingPolicy", 0, 
"Telus", "Lync", "xxxxxxxxxxx", "*", "*", "*", "*", "", 0, "Any", 0, 0, 
0, 0, 255, "+", "", 0;
IPOutboundManipulation 4 = "out Telus3", "Default_SBCRoutingPolicy", 0, 
"Lync", "Telus", "*", "*", "+85557", "*", "*", "", 0, "Any", 0, 1, 5, 0, 
255, "1732", "", 0;
IPOutboundManipulation 5 = "in Telus3", "Default_SBCRoutingPolicy", 0, 
"Telus", "Lync", "*", "*", "*", "*", "*", "", 0, "Any", 0, 0, 0, 0, 255, 
"", "", 0;
IPOutboundManipulation 6 = "out Telus forward", 
"Default_SBCRoutingPolicy", 0, "Lync", "Telus", "*", "*", "+85551", "*",
"*", "", 0, "Any", 0, 1, 6, 0, 255, "", "", 0;
IPOutboundManipulation 7 = "out Telus Internet", 
"Default_SBCRoutingPolicy", 0, "Lync", "TELUS Internet", "+1", "*", "*", 
"*", "*", "", 0, "Any", 0, 0, 2, 0, 255, "", "", 0;
IPOutboundManipulation 8 = "out Telus Internet 2", 
"Default_SBCRoutingPolicy", 0, "Lync", "TELUS Internet", "*", "*", 
"+85551", "*", "*", "", 0, "Any", 0, 1, 6, 0, 255, "12142911029", "", 0;
IPOutboundManipulation 9 = "in Telus Internet", 
"Default_SBCRoutingPolicy", 0, "TELUS Internet", "Lync", "*", "*", "*", 
"*", "*", "", 0, "Any", 0, 1, 0, 0, 255, "+1", "", 0;
[ \IPOutboundManipulation ]
[ CodersGroup0 ]
FORMAT CodersGroup0_Index = CodersGroup0_Name, CodersGroup0_pTime, 
CodersGroup0_rate, CodersGroup0_PayloadType, CodersGroup0_Sce, 
CodersGroup0_CoderSpecific;
CodersGroup0 0 = "g711Alaw64k", 20, 0, -1, 0, "";
CodersGroup0 1 = "g711Ulaw64k", 20, 0, -1, 0, "";
CodersGroup0 2 = "g729", 20, 0, -1, 0, "";
[ \CodersGroup0 ]
[ CodersGroup1 ]
FORMAT CodersGroup1_Index = CodersGroup1_Name, CodersGroup1_pTime, 
CodersGroup1_rate, CodersGroup1_PayloadType, CodersGroup1_Sce, 
CodersGroup1_CoderSpecific;
CodersGroup1 0 = "g711Ulaw64k", 20, 0, -1, 0, "";
CodersGroup1 1 = "g711Alaw64k", 20, 0, -1, 0, "";
[ \CodersGroup1 ]
[ CodersGroup2 ]
FORMAT CodersGroup2_Index = CodersGroup2_Name, CodersGroup2_pTime, 
CodersGroup2_rate, CodersGroup2_PayloadType, CodersGroup2_Sce, 
CodersGroup2_CoderSpecific;
CodersGroup2 0 = "g711Ulaw64k", 20, 0, -1, 0, "";
CodersGroup2 1 = "g729", 20, 0, -1, 0, "";
[ \CodersGroup2 ]
```

```
[ AllowedCodersGroup2 ]
FORMAT AllowedCodersGroup2_Index = AllowedCodersGroup2_Name;
AllowedCodersGroup2 0 = "g729";
AllowedCodersGroup2 1 = "g711Ulaw64k";
[ \AllowedCodersGroup2 ]
[ MessageManipulations ]
FORMAT MessageManipulations_Index = 
MessageManipulations_ManipulationName, MessageManipulations_ManSetID, 
MessageManipulations_MessageType, MessageManipulations_Condition, 
MessageManipulations_ActionSubject, MessageManipulations_ActionType, 
MessageManipulations_ActionValue, MessageManipulations_RowRole;
MessageManipulations 1 = "FW_Copy_Diversion_2_P-Asserted", 4, "invite", 
"header.Diversion reqex.(.*)(\+1)(.*)(@)(.*)", "header.P-Asserted-
Identity", 0, "$1+$3+'@'+Header.from.url.host+';user=phone>'", 0;
MessageManipulations 2 = "FW_Remove_History", 4, "", "", "header.History-
Info", 1, "", 0;
MessageManipulations 3 = "FW_Remove_Diversion", 4, "", "", 
"header.Diversion", 1, "", 0;
MessageManipulations 4 = "TS_Copy_REFERRED-BY_2_P-Asserted", 4, "", 
"header.REFERRED-BY exists", "header.P-Asserted-Identity", 0, 
"header.REFERRED-BY.url", 0;
MessageManipulations 5 = "TS_Change_P-Asserted", 4, "", "header.P-
Asserted-Identity regex.(.*)(\+1)(.*)(@)(.*)", "header.P-Asserted-
Identity", 2, "$1+$3+'@'+Header.from.url.host+';user=phone>'", 0;
MessageManipulations 6 = "TS Remove REFERRED-BY", 4, "", "",
"header.REFERRED-BY", 1, "", 0;
MessageManipulations 7 = "Call Park", 1, "reinvite.request", 
"param.message.sdp.rtpmode=='sendonly'", "var.call.src.0", 2, "'1'", 0;
MessageManipulations 8 = "Call Park", 1, "", "", 
"param.message.sdp.rtpmode", 2, "'sendrecv'", 1;
MessageManipulations 9 = "Call Park", 2, "reinvite.response.200", 
"var.call.src.0=='1'", "param.message.sdp.rtpmode", 2, "'recvonly'", 0;
MessageManipulations 10 = "Call Park", 2, "", "", "var.call.src.0", 2,
"'0'", 1;
MessageManipulations 11 = "Add C=1", 6, "invite", 
"body.sdp==regex.(.*)(b=)(.*)", "body.sdp", 2, "$1+'c=IN IP4 
10.15.45.32'+$2+$3", 0;
MessageManipulations 12 = "Add C=2", 6, "invite", 
"body.sdp == request.(.*)({\r\nu})(b=)(.*)", "body.sdp", 2, "$1+$2+'c=IN IP4"10.15.45.32'+$2+$3+$4", 0;
MessageManipulations 13 = "flip_from", 7, "invite", "", "header.P-
Asserted-identity.url.user", 2, "'5872330373'", 0;
MessageManipulations 14 = "In_FW_Copy_Diversion_2_P-Asserted", 3, 
"invite", "header.Diversion regex.(.*)(\+1)(.*)(@)(.*)", "header.P-
Asserted-Identity", 0, "$1+$3+'@ipnet.com;user=phone>'", 0;
MessageManipulations 15 = "In_FW_Remove_History", 3, "", "", 
"header.History-Info", 1, "", 0;
MessageManipulations 16 = "In_FW_Remove_Diversion", 3, "", "", 
"header.Diversion", 1, "", 0;
MessageManipulations 17 = "In_TS_Copy_REFERRED-BY_2_P-Asserted", 3, "", 
"header.REFERRED-BY exists", "header.P-Asserted-Identity", 0, 
"header.REFERRED-BY.url", 0;
```
#### Microsoft Lync & Telus' SIP Trunk

```
MessageManipulations 18 = "In_TS_Change_P-Asserted", 3, "", "header.P-
Asserted-Identity regex.(.*)(\+1)(.*)(@)(.*)", "header.P-Asserted-
Identity", 2, "$1+$3+'@ipnet.com;user=phone>'", 0;
MessageManipulations 19 = "In_TS_Remove_REFERRED-BY", 3, "", "", 
"header.REFERRED-BY", 1, "", 0;
[ \MessageManipulations ]
[ GwRoutingPolicy ]
FORMAT GwRoutingPolicy_Index = GwRoutingPolicy_Name, 
GwRoutingPolicy_LCREnable, GwRoutingPolicy_LCRAverageCallLength, 
GwRoutingPolicy_LCRDefaultCost, GwRoutingPolicy_LdapServerGroupName;
GwRoutingPolicy 0 = "GwRoutingPolicy", 0, 1, 1, "";
[ \GwRoutingPolicy ]
[ Test_Call ]
FORMAT Test_Call_Index = Test_Call_EndpointURI, Test_Call_CalledURI, 
Test_Call_RouteBy, Test_Call_IPGroupName, Test_Call_DestAddress, 
Test_Call_DestTransportType, Test_Call_SIPInterfaceName, 
Test_Call_ApplicationType, Test_Call_AutoRegister, Test_Call_UserName, 
Test_Call_Password, Test_Call_CallParty, Test_Call_MaxChannels, 
Test_Call_CallDuration, Test_Call_CallsPerSecond, Test_Call_TestMode, 
Test_Call_TestDuration, Test_Call_Play, Test_Call_ScheduleInterval, 
Test_Call_QOEProfile, Test_Call_BWProfile;
Test_Call 0 = "6000", "+9001", 2, "", "10.15.25.2:5061", 2, "Lync", 0, 0, 
"", "$1$gQ==", 0, 1, 20, 10, 0, 0, 0, 0, "", "";
[ \Test_Call ]
[ ResourcePriorityNetworkDomains ]
FORMAT ResourcePriorityNetworkDomains_Index = 
ResourcePriorityNetworkDomains_Name, 
ResourcePriorityNetworkDomains_Ip2TelInterworking;
ResourcePriorityNetworkDomains 1 = "dsn", 1;
ResourcePriorityNetworkDomains 2 = "dod", 1;
ResourcePriorityNetworkDomains 3 = "drsn", 1;
ResourcePriorityNetworkDomains 5 = "uc", 1;
ResourcePriorityNetworkDomains 7 = "cuc", 1;
[ \ResourcePriorityNetworkDomains ]
```
## **C Configuring Analog Devices (ATAs) for FAX Support**

This section describes how to configure the analog device entity to route its calls to the AudioCodes Media Gateway for supporting faxes. The analog device entity must be configured to send all calls to the AudioCodes SBC.

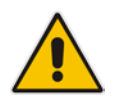

**Note:** The configuration described in this section is for ATA devices configured for AudioCodes MP-11x series.

### **C.1 Step 1: Configure the Endpoint Phone Number Table**

The 'Endpoint Phone Number Table' page allows you to activate the MP-11x ports (endpoints) by defining telephone numbers. The configuration below uses the example of ATA destination phone number "5872330373" (IP address 10.133.4.101) with all routing directed to the SBC device (10.15.45.32).

**To configure the Endpoint Phone Number table:**

 Open the Endpoint Phone Number Table page (**Configuration** tab > **VoIP** menu > **GW and IP to IP submenu** > **Hunt Group** sub-menu > **Endpoint Phone Number**).

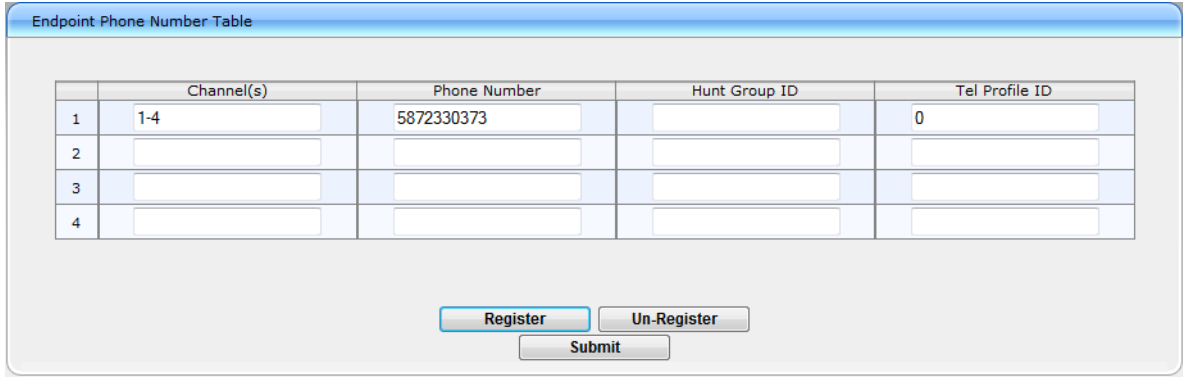

### **Figure C-1: Endpoint Phone Number Table Page**

### **C.2 Step 2: Configure Tel to IP Routing Table**

This step describes how to configure the Tel-to-IP routing rules to ensure that the MP-11x device sends all calls to the AudioCodes central E-SBC device.

- **To configure the Tel to IP Routing table:**
- Open the Tel to IP Routing page (Configuration tab > VoIP menu > GW and IP to IP sub-menu > **Routing** sub-menu > **Tel to IP Routing**).

### **Figure C-2: Tel to IP Routing Page**

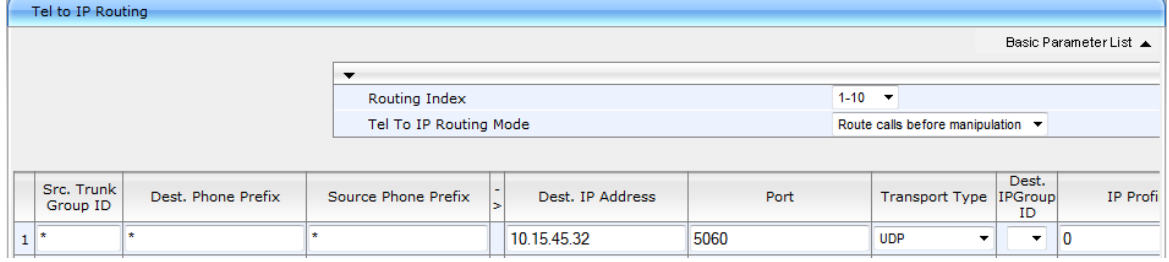

### **C.3 Step 3: Configure Coders Table**

This step describes how to configure the coders for the MP-11x device.

- **To configure MP-11x coders:**
- Open the Coders page (Configuration tab > VoIP menu > Coders And Profiles sub-menu > **Coders**).

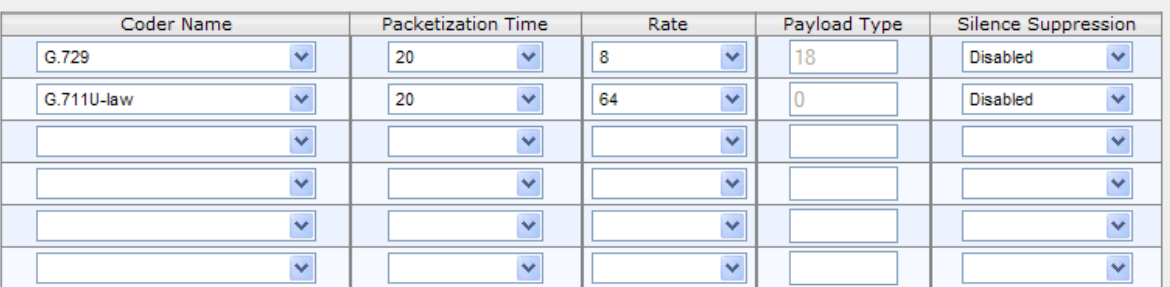

#### **Figure C-3: Coders Table Page**

### **C.4 Step 4: Configure SIP UDP Transport Type and Fax Signaling Method**

This step describes how to configure the fax signaling method for the MP-11x device.

- **To configure the fax signaling method:**
- **4.** Open the SIP General Parameters page (**Configuration** tab > **VoIP** menu > **SIP Definitions** submenu > **General Parameters**).

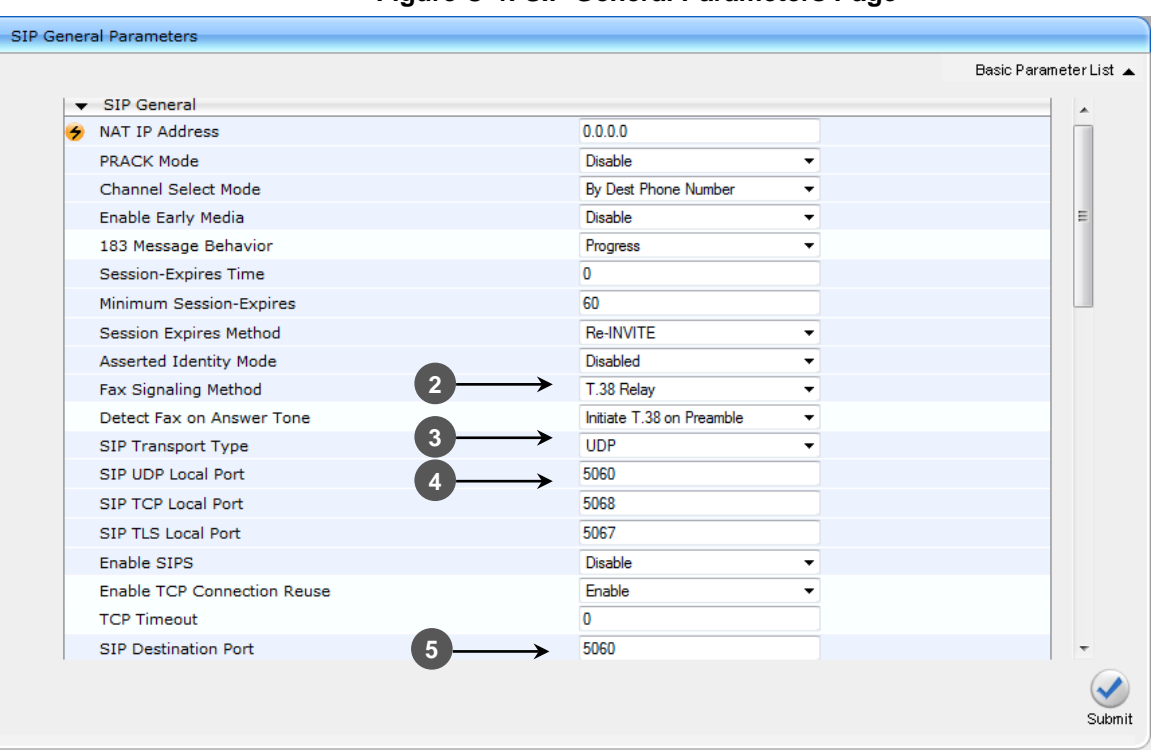

#### **Figure C-4: SIP General Parameters Page**

- **5.** From the 'FAX Signaling Method' drop-down list, select **G.711 Transport** for G.711 fax support and select **T.38 Relay** for T.38 fax support**.**
- **6.** From the 'SIP Transport Type' drop-down list, select **UDP***.*
- **7.** In the 'SIP UDP Local Port**'** field, enter **5060** (corresponding to the Central Gateway UDP transmitting port configuration).
- **8.** In the 'SIP Destination Port', enter **5060** (corresponding to the Central Gateway UDP listening port configuration).

### **International Headquarters**

1 Hayarden Street, **Airport City** Lod 7019900, Israel Tel: +972-3-976-4000 Fax: +972-3-976-4040 **AudioCodes Inc.** 

27 World's Fair Drive, Somerset, NJ 08873 Tel: +1-732-469-0880 Fax: +1-732-469-2298

**Contact us:** [www.audiocodes.com/info](http://www.audiocodes.com/info) **Website:** www.audiocodes.com

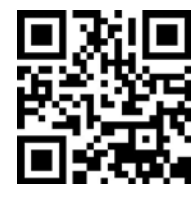

Document #: LTRT-12222

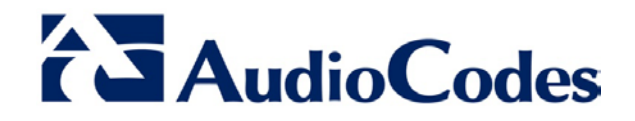